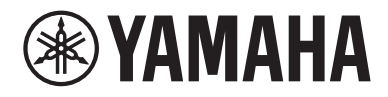

# Gebruikershandleiding

# **Receiver R-N2000A NL**

# **INHOUDSOPGAVE**

# **VOOR GEBRUIK**

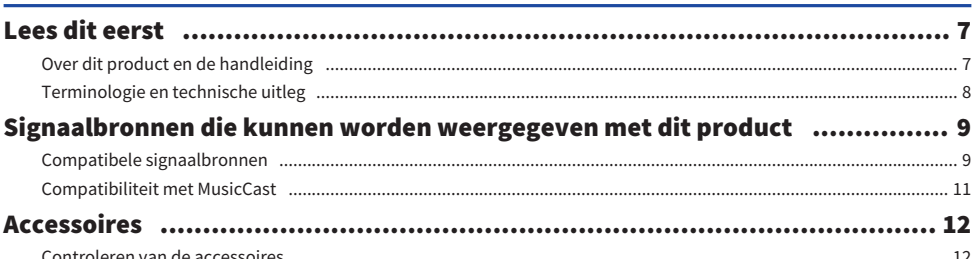

### **NAMEN VAN ONDERDELEN EN HUN FUNCTIES**

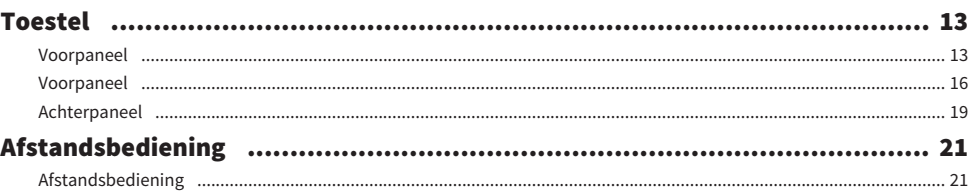

### **VOORBEREIDING**

13

 $\overline{7}$ 

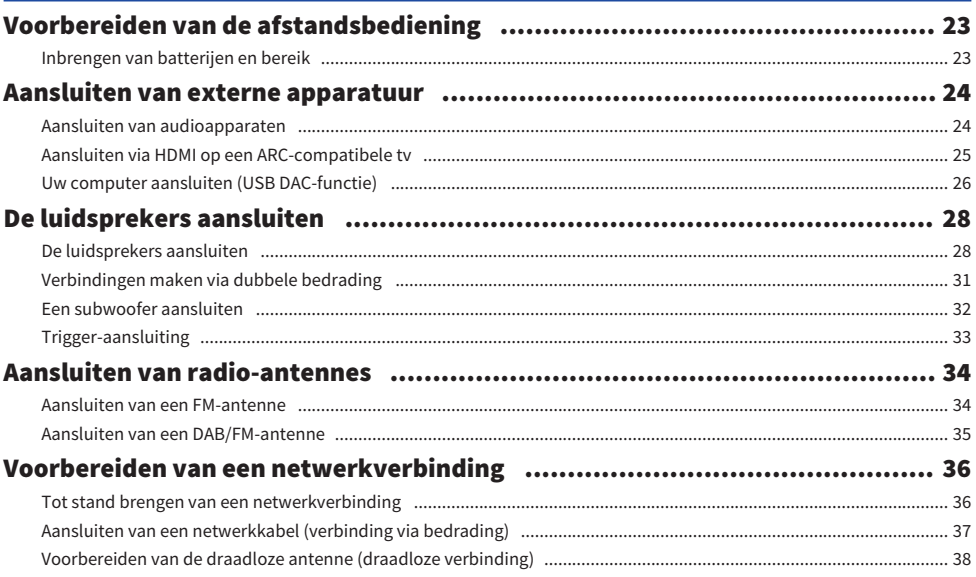

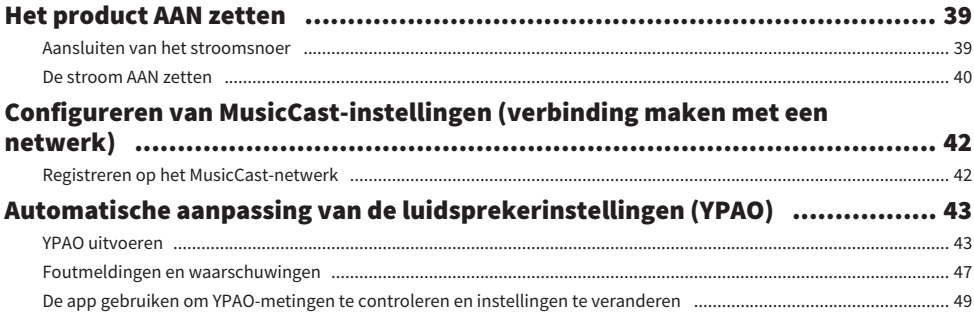

### **WEERGAVE**

### 51

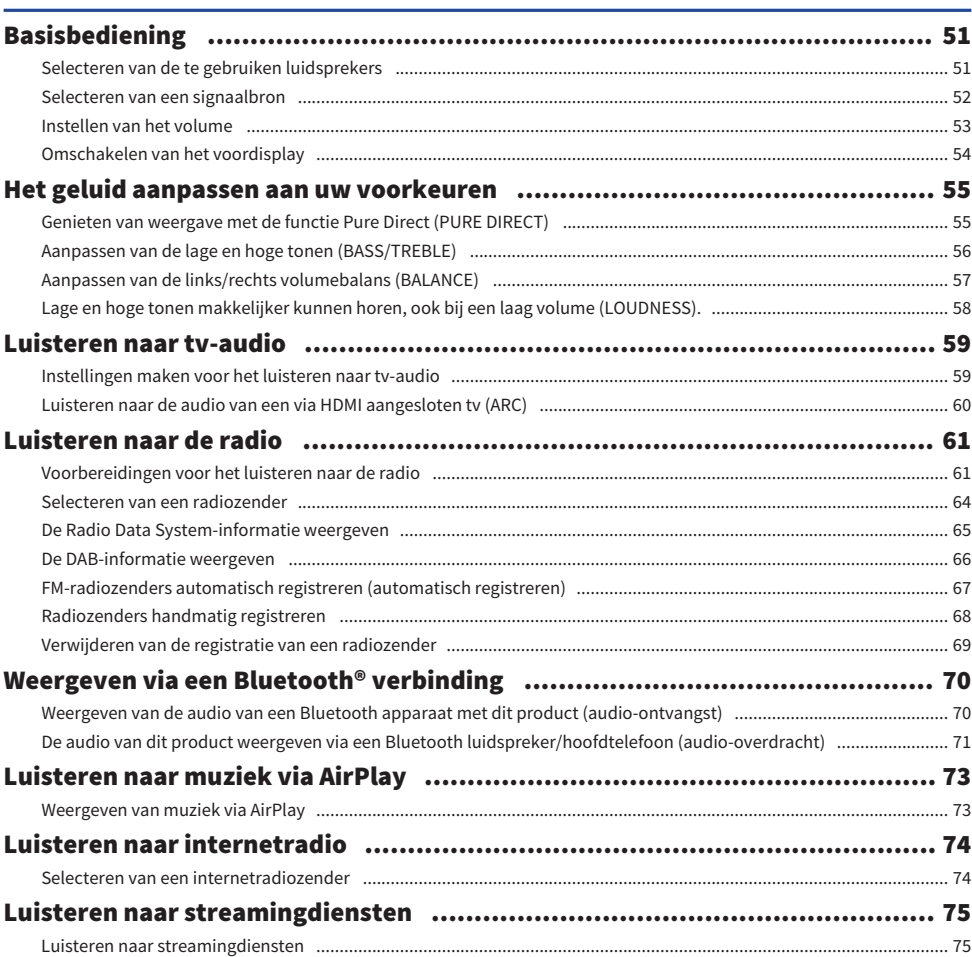

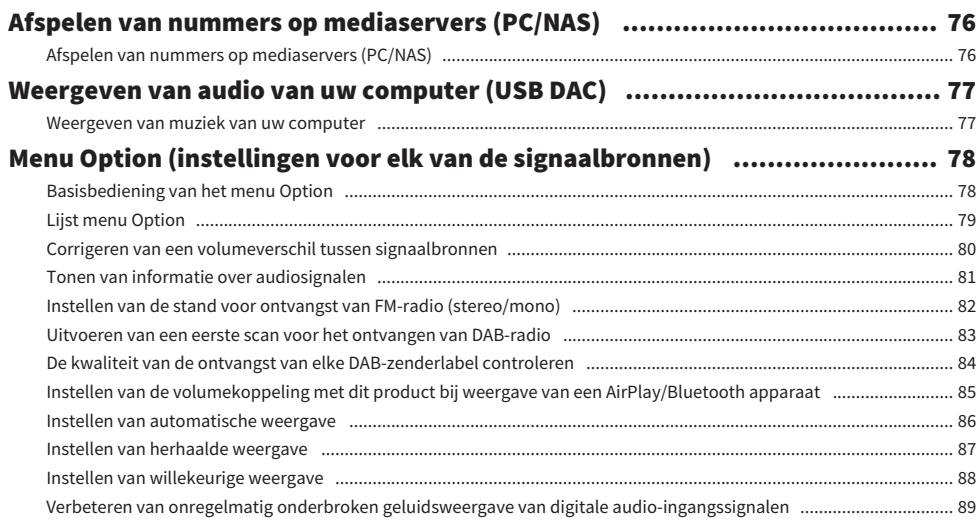

# **HANDIGE FUNCTIES**

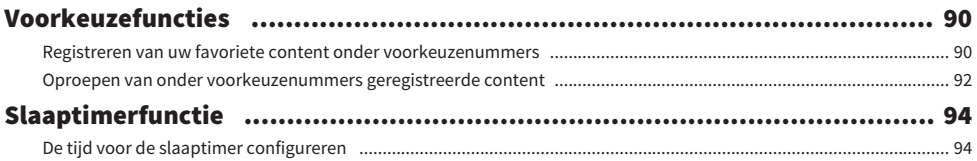

## **INSTELLINGEN**

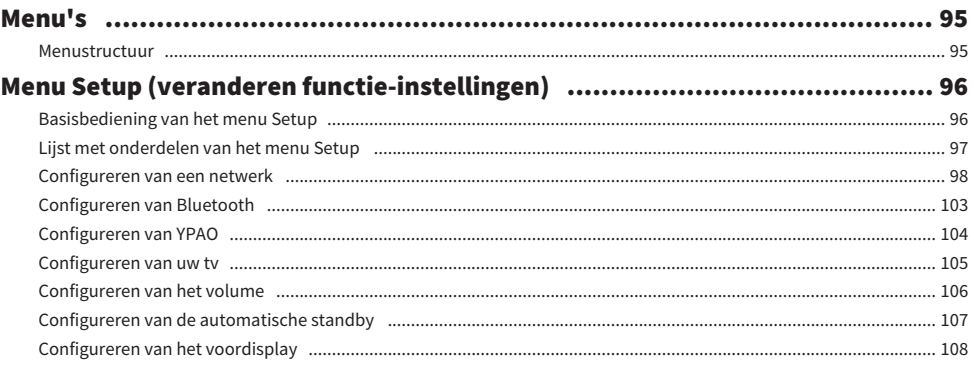

90

### 95

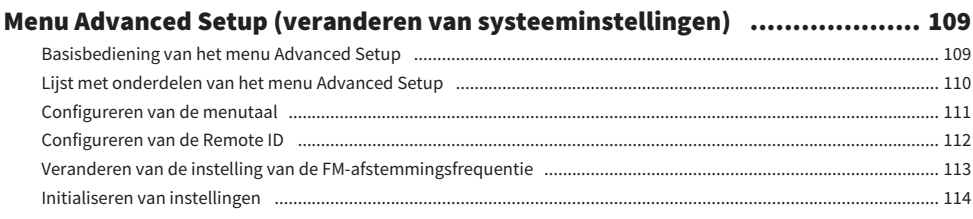

## **UPDATEN**

### 115

118

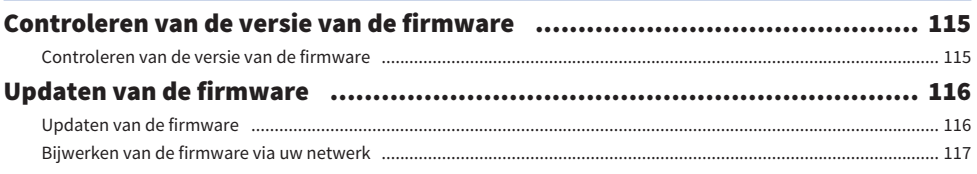

# **OPI OSSEN VAN PROBLEMEN**

#### Problemen met de audio et antiquitation et al. (21) automatique et al. (21) automatique et al. (21) automatique et al. (21) automatique et al. (21) automatique et al. (21) automatique et al. (21) automatique et al. (21) au Problemen met de DAB-radio Problemen met USB DAC

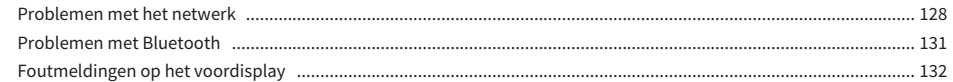

# **APPENDIX**

### 133

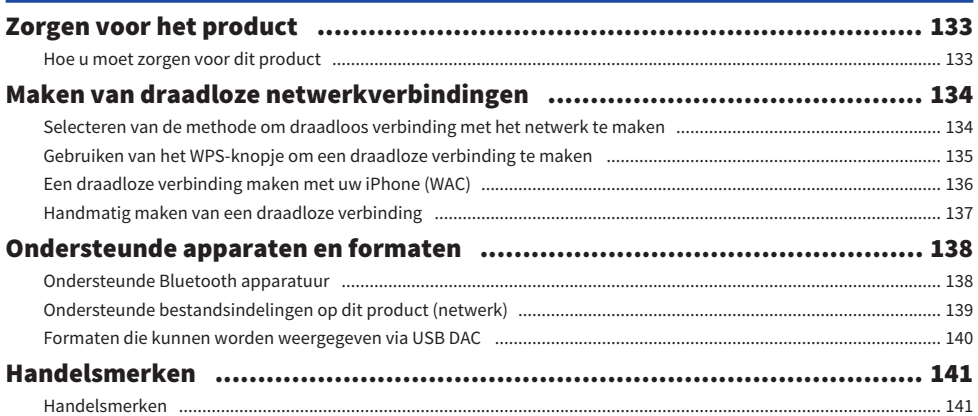

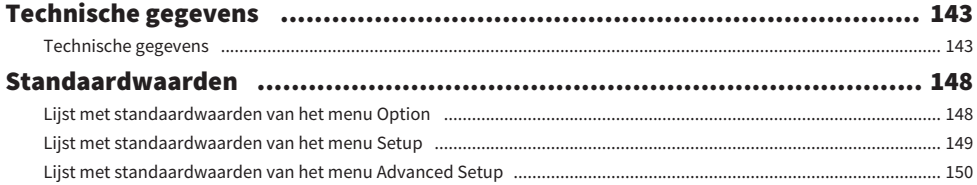

# <span id="page-6-0"></span>VOOR GEBRUIK

### <span id="page-6-1"></span>Lees dit eerst

### <span id="page-6-2"></span>Over dit product en de handleiding

Hartelijk dank voor het aanschaffen van dit Yamaha product. Dit product is een netwerk-compatibele receiver (2-kanaals stereoversterker) waarmee u muziek kunt laten weergeven van de radio, of van een netwerk bij u thuis, en van analoge en digitale audio-ingangen. Met de YPAO-functie die het geluidsveld automatisch optimaliseert, kunt u genieten van de geluidsweergave die het beste past bij uw kamer.

Deze handleiding (gida) is als volgt georganiseerd. Lees elk van de aparte gidsen die werden meegeleverd met het product en houd ze bij de hand zodat u er later makkelijk iet in kunt opzoeken.

#### Veiligheidsgids (Meegeleverd met het product)

Hierin staan belangrijke veiligheidsvoorzorgen die u voor gebruik moet lezen.

#### Snelgids (Meegeleverd met het product)

Deze gids geeft uitleg over zaken van de basisverbindingen tot het weergeven van internetradio.

#### Gebruikershandleiding (Deze gids)

Hierin vindt u uitleg over alle functies, inclusief informatie die niet wordt behandeld in de Snelgids.

- ( In de Gebruikershandleiding worden alle modellen iPhone, iPad, en iPod touch aangeduid als "iPhone". Behalve waar anders staat aangegeven in de uitleg, verwijst de aanduiding "iPhone" niet alleen naar iPhone, maar ook naar iPad, en iPod touch.
- Symbolen die worden gebruikt in de Gebruikershandleiding
	- VOORZICHTIG wordt gebruikt bij informatie over mogelijk letsel.
	- LET OP wordt gebruikt bij informatie voor het voorkomen van defecten, schade, of storingen van het product en/of mogelijk verlies van gegevens.
	- **· OPMERKING** wordt gebruikt bij aanvullende informatie die goed is om te weten.
	- · [Zoekterm] is een woord dat u wilt opzoeken.

U kunt de nieuwste versies van de handleidingen downloaden van de volgende website. <https://download.yamaha.com/>

### <span id="page-7-0"></span>Terminologie en technische uitleg

Hier volgt uitleg over de terminologie die wordt gebruikt in deze gids.

#### ARC

Dit is de afkorting van Audio Return Channel. De audio van een tv kan worden weergegeven op een audiovisueel apparaat door eenvoudig een HDMI-kabel aan te sluiten tussen een met ARC compatibele HDMI IN-aansluiting op de tv en een met ARC compatibele HDMI OUT-aansluiting op het audiovisuele apparaat.

#### HDMI

Dit is een digitale interface die voldoet aan de HDMI-norm (High-Definition Multimedia Interface Specification), een wereldwijde industriestandaard. Dit maakt het mogelijk om digitale audio-/videosignalen door te geven via een enkele kabel zonder dat de signalen verslechteren. Deze standaard is ook compatibel met technologie voor het beschermen van auteursrechten (HDCP: High-bandwidth Digital Content Protection system). Ga voor verdere details naar <https://www.hdmi.org>.

#### USB DAC

De USB DAC zet digitale audiosignalen die via een USB-kabel worden ontvangen om naar analoge audiosignalen zodat deze weergegeven kunnen worden. Dit maakt het mogelijk om audio van hoge kwaliteit weer te geven met computerapplicaties.

#### YPAO (Yamaha Parametric room Acoustic Optimizer)

Dit is een door Yamaha zelf ontwikkelde technologie die de weergave automatisch optimaliseert voor de akoestiek van uw kamer. Er wordt een speciale YPAO-microfoon gebruikt om de luidsprekerverbindingen te detecteren en de afstand tussen de luidsprekers en de luisterplek te meten. Deze functie meet de akoestische eigenschappen van de ruimte en stelt aan de hand daarvan automatisch parameters zoals de volumebalans en de frequentiekarakteristieken in.

#### Verbindingen via dubbele bedrading

Wanneer een versterker op deze manier wordt verbonden met luidsprekers, worden er aparte draden gebruikt voor de luidspreker die de lage tonen produceert (woofer) en voor de midden- en hoge tonen (tweeter). Deze verbindingsmethode is mogelijk als de luidsprekers geschikt zijn voor dubbele bedrading (als ze aansluitingen hebben voor zowel lage tonen als voor midden- en hoge tonen).

#### Loudness

Deze functie maakt het makkelijker om lage en hoge tonen te horen, ook bij een laag volume. Deze functie maakt het mogelijk voor de luisteraar om zelfs bij een laag volume te kunnen genieten van een natuurlijke geluidsweergave door te compenseren voor de eigenschap van het menselijke gehoor die het moeilijk maakt om lage en hoge tonen te kunnen onderscheiden bij lage volumes.

Raadpleeg de volgende website voor andere termen en technische uitleg. Hier worden termen en technologieën uitgelegd die verband houden met Yamaha AV-producten in het algemeen, niet alleen voor dit product.

<https://manual.yamaha.com/av/cm/glossary/>

### <span id="page-8-0"></span>Signaalbronnen die kunnen worden weergegeven met dit product

### <span id="page-8-1"></span>Compatibele signaalbronnen

Zoals hieronder staat aangegeven, ondersteunt dit product de weergave van allerlei signaalbronnen.

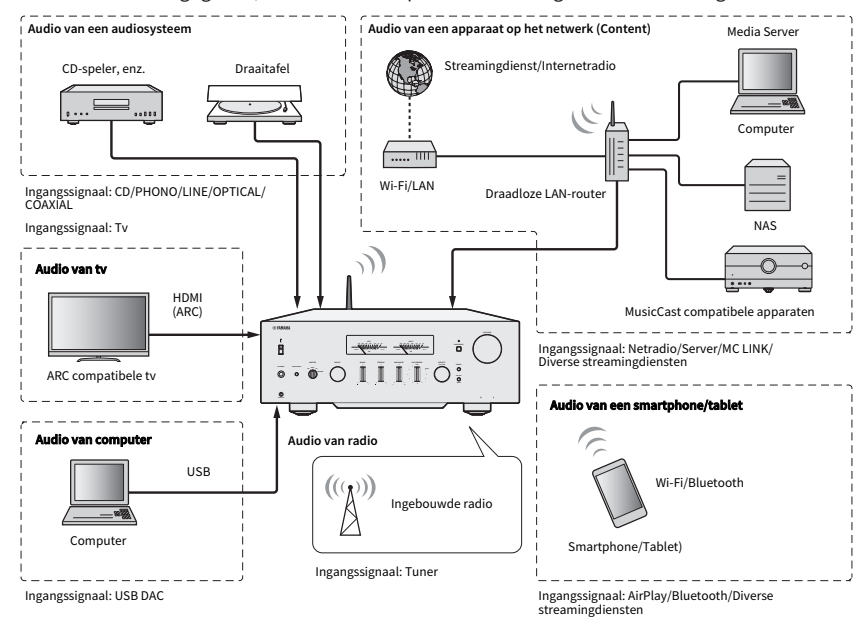

#### **OPMERKING**

Dit product kan niet worden verbonden met apparatuur zoals BD/DVD-spelers via HDMI. Om audio te kunnen weergeven van deze apparatuur, moet u verbinding met ze maken via een van de volgende methoden: optisch digitaal (PCM), coaxiaal digitaal (PCM), of analoog stereo.

#### Gerelateerde koppelingen (voor verbindingen)

- ( ["Aansluiten van externe apparatuur" \(p. 24\)](#page-23-0)
- ( ["Aansluiten van radio-antennes" \(p. 34\)](#page-33-0)
- ( ["Tot stand brengen van een netwerkverbinding" \(p. 36\)](#page-35-1)

#### Gerelateerde koppelingen (voor weergave)

- ( ["Selecteren van een signaalbron" \(p. 52\)](#page-51-0)
- ( ["Luisteren naar tv-audio" \(p. 59\)](#page-58-0)
- ( ["Luisteren naar de radio" \(p. 61\)](#page-60-0)
- ( ["Weergeven via een Bluetooth® verbinding" \(p. 70\)](#page-69-0)
- ( ["Luisteren naar muziek via AirPlay" \(p. 73\)](#page-72-0)
- ( ["Luisteren naar internetradio" \(p. 74\)](#page-73-0)
- ( ["Luisteren naar streamingdiensten" \(p. 75\)](#page-74-0)
- ( ["Afspelen van nummers op mediaservers \(PC/NAS\)" \(p. 76\)](#page-75-0)
- ( ["Weergeven van audio van uw computer \(USB DAC\)" \(p. 77\)](#page-76-0)

### <span id="page-10-0"></span>Compatibiliteit met MusicCast

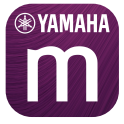

Dit product is compatibel met MusicCast. Dit maakt het mogelijk om muziek te delen met andere MusicCastcompatibele apparaten in andere ruimtes. De speciale app, "MusicCast Controller", is makkelijk in het gebruik en stelt gebruikers in staat om overal in huis te genieten van muziek van smartphones, mediaservers (PC/NAS), internetradio en streamingdiensten.

Ga voor details over MusicCast en daarmee compatibele apparatuur naar de website van Yamaha. Zoek voor meer informatie over de app naar "MusicCast Controller" in de App Store of op Google Play.

### <span id="page-11-0"></span>Accessoires

### <span id="page-11-1"></span>Controleren van de accessoires

Dit product wordt geleverd met de volgende accessoires. Controleer of u de accessoires die behoren te zijn meegeleverd allemaal ontvangen hebt.

□ Stroomsnoer

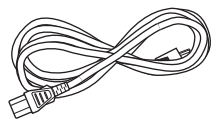

□ YPAO-microfoon

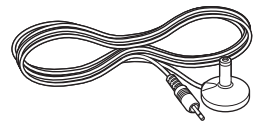

£ DAB/FM-antenne (Modellen voor het V.K., Europa, Rusland en Australië)

£ FM-antenne (Modellen voor andere gebieden)

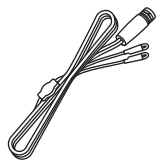

 $\square$  Afstandsbediening

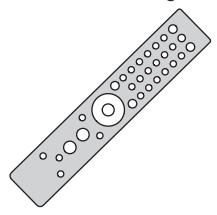

£ Batterijen (AAA, R03, UM-4) (×2)

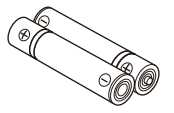

 $\square$  Veiligheidsgids  $\square$  Snelgids

# <span id="page-12-0"></span>NAMEN VAN ONDERDELEN EN HUN FUNCTIES

### <span id="page-12-1"></span>**Toestel**

### <span id="page-12-2"></span>Voorpaneel

Hier volgen de namen van de onderdelen aan de voorkant van het toestel en een uitleg van hun functies.

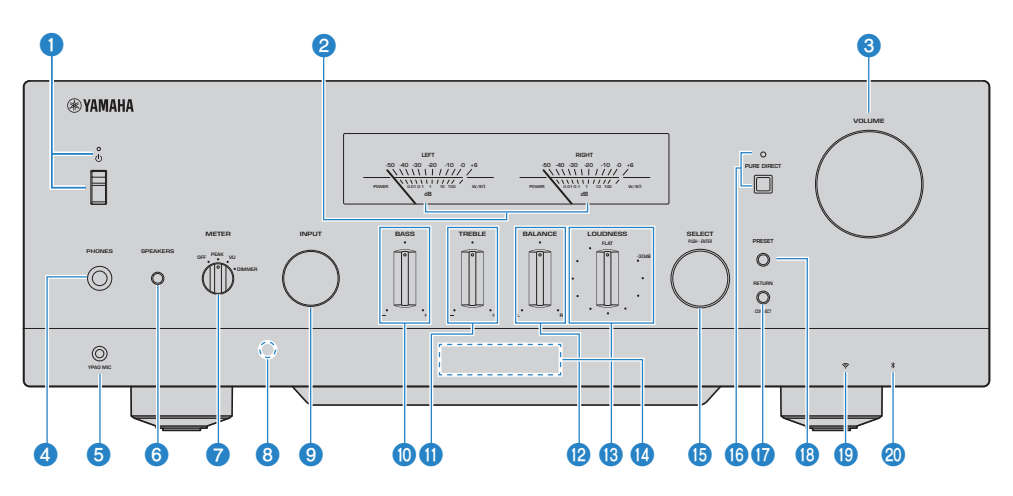

#### $\bigcirc$  (Aan/uit) Schakelaar/indicator

Hiermee zet u dit product AAN/UIT ([p. 40\)](#page-39-0).

#### Wanneer de schakelaar naar boven staat:

Het toestel staat AAN of Standby. Als u op de  $\bigcirc$ AMP-toets op de afstandsbediening drukt, schakelt het toestel heen en weer tussen AAN en Standby. Dit product gaat ook Standby in de volgende situaties.

• Wanneer de Auto Power Standby-functie in werking treedt ([p. 107](#page-106-0)).

#### Wanneer de schakelaar naar beneden staat:

Het toestel staat UIT. Dit product kan niet worden bediend met de afstandsbediening. Dit product kan nu ook niet worden verbonden met een Bluetooth apparaat, een netwerkapparaat, of de app MusicCast Controller.

De indicator licht als volgt op om de instelling van de stroomvoorziening aan te geven.

AAN: Indicator licht op.

Standby: Indicator licht zwak op.

UIT: Indicator is uit.

#### **OPMERKING**

Wanneer de indicator knippert, betekent dit dat de beveiliging in werking is getreden en dat het toestel niet AAN kan worden gezet om het product zelf te beschermen. Neem contact op met een erkend Yamaha service-center voor reparatie.

#### **2** LEFT/RIGHT-meters

Deze geven het de uitgangsniveaus aan voor de audio die wordt geproduceerd door de kanalen LEFT & RIGHT.

#### **8** VOLUME

Past het volume aan.

#### **4** PHONES-aansluiting

Voor het aansluiten van een hoofdtelefoon (geschikt voor standaard stereo-hoofdtelefoonstekkers).

#### **OPMERKING**

Er wordt geen audio weergegeven door de luidsprekers die zijn aangesloten op dit product wanneer er een hoofdtelefoon is aangesloten. Het uitgangssignaal via de PRE OUT-aansluiting wordt ook UIT gezet.

#### **6** YPAO MIC-aansluiting

Voor het aansluiten van de meegeleverde YPAO-microfoon ([p. 43\)](#page-42-1).

#### **SPEAKERS**

Schakelt de luidsprekers die zijn verbonden met de SPEAKERS L/R CH A- en B-aansluitingen op het achterpaneel in of uit  $(n, 51)$ .

#### **G** METER

Schakelt de meterfuncties als volgt om.

#### OFF

De meterfunctie en verlichting gaan UIT.

#### PEAK

Functioneert als piekniveaumeter. Toont het daadwerkelijke piekniveau van het weergegeven audiosignaal.

#### VU

Functioneert als VU (Volume Unit) niveaumeter. Toont het effectieve niveau van het weergegeven audiosignaal en geeft een waarde aan die de manier waarop mensen geluid waarnemen dicht benadert.

#### DIMMER

Door DIMMER te selecteren, kunt u de helderheid van de meters veranderen. Wanneer u het gewenste helderheidsniveau bereikt hebt en overschakelt naar een ander in te stellen item, wordt de helderheid ingesteld op dat niveau.

#### **G** Ontvanger voor de signalen van de afstandsbediening

Ontvangt de signalen (infrarood) van de afstandsbediening [\(p. 23](#page-22-2)).

#### **9** INPUT

Selecteert de signaalbron [\(p. 52](#page-51-0)).

#### **i** BASS

Regelt het volume van het lage frequentiebereik ([p. 56\)](#page-55-0).

#### **W** TREBLE

Regelt het volume van het hoge frequentiebereik ([p. 56\)](#page-55-0).

#### **2** BALANCE

Regelt de links/rechts-balans van het volume ([p. 57\)](#page-56-0).

#### **®** LOUDNESS

Wijzigt de weergave om het makkelijker te maken om lage en hoge tonen te horen, ook bij een laag volume [\(p. 58](#page-57-0)). Als de YPAO-volumefunctie [\(p. 104\)](#page-103-0) is ingeschakeld, kan de LOUDNESS-regeling niet worden gebruikt.

#### <sup>1</sup> Voordisplay

Toont diverse informatie en menu's [\(p. 16](#page-15-0)).

#### **6** SELECT (PUSH-ENTER)

Gebruikt voor dingen zoals bedienen van de menu's op het voordisplay Draai om een item te selecteren en druk in om uw keuze te bevestigen.

#### **6** PURE DIRECT/indicator

Zet de functie Pure Direct AAN/UIT ([p. 55\)](#page-54-1). Wanneer dit AAN staat, zal de indicator oplichten en zal het voordisplay uit gaan.

#### **<sup>1</sup>** RETURN/CONNECT

Gebruikt voor dingen zoals bedienen van de menu's op het voordisplay Ook gebruikt bij het registreren van dit product op het MusicCast Network [\(p. 42](#page-41-1)).

#### **8** PRESET

Gebruikt voor het opnieuw oproepen van geregistreerde (voorkeurzenders) radiozenders [\(p. 64](#page-63-0)) en geregistreerde nummers/internetradiozenders ([p. 92\)](#page-91-0).

#### **<sup>®</sup>** Draadloos LAN-indicatielampje

Licht op wanneer dit toestel verbonden is met een draadloos netwerk ([p. 134](#page-133-0)).

#### 20 Bluetooth-indicator

Licht op wanneer er verbinding is met een Bluetooth apparaat [\(p. 70](#page-69-0)).

#### Gerelateerde links

["Hoe u moet zorgen voor dit product" \(p. 133\)](#page-132-2)

### <span id="page-15-0"></span>Voorpaneel

Hier volgt uitleg over wat er getoond wordt op het voordisplay.

#### $\blacksquare$  Basisaanduidingen

Deze aanduidingen worden getoond tijdens weergave. Wat er wordt getoond hangt af van de huidige signaalbron. Hier volgt een voorbeeld van de aanduidingen tijdens weergave van een mediaserver.

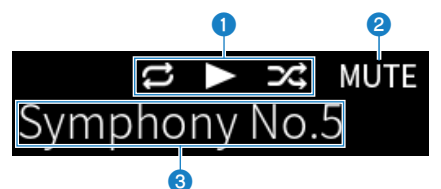

#### Statuspictogram weergave

Wordt getoond aan de hand van de weergavestatus van het nummer/de zender (radiozender).

#### Alle nummers/1 nummer herhalen ( $\Box$ / $\Box$ )

Wordt getoond wanneer de signaalbron "Server" is en het toestel is ingesteld op herhaalde weergave [\(p. 87](#page-86-0)).

#### Weergave/Pauze  $(\Box / \Box)$

Wordt getoond wanneer de signaalbron "Server", "AirPlay", of "Bluetooth" is en het toestel aan het weergeven is, of is gepauzeerd.

Het weergavepictogram wordt ook weergegeven wanneer de signaalbron "Net Radio" is en inderdaad wordt weergegeven.

#### Willekeurige weergave (**EG**)

Wordt getoond wanneer de signaalbron "Server" is en het toestel is ingesteld op willekeurige weergave [\(p. 88](#page-87-0)). Let op, want dit wordt mogelijk niet aangegeven wanneer er muziek wordt weergegeven van een smartphone of tablet, omdat dit dan afhangt van de status van het apparaat in kwestie.

#### $\bullet$  -∞ (Wanneer ingesteld op het minimum volume) /MUTE

Wanneer het volume op de laagste stand staat, knippert "-∞". Wanneer de weergave gedempt is, zal de aanduiding "MUTE" knipperen.

#### **6** Informatiedeel

De volgende informatie wordt getoond aan de hand van de geselecteerde signaalbron.

#### Bij selectie van CD, PHONO, LINE1, LINE2, OPTICAL1, OPTICAL2, COAXIAL, TV of een muziekstreamingdienst

De naam van de signaalbron wordt getoond.

#### Bij selectie van USB DAC

Het audioformaat en de bemonsteringsfrequentie van het weergegeven signaal worden getoond.

#### Bij selectie van Server of Net Radio

De informatie van het huidige nummer of de huidige zender wordt getoond. Om het getoonde item om te schakelen, moet u op de afstandsbediening op de DISPLAY-toets drukken.

#### Bij selectie van AirPlay of Bluetooth

De informatie van het huidige nummer of de naam van de signaalbron wordt getoond. Om het getoonde item om te schakelen, moet u op de afstandsbediening op de DISPLAY-toets drukken.

#### Bij selectie van TUNER

De frequentie wordt getoond. De informatie van het Radio Data System (modellen voor het V.K., Europa en Rusland) of DAB (modellen voor het V.K., Europa, Rusland en Australië) wordt ook getoond. Om het getoonde item om te schakelen, moet u op de afstandsbediening op de DISPLAY-toets drukken.

#### OPMERKING

Sommige tekens zijn niet mogelijk op het display, en in plaats daarvan zal "\_" worden getoond.

#### $\blacksquare$  Blader-aanduiding

Deze aanduiding wordt alleen getoond wanneer de signaalbron "Server" of "Net Radio" is en u het gewenste nummer of de gewenste zender selecteert.

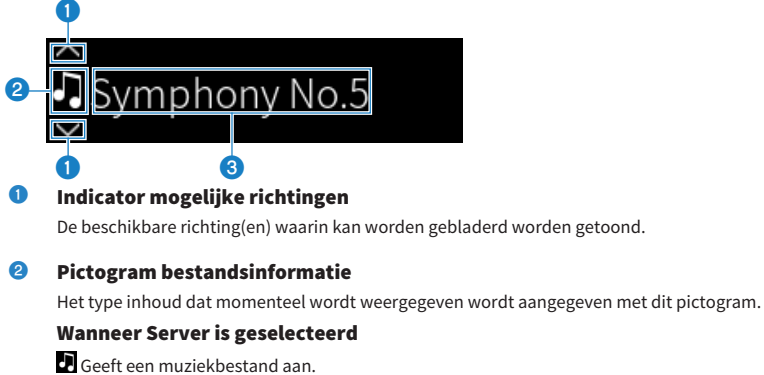

Muziekbestanden in formaten die niet worden ondersteund door dit product kunnen ook worden getoond ([p. 139](#page-138-0)).

Geeft een map aan.

**X** Geeft een bestand aan dat niet kan worden weergegeven.

#### Wanneer Net Radio is geselecteerd

Geeft een map aan.

GP Geeft een radiozender aan die geselecteerd kan worden.

#### **6** Inhoudsinformatiedeel

Informatie zoals bestandsnamen en zendernamen worden hier getoond.

#### OPMERKING

Sommige tekens zijn niet mogelijk op het display, en in plaats daarvan zal "\_" worden getoond.

#### **n** Opwarmaanduiding

Deze aanduiding wordt onmiddellijk getoond nadat dit product AAN wordt gezet. Er worden pictogrammen getoond om de temperatuur van de versterker aan te geven. Gebruik dit als een benadering van de tijd tot de geluidskwaliteit zich zal stabiliseren.

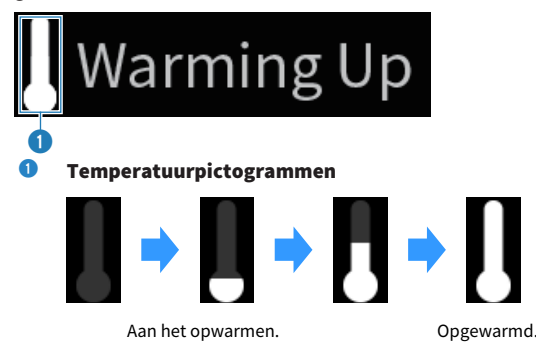

#### OPMERKING

- ( Het display wordt gedimd om het display te beschermen wanneer het product een bepaalde tijd lang niet wordt gebruikt. Het display keert terug naar het normale helderheidsniveau wanneer de afstandsbediening of het voorpaneel wordt gebruikt.
- ( Wanneer PURE DIRECT AAN staat, gaat het voordisplay UIT. Nadat het display UIT is gegaan, gaat het weer AAN wanneer de afstandsbediening of het voorpaneel wordt bediend.
- ( De basisaanduiding gaat uit als er een bepaalde tijd lang geen handelingen worden uitgevoerd. De tijd tot het display uit gaat kan worden veranderd via het menu Setup.
- ( Het maximum aantal tekens voor het de informatie over de inhoud (namen van zenders/nummers enz.) als basisaanduiding of bladeraanduiding hangt mede af van de geselecteerde signaalbron en het type tekens.

#### Gerelateerde links

["Configureren van het voordisplay" \(p. 108\)](#page-107-0)

### <span id="page-18-0"></span>Achterpaneel

Hier volgen de namen van de onderdelen aan de achterkant van het toestel en een uitleg van hun functies.

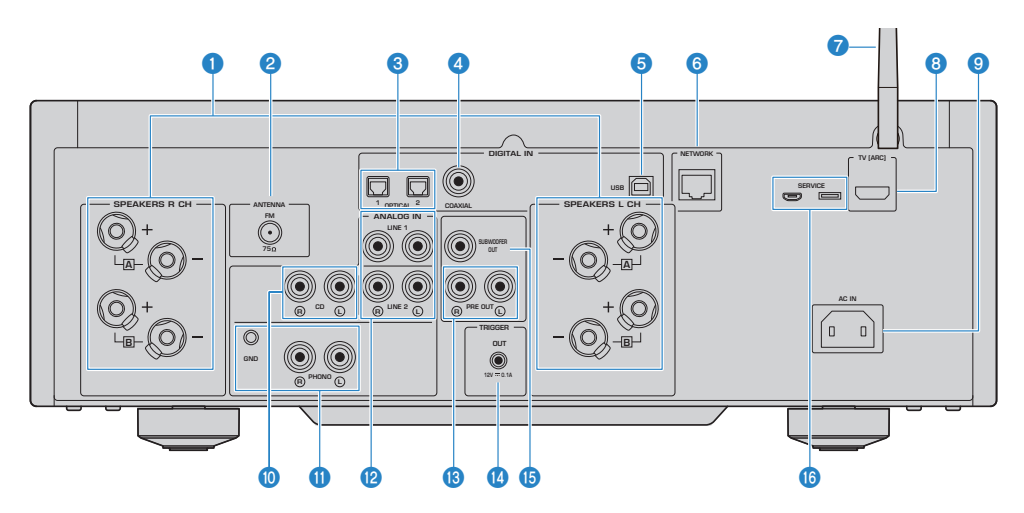

#### **Q** SPEAKERS L/R CH-aansluitingen

Voor de aansluiting op luidsprekers [\(p. 28](#page-27-1)).

#### **2** ANTENNA-aansluiting

Voor de aansluiting van een radio-antenne [\(p. 34](#page-33-0)).

#### **6** OPTICAL 1-2 IN-aansluitingen

Voor het aansluiten van externe apparatuur met een optisch digitale uitgangsaansluiting [\(p. 24](#page-23-1)).

#### **O** COAXIAL IN-aansluiting

Voor het aansluiten op externe apparatuur met een coaxiaal digitale uitgangsaansluiting ([p. 24\)](#page-23-1).

#### **6** USB-aansluiting

Voor het aansluiten van computers [\(p. 26](#page-25-0)). Compatibel met USB type B-aansluitingen.

#### **6** NETWORK-aansluiting

Voor het aansluiten van een netwerkkabel wanneer dit product wordt verbonden met een netwerk via bedrading [\(p. 37](#page-36-0)).

#### $\Omega$  Draadloze antenne

Voor het verbinden van dit product met een draadloos netwerk (Wi-Fi) [\(p. 38](#page-37-0)). Dit wordt ook gebruikt voor Bluetooth verbindingen [\(p. 70](#page-69-0)).

#### **6** TV [ARC] aansluiting

Voor het verbinden met de HDMI (ARC) IN-aansluiting van een TV via een HDMI-kabel ([p. 25\)](#page-24-0). Let op dat u de verbinding maakt met een ARC-compatibele HDMI-ingangsaansluiting.

#### OPMERKING

Deze aansluiting is voor het verbinden met de HDMI IN-aansluiting van een tv. Maak geen verbinding met de HDMI OUTaansluiting van een BD/DVD-speler enz.

#### NAMEN VAN ONDERDELEN EN HUN FUNCTIES > Toestel

#### **9** AC IN-aansluiting

Voor het aansluiten van het meegeleverde stroomsnoer [\(p. 39](#page-38-1)).

#### $\odot$  CD IN-aansluitingen

Voor aansluiten op de analoge audio UIT-aansluiting van apparaten zoals CD-spelers [\(p. 24](#page-23-1)).

#### **W** PHONO IN-aansluitingen

#### GND-aansluiting

Voor het aansluiten op een draaitafel (platenspeler) ([p. 24\)](#page-23-1).

#### <sup>1</sup>2 LINE 1-2 IN-aansluitingen

Voor het aansluiten op externe apparatuur met een analoge audio UIT-aansluiting ([p. 24\)](#page-23-1).

#### **<sup>®</sup>** PRE OUT-aansluitingen

Deze produceren hetzelfde audiosignaal dat wordt geproduceerd via de SPEAKERS L/R CH-aansluitingen ([p. 24\)](#page-23-1).

#### **<sup>6</sup>** TRIGGER OUT-aansluiting

Voor aansluiting op externe apparatuur die de triggerfunctie ondersteunt [\(p. 33](#page-32-1)).

#### **C** SUBWOOFER OUT-aansluiting

Voor aansluiting op een subwoofer met een ingebouwde versterker ([p. 32\)](#page-31-0).

#### **6** SERVICE-aansluitingen

Dit zijn dienstaansluitingen die worden gebruikt bij service en reparatie enz. Sluit hier niets op aan.

# <span id="page-20-0"></span>Afstandsbediening

# <span id="page-20-1"></span>Afstandsbediening

Hier volgen de namen van de onderdelen van de afstandsbediening en een uitleg van hun functies.

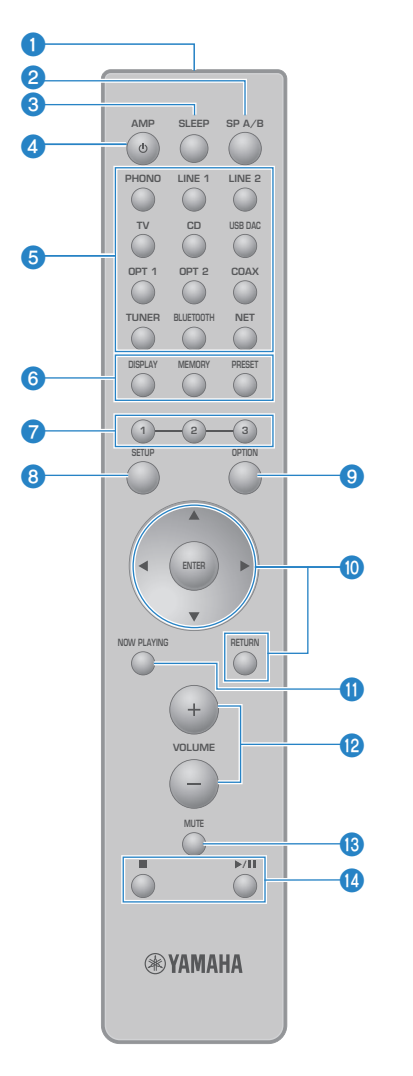

#### **O** Signaalzender van afstandsbediening

Verzendt het signaal voor de afstandsbediening (infrarood).

#### **2** SP A/B-toets

Voor het omschakelen van de luidsprekers die het geluid moeten produceren. Met elke druk op deze toets wordt de instelling op deze volgorde veranderd: A, B, A+B, Off [\(p. 51](#page-50-2)).

#### **<sup>e</sup>** SLEEP-toets

Hiermee kunt u de slaaptimer instellen ([p. 94\)](#page-93-1).

#### **d**  $(1)$  AMP-toets

Hiermee schakelt u dit product heen en weer tussen AAN en Standby ([p. 40\)](#page-39-0).

#### **6** Signaalbronkeuzetoetsen

Hiermee selecteert u de weer te geven signaalbron ([p. 52\)](#page-51-0).

#### OPMERKING

Door herhaaldelijk op de NET-toets te drukken, wordt er geschakeld tussen de netwerkbronnen.

#### 6 DISPLAY-toets

Hiermee schakelt u het display om tussen verschillende soorten informatie [\(p. 16](#page-15-0)).

#### MEMORY-toets

Hiermee kunt u radiozenders registreren (voorkeurzenders) ([p. 68\)](#page-67-0). U kunt deze toets ook gebruiken om nummers op mediaservers of internetradiozenders te registreren [\(p. 90\)](#page-89-2).

#### PRESET-toets

Gebruikt voor het opnieuw oproepen van geregistreerde (voorkeurzenders) radiozenders [\(p. 64](#page-63-0)) en geregistreerde nummers/internetradiozenders ([p. 92\)](#page-91-0).

#### $9$  1/2/3-toetsen

Hiermee kunt u uw favoriete radiozenders of netwerkmateriaal registreren en oproepen onder aparte voorkeursnummers ([p. 90\)](#page-89-1).

#### **e** SETUP-toets

Hiermee opent u het menu Setup [\(p. 96](#page-95-1)).

#### **9** OPTION-toets

Hiermee opent u het menu Option [\(p. 78](#page-77-1)).

#### **i** Menutoetsen

#### $\blacktriangle \blacktriangledown \blacktriangle \blacktriangleright$  (cursortoetsen), ENTER, en RETURN

Hiermee kunt u de menu's bedienen.

#### **CO** NOW PLAYING-toets

Hiermee kunt u informatie laten tonen over de content die op dit moment wordt weergegeven van het netwerk.

#### <sup>2</sup> VOLUME +/--toetsen

Hiermee regelt u het volume [\(p. 53](#page-52-0)).

#### **6** MUTE-toets

Hiermee kunt u de geluidsweergave tijdelijk uitschakelen of dempen. Druk nog eens op deze toets om het volume te weer terug te zetten op het vorige niveau.

#### $\bullet$  **n** (Stop),  $\triangleright$  /**n** (Weergave/Pauze) toetsen

Hiermee kunt u de weergave bedienen, bijvoorbeeld van een mediaserver, internetradio, of Bluetooth.

# <span id="page-22-0"></span>VOORBEREIDING

### <span id="page-22-1"></span>Voorbereiden van de afstandsbediening

### <span id="page-22-2"></span>Inbrengen van batterijen en bereik

Doe de meegeleverde batterijen in de afstandsbediening met de polen (+/-) de goede kant op.

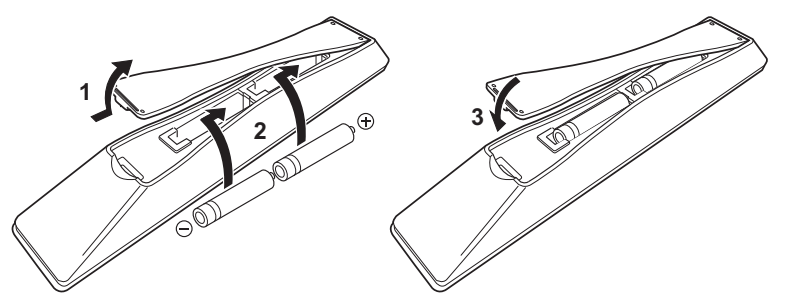

Het bereik van de afstandsbediening staat aangegeven op de afbeelding.

Richt de afstandsbediening op de ontvanger voor het signaal (infrarood) van de afstandsbediening wanneer u hem gebruikt.

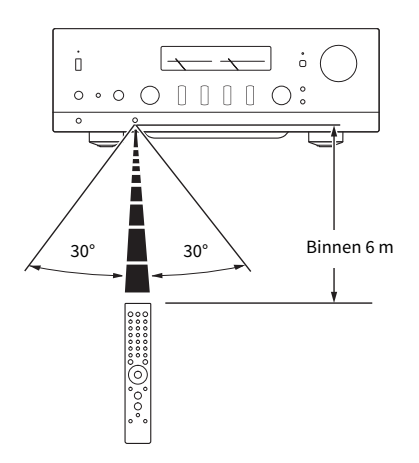

### <span id="page-23-0"></span>Aansluiten van externe apparatuur

### <span id="page-23-1"></span>Aansluiten van audioapparaten

Hier wordt uitgelegd hoe u audioapparaten, zoals een Cd-speler, moet aansluiten op het product.

Gebruik het type kabel dat geschikt is voor de aansluitingen op het apparaat dat u wilt aansluiten, zoals een tulpstekkerkabel (RCA), optische vezelkabel, of coaxiale kabel, allemaal in de handel verkrijgbaar.

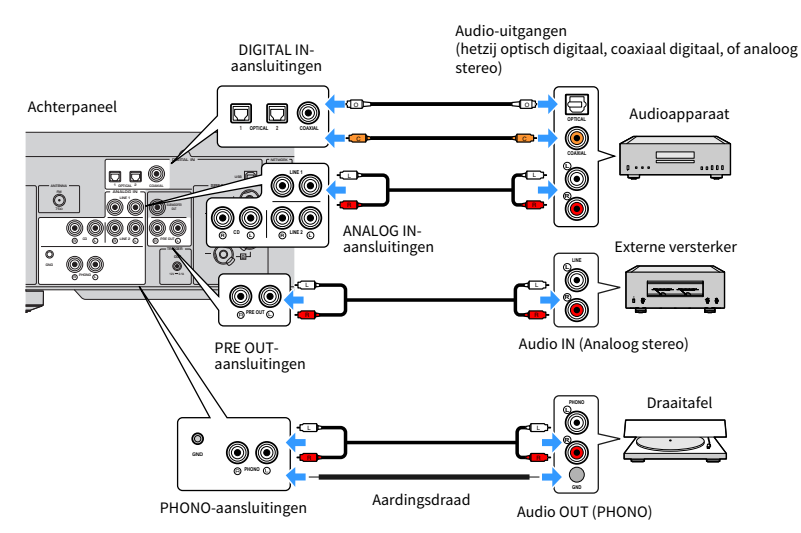

#### **OPMERKING**

- ( De DIGITAL IN-aansluitingen van dit product zijn alleen compatibel met PCM-signalen (2-kanaals).
- ( De PHONO-aansluitingen van dit product zijn compatibel met MM-cartridges. Gebruik een step-up adapter of iets dergelijks wanneer u een draaitafel (platenspeler) met een MC-cartridge (laag vermogen) wilt aansluiten.
- ( Bij sommige draaitafels kan een verbinding met de GND-aansluiting van dit product ruis verminderen. Er zijn echter ook draaitafels die minder ruis produceren als ze niet zijn verbonden met de GND-aansluiting.
- ( De GND-aansluiting is geen elektrische aarding als veiligheidsvoorziening.

#### Gerelateerde links

["Achterpaneel" \(p. 19\)](#page-18-0)

### <span id="page-24-0"></span>Aansluiten via HDMI op een ARC-compatibele tv

Gebruik een in de handel verkrijgbare HDMI-kabel om een met ARC compatibele tv aan te sluiten op het product. Deze verbinding stelt u in staat om de audio van uw tv weer te geven, of de audio van een extern apparaat dat zelf via HDMI is aangesloten op uw tv. Dit maakt het ook mogelijk om de stroomvoorziening van de tv en dit product te koppelen.

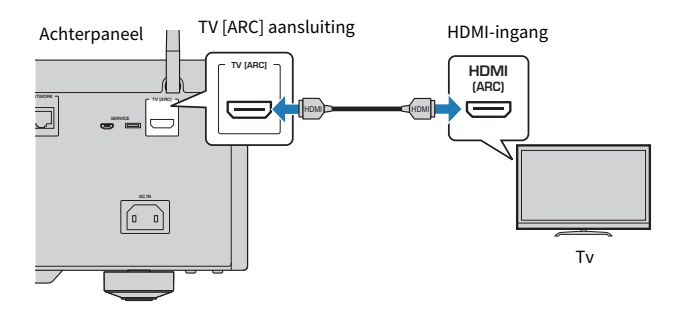

#### OPMERKING

- Sluit de kabel aan op een HDMI IN-aansluiting op de tv waarbij "ARC" of "eARC/ARC" staat aangegeven. Deze aanduidingen betekenen dat deze aansluiting "alleen ARC" of "zowel eARC als ARC" ondersteunt. Als u een aansluiting gebruikt die geen ondersteuning biedt voor ARC, kan de audio van de tv niet worden weergegeven via HDMI.
- Dit product biedt geen ondersteuning voor eARC.
- ( Gebruik voor deze verbinding een HDMI-kabel (19-pens) met een HDMI-logo dat aangeeft dat de kabel compatibel is met ARC.
- ( U moet mogelijk ook de instellingen van de tv veranderen. Raadpleeg hiervoor de handleiding van de tv.
- Er kan geen videosignaal worden geproduceerd door dit product.
- ( Om de audio van een tv die geen ondersteuning biedt voor ARC weer te kunnen geven, moet u een audio-uitgangsaansluiting (OUT) van de tv verbinden met een audio-ingangsaansluiting (IN) op dit product (OPTICAL, COAXIAL, of LINE).

#### Gerelateerde links

["Instellingen maken voor het luisteren naar tv-audio" \(p. 59\)](#page-58-1)

### <span id="page-25-0"></span>Uw computer aansluiten (USB DAC-functie)

Dit product is uitgerust met een USB DAC-functie. Als u de USB-aansluiting van dit product verbindt met een computer, kunt u genieten van de hoge geluidskwaliteit van de muziekbestanden op de computer dankzij de analoge conversie door de DAC-functie van dit product. Om deze functie te kunnen gebruiken, moet u eerst de Yamaha drivers (computersoftware) installeren op de computer, en daarna de computer aansluiten op dit product.

#### $\blacksquare$  Compatibele besturingssystemen

De volgende besturingssystemen voor computers (OS) worden ondersteund. (Vanaf augustus 2022)

- $\cdot$  Windows 10/11
- $\cdot$  macOS 12/11/10.15/10.14/10.13

#### ■ Over de drivers (computersoftware)

Als de computer Windows als besturingssysteem gebruikt, moet u de speciale driver "Yamaha Steinberg USB Driver" installeren. Als uw computer macOS als besturingssysteem gebruikt, werken de standaard drivers van de computer en hoeft er geen speciale driver te worden geïnstalleerd.

#### OPMERKING

- ( Het is mogelijk dat bepaalde functies zelfs op een "compatibel besturingssysteem" niet werken vanwege de configuratie van de computer en/of een update van de versie van het besturingssysteem.
- Installeer de driver op uw computer voor u dit product erop aansluit. Als u het product aansluit voor u de software installeert, is het mogelijk dat het niet goed kan werken.

#### $\blacksquare$  Installeren van de speciale driver (alleen Windows)

Voor u dit product aansluit op uw computer, moet u de speciale driver op de computer installeren.

#### $\boldsymbol{1}$  Ga naar de volgende URL en zoek naar "Yamaha Steinberg USB Driver".

Software downloadpagina

URL: <https://download.yamaha.com/>

- 2 Download de nieuwste driver.
- 3 Pak de gedownloade bestanden uit (decomprimeren).
- 4 Installeer de driver op uw computer.

Om de driver te installeren, moet u de installatiegids volgen die bij het downloaden werd meegeleverd met de driver.

 ${\bf 5}$  Wanneer de installatie voltooid is, moet u alle openstaande applicaties sluiten.

#### OPMERKING

Als er al een oude versie van de driver aanwezig is op uw computer, moet u deze eerst verwijderen voor u de nieuwe driver installeert.

VOORBEREIDING > Aansluiten van externe apparatuur

#### $\blacksquare$  Aansluiten van uw computer

Sluit een USB-kabel (in de handel verkrijgbaar) aan op dit product en op uw computer. De USB-aansluiting van dit product is geschikt voor USB Type B-stekkers.

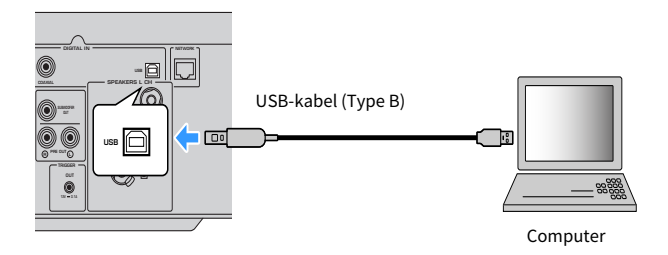

#### OPMERKING

- Nadat u hebt gecontroleerd wat voor soort USB-aansluiting uw computer gebruikt, moet u de juiste USB-kabel (in de handel verkrijgbaar) aanschaffen.
- ( Gebruik een USB-kabel van minder dan 3 meter lang.

#### Gerelateerde links

["Weergeven van audio van uw computer \(USB DAC\)" \(p. 77\)](#page-76-0)

### <span id="page-27-0"></span>De luidsprekers aansluiten

### <span id="page-27-1"></span>De luidsprekers aansluiten

Gebruik luidsprekerkabels (in de handel verkrijgbaar) om luidsprekers aan te sluiten op het product.

#### LET OP

- · Model voor Azië
	- ( Gebruik luidsprekers met een impedantie van minstens 6 Ohm.
	- ( Wanneer u 2 sets luidsprekers aansluit (SPEAKERS A en SPEAKERS B), moet u luidsprekers gebruiken met een impedantie van minstens 12 Ohm.
- Modellen voor andere gebieden
	- ( Gebruik luidsprekers met een impedantie van minstens 4 Ohm.
	- ( Wanneer u 2 sets luidsprekers aansluit (SPEAKERS A en SPEAKERS B), moet u luidsprekers gebruiken met een impedantie van minstens 8 Ohm.

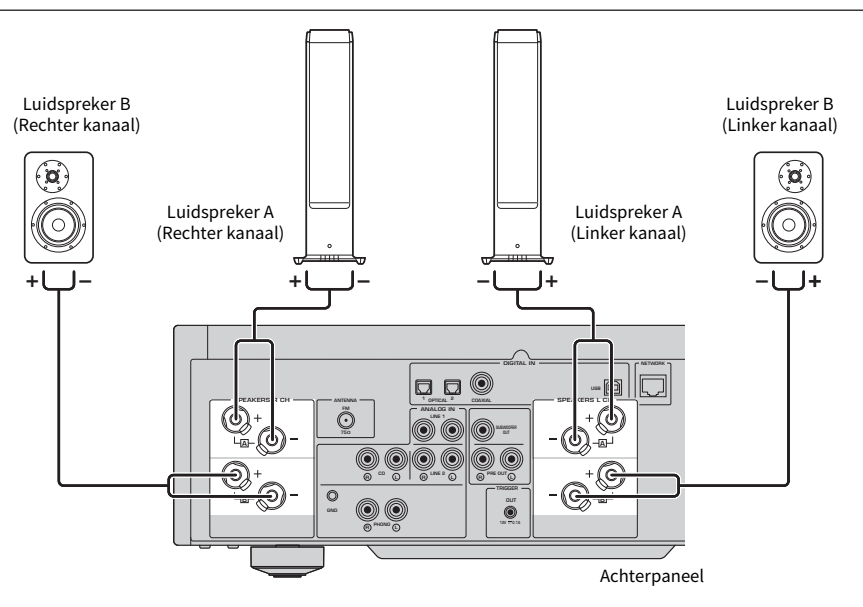

 $\, {\bf 1} \,$  Verwijder ongeveer 10 mm isolatie van het uiteinde van de luidsprekerkabel en draai de kern netjes strak in elkaar.

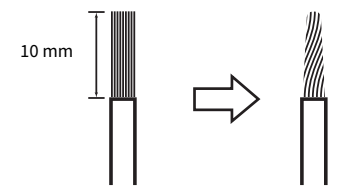

2 Draai de knop van de luidsprekeraansluiting naar links om deze los te draaien en steek dan de kern van de luidsprekerkabel in het gat van de aansluiting.

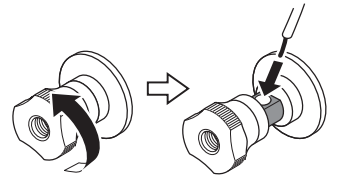

Diameter van het gat voor het inbrengen van de luidsprekerkabel: 6,0 mm

 $3$  Draai de knop terug naar rechts om deze weer vast te zetten.

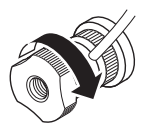

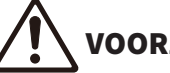

# VOORZICHTIG

- ( Als de knop van de luidsprekeraansluiting te ver los wordt gedraaid, zal deze loskomen van het product. Wees voorzichtig als een knop loskomt, want een kind zou deze per ongeluk in kunnen slikken.
- ( Raak de luidsprekeraansluitingen niet aan wanneer dit product AAN staat. Dit kan leiden tot elektrische schokken.

#### LET OP

- ( Wanneer u de luidsprekerkabel prepareert, moet u dat uit de buurt van het product doen. Stukjes van de kerndraden van de luidsprekerkabel kunnen in het product terecht komen en daar kortsluiting veroorzaken, wat zal leiden tot storingen.
- Als de luidsprekeraansluitingen contact maken met een metalen rek, kunnen ze kortsluiting veroorzaken, wat kan leiden tot schade aan het product. Laat voldoende ruimte over bij het installeren van het product zodat de luidsprekeraansluitingen het rek niet kunnen raken.
- ( Zorg ervoor dat de kerndraden van de ene luidsprekerkabel de kerndraden van een andere luidsprekerkabel of andere metalen onderdelen van het product niet kunnen raken. Hierdoor kunnen het product en/of de luidsprekers beschadigd raken.

#### OPMERKING

U moet de draden verbinden met de juiste aansluitingen: linker kanaal (L), rechter kanaal (R) en + (rood), - (zwart). Als u de draden niet correct aansluit, is het mogelijk dat de luidsprekers geen geluid kunnen produceren. Als de polariteit verkeerd is, kan de weergave vreemd klinken.

#### ■ Aansluiten met banaanstekkers (midellen voor de V.S., Canada, China en Taiwan)

Wanneer u een banaanstekker gebruikt, moet u de knop van de luidsprekeraansluiting vast draaien en dan de banaanstekker in het uiteinde van de aansluiting steken.

#### OPMERKING

In sommige verkoopregio's is het mogelijk dat aansluitingen via banaanstekkers niet beschikbaar zijn. Gebruik in dat geval aansluitingen met vorkkabelschoenen.

VOORBEREIDING > De luidsprekers aansluiten

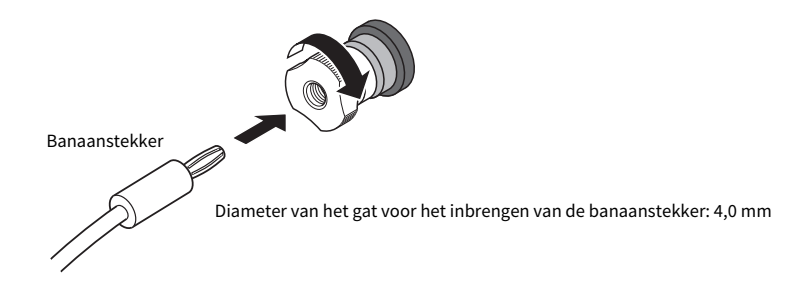

- Aansluiten met vorkkabelschoenen
	- $\boldsymbol{1}$  Draai de knop van de luidsprekeraansluiting naar links om deze los te draaien en steek dan de vorkkabelschoen tussen de ring en de voet van de aansluiting.

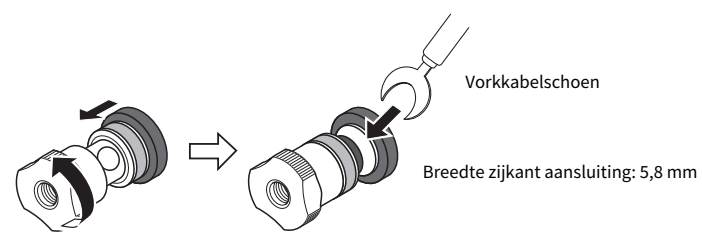

2 Draai de knop terug naar rechts om deze weer vast te zetten.

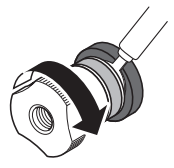

#### Gerelateerde links

- ( ["Verbindingen maken via dubbele bedrading" \(p. 31\)](#page-30-0)
- ( ["Een subwoofer aansluiten" \(p. 32\)](#page-31-0)

### <span id="page-30-0"></span>Verbindingen maken via dubbele bedrading

Dubbele bedrading maakt het mogelijk om de weergave te splitsen naar de woofer (lage frequenties) en de tweeter/middenbereik (midden tot hoge frequenties) van de luidspreker en deze apart aan te sturen. Voor dit soort verbindingen zijn luidsprekers vereist die compatibel zijn met dubbele bedrading.

#### $\boldsymbol{1}$  Verwijder de korte balk of brug die is bevestigd aan de aansluitingen van de luidsprekers.

#### 2 Sluit het product en de luidsprekers aan zoals u kunt zien op de afbeelding.

De afbeelding laat de aansluiting van het linker kanaal zien. Sluit het rechter kanaal op dezelfde manier aan.

Omwisselen van de aansluitingen tussen de luidsprekeraansluitingen A en B is OK.

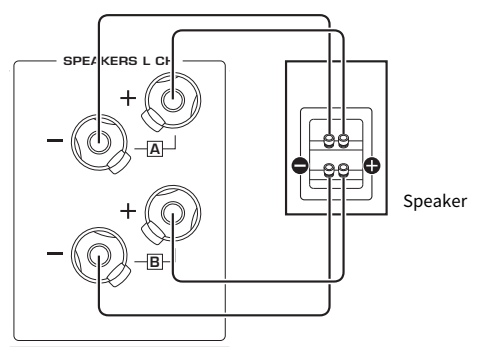

Achterpaneel

#### OPMERKING

- ( Wanneer dubbele bedrading is toegepast op de luidsprekers, is het noodzakelijk om het product AAN te zetten om de luidsprekerinstelling te veranderen naar A+B voor u de YPAO uitvoert.
- Gebruik luidsprekers met een impedantie van minstens 4 Ω die compatibel zijn met dubbele bedrading.

#### Gerelateerde links

- ["YPAO uitvoeren" \(p. 43\)](#page-42-1)
- ( ["Selecteren van de te gebruiken luidsprekers" \(p. 51\)](#page-50-2)

### <span id="page-31-0"></span>Een subwoofer aansluiten

Om een subwoofer te kunnen gebruiken, moet u deze aansluiten op het product met een mono tulpstekkerkabel (RCA) (in de handel verkrijgbaar).

Subwoofer (met ingebouwde versterker) DIGITAL IN NETWORK  $\Box$   $\Box$ USB SPEAKERS R CH SPEAKERS L CH ANTENNA OPTICAL COAXIAL ANALOG IN  $\bar{\odot}$ SUBWOOFER 75  $\mathbf{a}$ A G 6  $\overline{\circ}$ R) — (L  $\overline{\circ}$ TRIGGER B B G ∩  $\ddot{\bullet}$ R L Achterpaneel

### <span id="page-32-0"></span>Trigger-aansluiting

### <span id="page-32-1"></span>Aansluiten van Yamaha apparatuur die compatibel is met de triggerfunctie

De triggerfunctie maakt het mogelijk om de stroomvoorziening van externe apparatuur te koppelen aan de bediening (AAN/UIT) van dit product. Als u een subwoofer van Yamaha hebt die systeemaansluitingen ondersteunt, of een apparaat met een Trigger IN-aansluiting, kunt u de triggerfunctie gebruiken door het externe apparaat aan te sluiten op de TRIGGER OUT-aansluiting van dit product met een mono ministekkerkabel.

Wanneer dit product AAN wordt gezet, wordt er een signaal geproduceerd (12 V, 0,1 A) via de TRIGGER OUTaansluitingen zodat de bediening van de apparaten gekoppeld kan worden.

TRIGGER OUT-aansluitingen

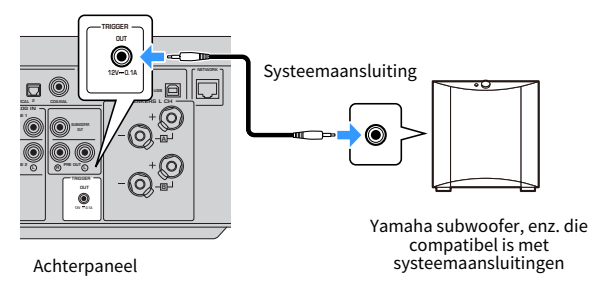

#### OPMERKING

Op sommige subwoofers van Yamaha wordt de triggeraansluiting mogelijk aangeduid als "Systeemaansluiting".

### <span id="page-33-0"></span>Aansluiten van radio-antennes

### <span id="page-33-1"></span>Aansluiten van een FM-antenne

Sluit de meegeleverde FM-antenne aan op het product. Maak de FM-antenne na het aansluiten vast aan een wand.

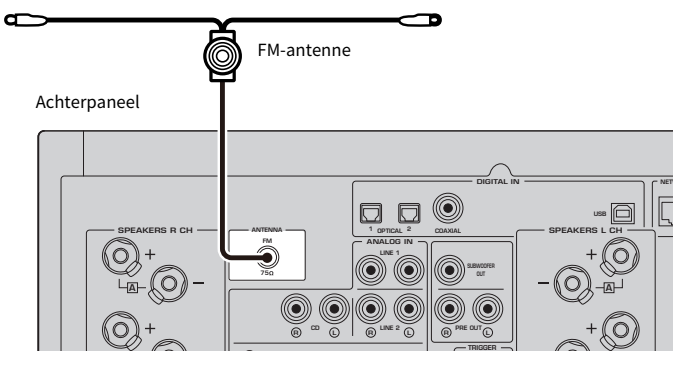

### <span id="page-34-0"></span>Aansluiten van een DAB/FM-antenne

#### Model voor

V.K., Europa, Rusland en Australië

Sluit de meegeleverde DAB/FM-antenne aan op het product. Bevestig de uiteinden van de antenne aan een wand.

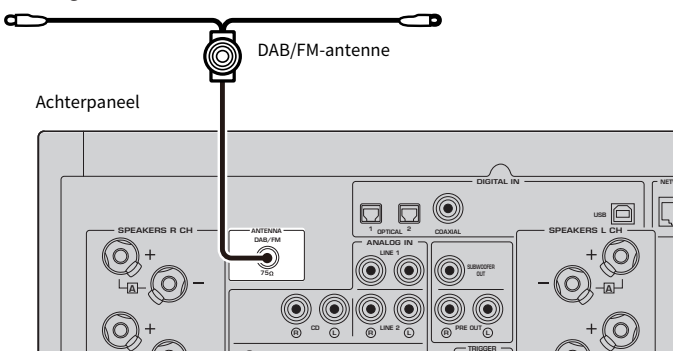

#### OPMERKING

- ( De antenne moet zich horizontaal uitstrekken.
- ( Als de radio geen goede ontvangst krijgt, past u de hoogte, richting of locatie van de DAB/FM-antenne aan.

### <span id="page-35-0"></span>Voorbereiden van een netwerkverbinding

### <span id="page-35-1"></span>Tot stand brengen van een netwerkverbinding

Dit product ondersteunt zowel verbindingen via bedrading als draadloze verbindingen.

Selecteer de verbindingsmethode overeenkomstig uw netwerkomgeving.

Door verbinding te maken met een netwerk kunt u internetradiozenders weergeven en muziekbestanden die zijn opgeslagen op mediaservers zoals computers of opslagapparaten op het netwerk (NAS).

#### LET OP

( Wanneer u het product verbindt met het internet, moet u dat voor de veiligheid doen via een router. Stel een geschikt wachtwoord in voor de gebruikte router. Maak in geen geval direct verbinding met communicatielijnen (inclusief openbare LANs) van telecommunicatiebedrijven (mobiele communicatiebedrijven, landlijnnbedrijven, internetproviders, enz.)

#### Gerelateerde links

- ( ["Aansluiten van een netwerkkabel \(verbinding via bedrading\)" \(p. 37\)](#page-36-0)
- ( ["Voorbereiden van de draadloze antenne \(draadloze verbinding\)" \(p. 38\)](#page-37-0)
# Aansluiten van een netwerkkabel (verbinding via bedrading)

Gebruik een STP-netwerkkabel (CAT-5 of hoger rechtstreeks (straight) doorverbonden kabel) (in de handel verkrijgbaar) om dit product te verbinden met de router.

Als de router compatibel is met DHCP-servers, hoeven er geen netwerkinstellingen te worden geconfigureerd voor dit product.

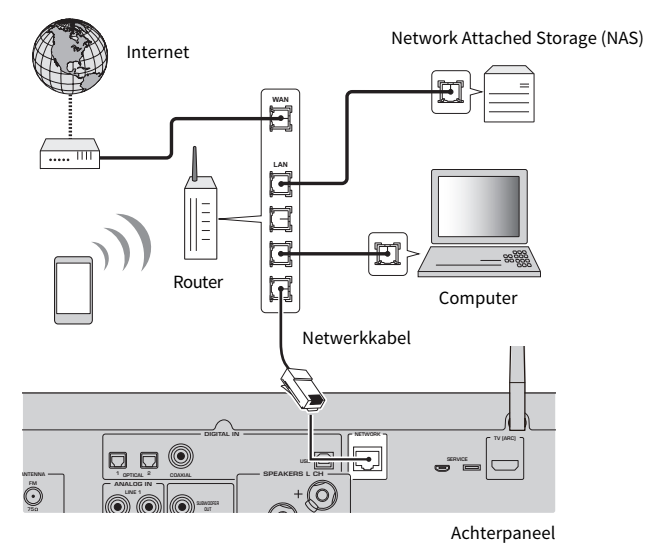

#### OPMERKING

Als de router niet compatibel is met DHCP-servers, of als u de netwerkpatameters handmatig wilt configureren, dan moet u de netwerkinstellingen moet configureren.

#### Gerelateerde links

["Configureren van een netwerk" \(p. 98\)](#page-97-0)

# Voorbereiden van de draadloze antenne (draadloze verbinding)

Om een draadloze of Bluetooth verbinding te kunnen gebruiken, moet u de draadloze antenne omhoog klappen.

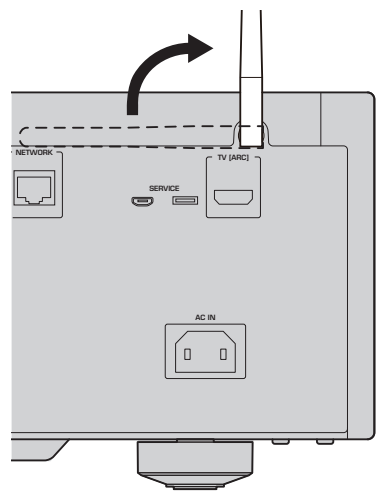

### LET OP

( Oefen geen overdreven kracht uit op de antenne voor de draadloze netwerkverbinding. Hierdoor kan deze beschadigd raken.

- ( ["Registreren op het MusicCast-netwerk" \(p. 42\)](#page-41-0)
- ( ["Selecteren van de methode om draadloos verbinding met het netwerk te maken" \(p. 134\)](#page-133-0)

# Het product AAN zetten

# Aansluiten van het stroomsnoer

Sluit het meegeleverde stroomsnoer aan nadat u alle verbindingen hebt gemaakt.

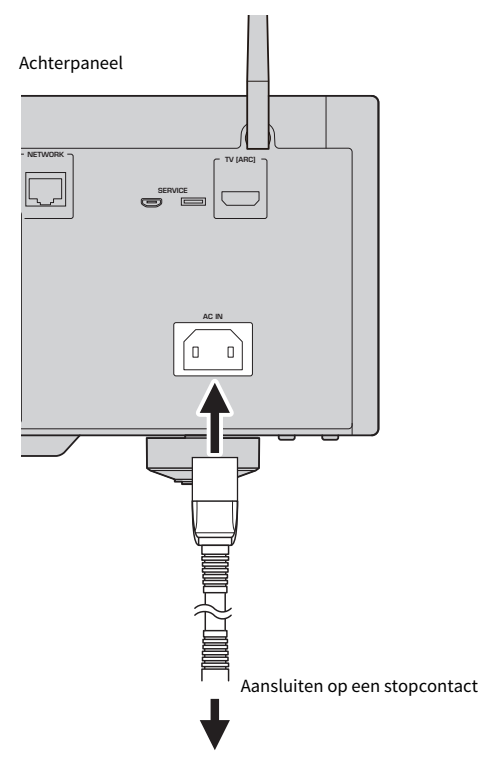

#### OPMERKING

U moet de stekker van dit product uit het stopcontact halen wanneer u het langere tijd niet zult gebruiken. Dit product verbruikt een kleine hoeveelheid stroom, ook wanneer het Standby staat.

### De stroom AAN zetten

Zet het product AAN.

### $\mathbf 1$  Zet de  $\mathbb O$  (aan/uit) schakelaar op het voorpaneel naar boven.

Het toestel gaat AAN en de Aan/uit-indicator licht op.

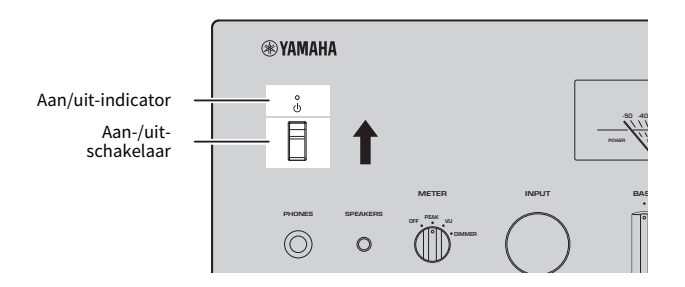

### 2 Wanneer de volgende melding verschijnt op het voordisplay, moet u op RETURN op het voorpaneel drukken.

Wanneer u dit product verbindt met de router via een netwerkkabel (netwerk via bedrading), wordt deze handeling overgeslagen.

Het kan ongeveer 30 seconden duren voor de melding verschijnt. Het gedeelte dat is aangegeven met een "\*" hangt af van het apparaat in kwestie.

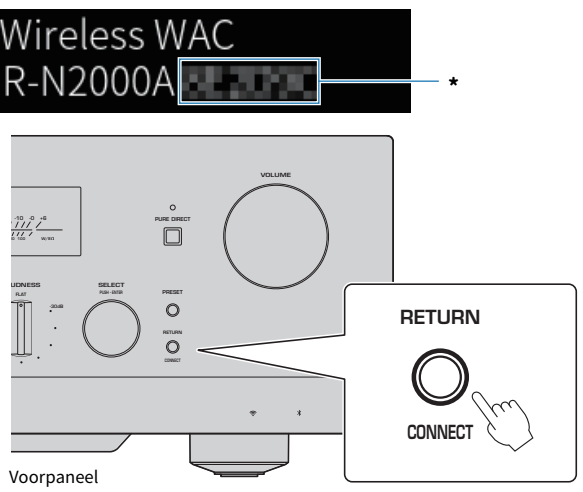

#### "Draadloos WAC" display

- ( De WAC (Wireless Accessory Configuration) functie past de draadloze instellingen van een iOS-apparaat toe op de draadloze verbinding van een ander apparaat met het netwerk. De stappen voor verbinding met een netwerk met behulp van MusicCast Controller worden uitgelegd in het hoofdstuk "VOORBEREIDING". Daarom wordt hier uitgelegd hoe u WAC kunt annuleren.
- ( De WAC-melding wordt getoond wanneer u het product voor het eerst gebruikt en daarna wanneer het wordt geïnitialiseerd.

#### OPMERKING

- ( Het duurt een paar seconden nadat het toestel AAN is gezet voor er audio zal worden weergegeven.
- Nadat u het toestel UIT hebt gezet, mag u het minstens 10 seconden lang niet weer proberen AAN te zetten. Als u dit doet, kan er ruis worden gegenereerd.

#### Gerelateerde links

["Een draadloze verbinding maken met uw iPhone \(WAC\)" \(p. 136\)](#page-135-0)

### $\blacksquare$  Aan/uit zetten met de afstandsbediening

Wanneer de  $\circlearrowleft$  (aan/uit) schakelaar op het voorpaneel naar boven staat, schakelt elke druk op de  $\circlearrowleft$ AMPtoets op de afstandsbediening dit product heen en weer tussen AAN en Standby.

#### OPMERKING

Wanneer dit product Standby staat, kunt u het AAN zetten zonder de afstandsbediening te gebruiken door de  $\bigcirc$  (aan/uit) schakelaar voor een moment naar beneden te drukken en dan gelijk weer naar boven.

# Configureren van MusicCast-instellingen (verbinding maken met een netwerk)

# <span id="page-41-0"></span>Registreren op het MusicCast-netwerk

Registreer het product op het MusicCast-netwerk. U kunt op hetzelfde moment de instellingen voor de netwerkverbinding van het product configureren. De speciale app "MusicCast Controller" voor mobiele apparatuur is vereist voor het maken van instellingen. Zoek naar "MusicCast Controller" (gratis) in de App Store of Google Play en installeer de app.

### ${\bf 1}\quad$  Start "MusicCast Controller" op uw mobiele apparatuur op en tik op "Instellen".

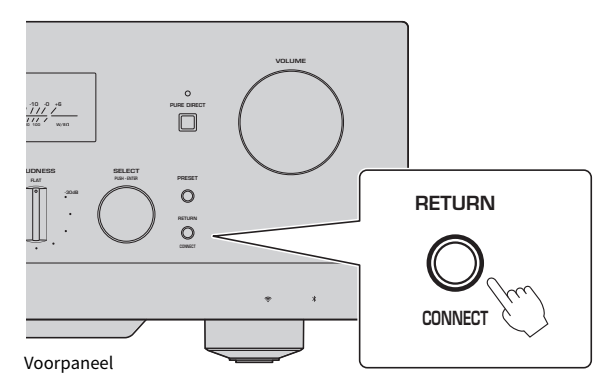

### 2 Volg de instructies in "MusicCast Controller".

#### OPMERKING

- ( Om draadloos verbinding te maken met het netwerk, moet u de SSID en het wachtwoord hebben van de draadloze LAN-router (toegangspunt) die u wilt gebruiken.
- Als u een tweede en volgende apparaat dat compatibel is met MusicCast wilt configureren, moet u op "Instellingen" > "Nieuw apparaat toevoegen" tikken in "MusicCast Controller".

### Gerelateerde links

["Configureren van een netwerk" \(p. 98\)](#page-97-0)

# Automatische aanpassing van de luidsprekerinstellingen (YPAO)

# YPAO uitvoeren

Om YPAO uit te kunnen voeren, moet u de meegeleverde YPAO-microfoon gebruiken.

YPAO is een functie die de akoestische eigenschappen van de weergave, zoals de volumebalans, aanpast door de luidsprekeraansluitingen en de afstand tussen uw luisterplek en de luidsprekers te detecteren. Deze functie kan worden toegepast op luidsprekers die direct zijn verbonden met de luidsprekeraansluitingen van dit product, of op luidsprekers die worden aangedreven door een externe versterker die is verbonden met de PRE OUT-aansluitingen.

### OPMERKING

- ( YPAO produceert harde geluiden wanneer de functie wordt gebruikt. Het volume kan niet worden geregeld.
- Om er zeker van te zijn dat de aanpassingen van de YPAO-functie correct zijn, moet u op het volgende letten wanneer u de functie gebruikt.
	- Maak geen harde geluiden.
	- ( Ga niet tussen de luidsprekers en de YPAO-microfoon staan of zitten.
- Sluit geen hoofdtelefoon aan.
- Als u de luidsprekerconfiguratie verandert, bijvoorbeeld door een luidspreker te vervangen, of door een subwoofer toe te voegen/ verwijderen, moet u de YPAO opnieuw uitvoeren.

### $\boldsymbol{1}$  Controleer het volgende op het voorpaneel voor u YPAO uitvoert.

- BASS en TREBLE staan ingesteld op hun centrale stand.
- BALANCE staat ingesteld op zijn centrale stand.
- LOUDNESS staat ingesteld op zijn centrale stand (FLAT).
- PURE DIRECT staat UIT.

### $2$  Selecteer de luidsprekers (A, B, A+B of Off) door herhaaldelijk op de SP A/B-toets te drukken.

- Voor de SPEAKERS L/R CH-aansluitingen moet u "A" of "B" selecteren.
- Voor dubbele bedrading moet u "A+B" selecteren.
- Voor de PRE OUT-aansluitingen moet u "Off" selecteren.

#### OPMERKING

Deze handeling kan ook worden uitgevoerd met SPEAKERS op het voorpaneel.

### $\bf 3$  Als er een subwoofer zal worden gebruikt, moet u deze AAN zetten en het volume daarvan instellen op de middelste instelling.

Als de cross-overfrequentie kan worden aangepast, stelt u deze in op het maximum.

Als er geen subwoofer zal worden gebruikt, gaat u door naar de volgende stap.

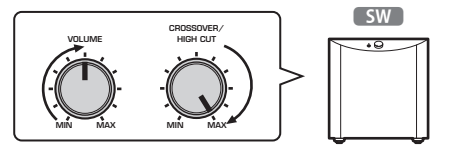

#### OPMERKING

Het daadwerkelijke volume van de subwoofer en de cross-overfrequentie worden ingesteld door de YPAO-functie van dit product. Bij weergave via Pure Direct volgen ze echter de instelling van de subwoofer. Bij gebruik van Pure Direct, moet u het volume van de subwoofer en de cross-overfrequentie instellen op de door u gewenste waarden en dan de YPAO uitvoeren.

### 4 Plaats de meegeleverde YPAO-microfoon op de luisterplek (op oorhoogte).

Zet de YPAO-microfoon vast op zijn plaats zodat hij niet kan bewegen. Als u een camerastatief gebruikt voor de microfoon, kunt u de schroeven hiervan gebruiken om de microfoon vast te zetten.

### 5 Sluit de YPAO-microfoon aan op de YPAO MIC-aansluiting op het voorpaneel.

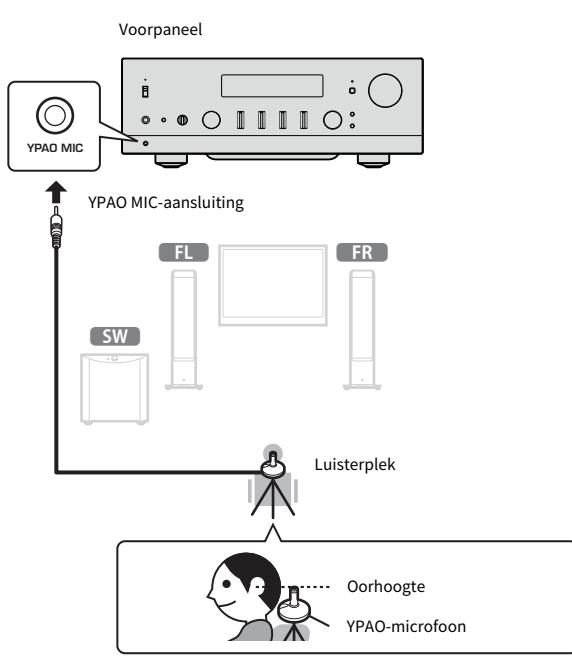

De volgende melding verschijnt op het voordisplay.

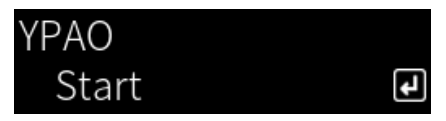

### LET OP

( Pas op dat u niet over de YPAO-microfoonkabel struikelt. Hierdoor kan de YPAO-microfoon beschadigd raken.

### 6 Druk op ENTER om de YPAO-functie te laten beginnen met het maken van de automatische luidsprekerinstellingen.

De instellingen zullen automatisch beginnen na ongeveer 10 seconden. Dit duurt ongeveer één minuut.

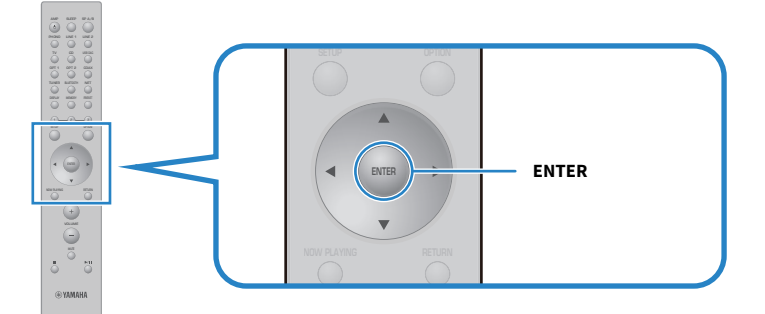

#### **OPMERKING**

Om de YPAO-functie te annuleren voordat deze begint, kunt u de YPAO-microfoon loskoppelen. Nadat de YPAO-functie al is begonnen, kunt u op de RETURN-toets drukken.

### 7 Controleer de resultaten op het voordisplay.

Nadat alle instellingen zijn voltooid, zullen de resultaten worden getoond op het voordisplay. Volg de instructies en druk op ENTER om de instellingen te voltooien.

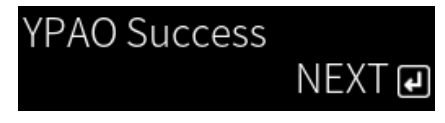

### 8 Koppel de YPAO-microfoon los van de YPAO MIC-aansluiting.

Hiermee wordt de automatische aanpassing van de luidsprekerinstellingen via de YPAO-functie afgesloten.

### LET OP

( De YPAO-microfoon is gevoelig voor warmte, dus vermijd te warme plekken (zoals bovenop een extern apparaat) of plekken in direct zonlicht wanneer u hem opbergt.

### OPMERKING

- ( Door YPAO automatisch uit te voeren, wordt de YPAO Volume-functie ingeschakeld, die is gekoppeld aan het volume en automatisch de bass/treble-balans aanpast. Hierdoor kunt u genieten van een natuurlijke balans in de geluidskwaliteit, ook bij een laag volume.
- Voer de YPAO-functie uit voor elke set luidsprekers die u zult gaan gebruiken. De luidsprekerinstellingen worden apart opgeslagen voor elk van de gebruikte luidsprekersets (A, B, A+B en Off).
- ( Het is mogelijk dat er tijdens de automatische instelling foutmeldingen verschijnen en/of waarschuwingen in de resultaten.
- ( U kunt de speciale app "MusicCast Controller" gebruiken om de resultaten van de YPAO-metingen te controleren en de luidsprekerinstellingen te veranderen.

VOORBEREIDING > Automatische aanpassing van de luidsprekerinstellingen (YPAO)

- ( ["Voorpaneel" \(p. 13\)](#page-12-0)
- ( ["Foutmeldingen en waarschuwingen" \(p. 47\)](#page-46-0)
- ( ["De app gebruiken om YPAO-metingen te controleren en instellingen te veranderen" \(p. 49\)](#page-48-0)
- ( ["Configureren van YPAO" \(p. 104\)](#page-103-0)

### <span id="page-46-0"></span>Foutmeldingen en waarschuwingen

Wanneer er foutmeldingen of waarschuwingen verschijnen, moet u de oorzaak daarvan oplossen op basis van de volgende tabel voor u de meting opnieuw uitvoert.

[Zoekterm]#Q01 YPAO-foutmelding en waarschuwing

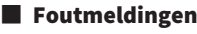

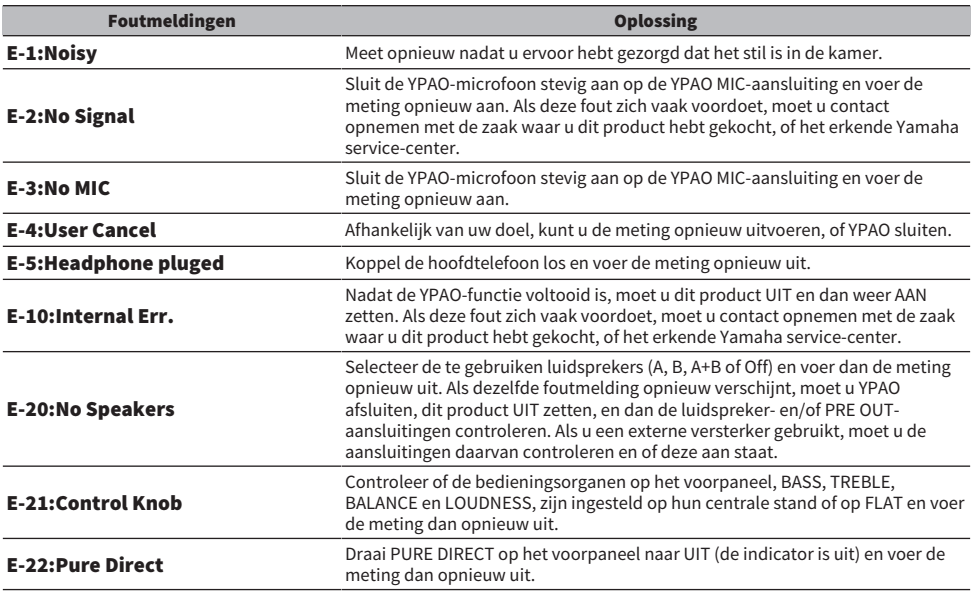

#### OPMERKING

- Om YPAO af te sluiten om het probleem op te lossen, moet u op ENTER drukken en dan met de cursortoetsen (▲/▼) "Cancel" selecteren en dan weer op ENTER drukken.
- Om de meting opnieuw uit te voeren, moet u op ENTER drukken en dan met de cursortoetsen ( $\blacktriangle/\blacktriangledown$ ) "Retry" selecteren en dan weer op ENTER drukken.

### **N** Waarschuwingen

Ook wanneer er een waarschuwing verschijnt, kunnen de meetresultaten toch worden opgeslagen. Om echter de beste luidsprekerinstellingen te krijgen, raden we u aan om eerst het probleem op te lossen en dan de metingen weer uit te voeren.

VOORBEREIDING > Automatische aanpassing van de luidsprekerinstellingen (YPAO)

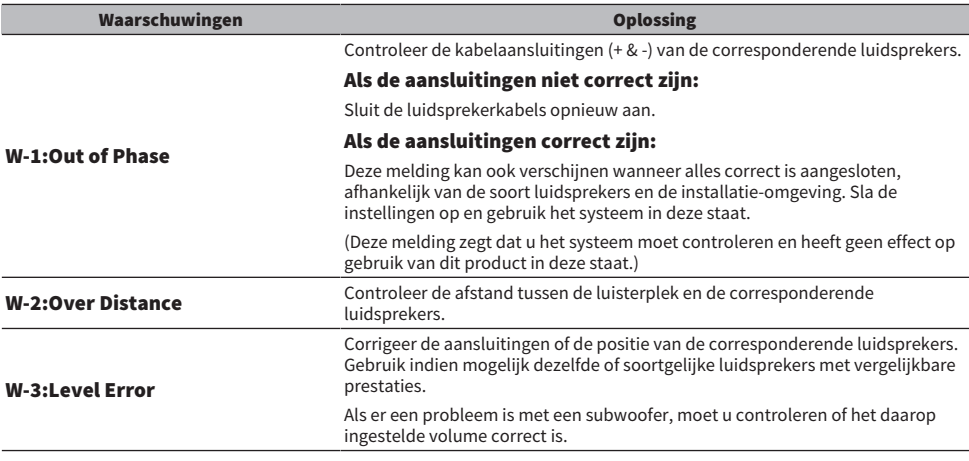

### OPMERKING

Zet dit product UIT voor u luidsprekers opnieuw aansluit of verplaatst.

# <span id="page-48-0"></span>De app gebruiken om YPAO-metingen te controleren en instellingen te veranderen

U kunt de speciale app "MusicCast Controller" gebruiken om de resultaten van de YPAO-metingen te controleren en de instellingen te veranderen. Gebruik een mobiel apparaat met daarop "MusicCast Controller" geïnstalleerd om deze stappen uit te voeren. De schermen in de volgende stappen zijn voorbeelden waarin "Living Room" is ingesteld als de naam van de kamer waarin dit product is geïnstalleerd.

1 Start "MusicCast Controller" op uw mobiele apparatuur op, selecteer de kamer waarin dit product is geïnstalleerd en tik dan op het pictogram voor de instellingen.

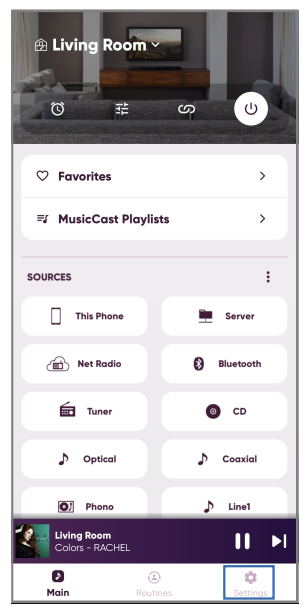

- 2 Tik op de kamer waarin dit product is geïnstalleerd via "Ruimte instellingen" op het instelscherm.
- 3 Tik op "Luidspreker Setup" onder "YPAO" op het scherm voor de kamer (dit product).

### 4 Bevestig de YPAO-meetresultaten op het luidspreker-instelscherm.

U kunt de instellingen ook veranderen via het luidspreker-instelscherm.

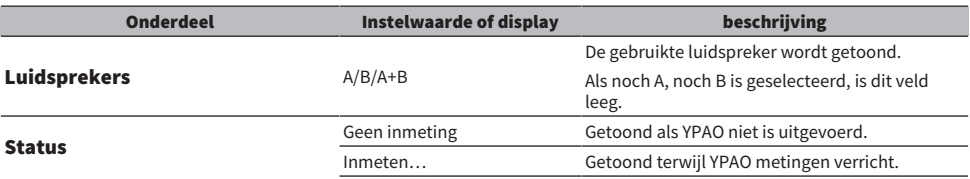

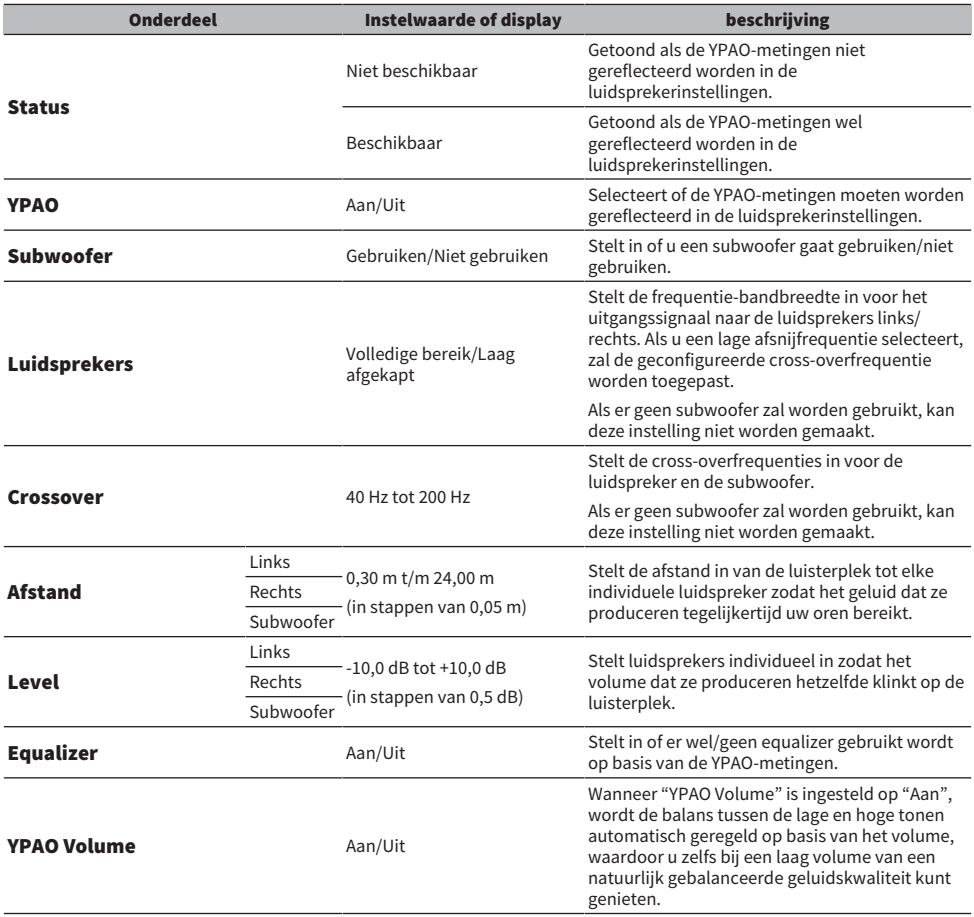

#### OPMERKING

Als u een subwoofer gaat gebruiken, moet u deze installeren voor u een YPAO-meting laat uitvoeren om verzekerd te kunnen zijn van een soepele overgang tussen de lage tonen en het middenbereik. Als u vindt dat het volume van de lage tonen te hoog is of the laag, kunt u het gewenste volume instellen met "Subwoofer" onder "Level" in het menu.

### Gerelateerde links

["Registreren op het MusicCast-netwerk" \(p. 42\)](#page-41-0)

# WEERGAVE

# Basisbediening

# Selecteren van de te gebruiken luidsprekers

Druk op de SP A/B-toets om de luidsprekers die u wilt gebruiken te selecteren.

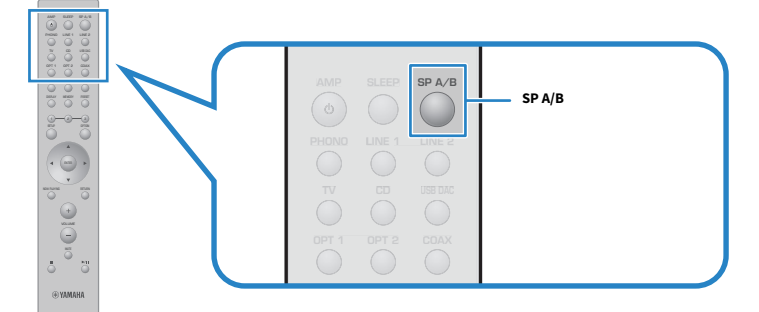

Met elke druk op deze toets worden de luidsprekers op deze volgorde veranderd: A, B, A+B, Off. Op het voordisplay kunt u controleren welke luidsprekers er zijn geselecteerd.

- ( A: Produceert geluid via de luidsprekers die zijn verbonden met de A-aansluitingen.
- ( B: Produceert geluid via de luidsprekers die zijn verbonden met de B-aansluitingen.
- ( A+B: Produceert geluid via zowel de A als de B-aansluitingen. Gebruik deze instelling wanneer u dubbele bedrading gebruikt.
- ( Off: Produceert geen geluid via de luidsprekers die zijn verbonden met de A of B-aansluitingen.

#### OPMERKING

- ( Deze handeling kan ook worden uitgevoerd met SPEAKERS op het voorpaneel.
- ( Ongeacht welke luidsprekers geselecteerd zijn, er wordt altijd een audiosignaal geproduceerd via de PRE OUT-aansluitingen.
- ( Als de luidsprekers zijn aangesloten via dubbele bedrading, moet u A+B selecteren.
- ( Wanneer er een hoofdtelefoon is aangesloten, wordt er geen audio geproduceerd via de luidsprekers of de PRE OUT-aansluitingen.

# Selecteren van een signaalbron

Om muziek weer te geven, moet u de gewenste signaalbron selecteren.

### 1 Zet de externe apparatuur AAN.

### 2 Druk op een signaalbronkeuzetoets om een signaalbron te selecteren.

Selecteert de signaalbron uit de volgende mogelijkheden.

- ( PHONO-toets: audio van een draaitafel (platenspeler) die binnenkomt via de PHONOaansluitingen.
- LINE 1/2-toets: audio die binnenkomt via de LINE 1/2-aansluitingen.
- TV-toets: ARC-compatibele tv-audio die binnenkomt via de TV [ARC]-aansluiting.
- ( CD-toets: audio die binnenkomt via de CD-aansluitingen.
- USB DAC-toets: computeraudio die binnenkomt via de USB-aansluiting.
- OPT 1/2-toets: audio die binnenkomt via de OPTICAL 1/2-aansluitingen.
- COAX-toets: audio die binnenkomt via de COAXIAL-aansluitingen.
- TUNER-toets: audio van een radiozender.
- BLUETOOTH-toets: audio van een apparaat zoals een smartphone, dat met het toestel is verbonden via Bluetooth.
- NET-toets: audio die binnenkomt via de NETWORK-aansluiting of via een draadloze verbinding.

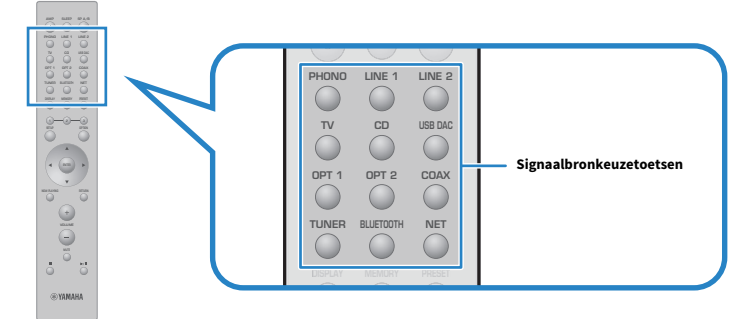

 $\bf 3$  Bedien het externe apparaat om het afspelen te laten beginnen, of selecteer een radiozender met dit product.

### **OPMERKING**

- ( U kunt ook op het voorpaneel aan INPUT draaien om de signaalbron te selecteren.
- ( Voor informatie over de bediening van uw externe apparaat dient u de handleiding daarvan te raadplegen.

### Instellen van het volume

Druk op VOLUME +/− om het volume in te stellen.

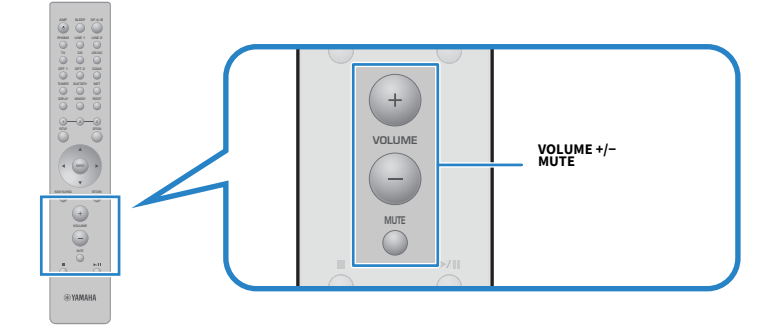

#### OPMERKING

- U kunt ook op het voorpaneel aanVOLUME draaien om deze instelling te maken.
- Door op de MUTE-toets te drukken wordt de geluidsweergave tijdelijk uitgeschakeld of gedempt. Druk nog eens op deze toets om het volume te weer terug te zetten op het vorige niveau.
- ( U kunt de geluidsweergave aanpassen aan uw voorkeuren met BASS, TREBLE, BALANCE en LOUDNESS op het voorpaneel.

- ( ["Aanpassen van de lage en hoge tonen \(BASS/TREBLE\)" \(p. 56\)](#page-55-0)
- ( ["Aanpassen van de links/rechts volumebalans \(BALANCE\)" \(p. 57\)](#page-56-0)
- ( ["Lage en hoge tonen makkelijker kunnen horen, ook bij een laag volume \(LOUDNESS\)." \(p. 58\)](#page-57-0)

# <span id="page-53-0"></span>Omschakelen van het voordisplay

De informatie die wordt getoond op het voordisplay kan worden veranderd aan de hand van de huidige signaalbron.

Druk herhaaldelijk op de DISPLAY-toets op de afstandsbediening om het gewenste item op het display te selecteren.

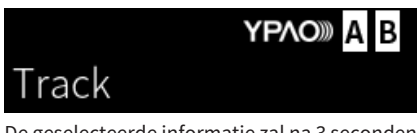

 $\overline{\phantom{a}}$ 

De geselecteerde informatie zal na 3 seconden worden getoond.

# Track #1

De volgende items zijn beschikbaar op het display.

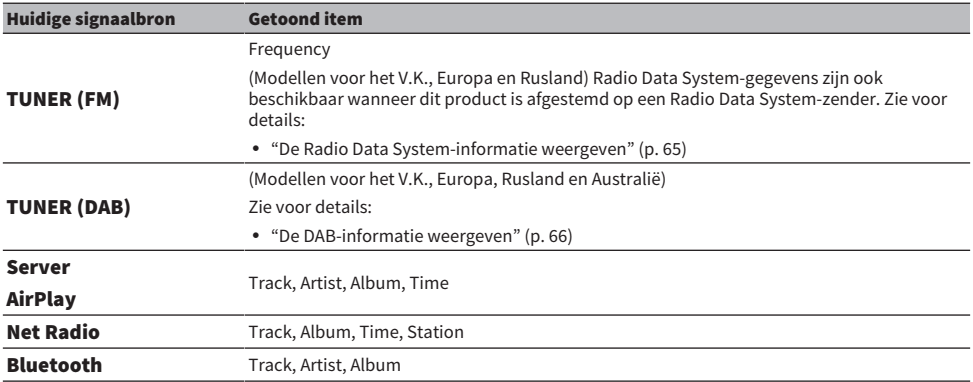

# Het geluid aanpassen aan uw voorkeuren

### Genieten van weergave met de functie Pure Direct (PURE DIRECT)

Pure Direct stopt allerlei processen en schakelingen behalve de absoluut noodzakelijke voor de geluidsweergave, zodat u kunt genieten van een hogere geluidskwaliteit met minder ruis.

Druk op PURE DIRECT om deze functie AAN te zetten en de indicator zal oplichten.

#### OPMERKING

- Wanneer u Pure Direct gebruikt, zijn de volgende functies uitgeschakeld.
	- De verschillende aanpassingen: BASS, TREBLE, BALANCE, en LOUDNESS
	- ( Instellingen gemaakt via YPAO
	- Bediening van het menu Option en het menu Setup
	- ( Aanduidingen op het voordisplay (wanneer er geen bediening wordt uitgevoerd)
- ( Wanneer u Pure Direct gebruikt, zijn overdrachten naar het MusicCast Network niet mogelijk, met uitzondering van de audio van content op het netwerk en Bluetooth apparaten.

#### Gerelateerde links

["De app gebruiken om YPAO-metingen te controleren en instellingen te veranderen" \(p. 49\)](#page-48-0)

# <span id="page-55-0"></span>Aanpassen van de lage en hoge tonen (BASS/TREBLE)

U kunt het niveau van het bereik van de hoge tonen (Treble) en dat van de lage tonen (Bass) individueel aanpassen.

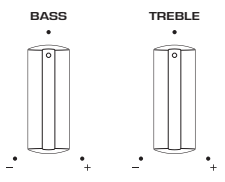

### ■ Aanpassen van de lage tonen

Wanneer u vindt dat de lage tonen niet hard genoeg klinken, kunt u BASS naar rechts draaien om ze te versterken. Wanneer u vindt dat ze te hard klinken, kunt u BASS naar links draaien om ze te verzwakken.

De weergave is vlak wanneer de draaiknop in het midden staat.

Instelbereik: -10 dB t/m 0 t/m +10 dB (20 Hz)

### ■ Aanpassen van de hoge tonen

Wanneer u vindt dat de hoge tonen niet hard genoeg klinken, kunt u TREBLE naar rechts draaien om ze te versterken. Wanneer u vindt dat ze te hard klinken, kunt u TREBLE naar links draaien om ze te verzwakken. De weergave is vlak wanneer de draaiknop in het midden staat.

Instelbereik: -10 dB t/m 0 t/m +10 dB (20 kHz)

#### OPMERKING

Wanneer Pure Direct wordt gebruikt, zijn de instellingen uitgeschakeld (de linker en rechter kanalen zijn vastgezet op 0 dB).

# <span id="page-56-0"></span>Aanpassen van de links/rechts volumebalans (BALANCE)

Eventuele onbalans in het volume door de plaatsing van de luidsprekers en/of de omstandigheden in de kamer kan worden gecorrigeerd door de balans van het volume tussen de linker en rechter luidsprekers aan te passen.

BALANCE

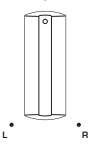

Draai BALANCE naar links of naar rechts om het linker kanaal (L) of het rechter kanaal (R) aan te passen. Wanneer de knop helemaal naar links of naar rechts wordt gedraaid, wordt het andere kanaal gedempt.

#### OPMERKING

Wanneer Pure Direct wordt gebruikt, is de instelling uitgeschakeld (de linker en rechter kanalen zijn vastgezet op 0 dB).

# <span id="page-57-0"></span>Lage en hoge tonen makkelijker kunnen horen, ook bij een laag volume (LOUDNESS).

Deze functie verlaagt het volume van de middentonen en maakt het mogelijk voor de luisteraar om zelfs bij een laag volume te kunnen genieten van een natuurlijke geluidsweergave door te compenseren voor de eigenschap van het menselijke gehoor die het moeilijk maakt om lage en hoge tonen te kunnen onderscheiden bij lage volumes.

# VOORZICHTIG

Als u Pure Direct inschakelt onmiddellijk nadat u de LOUDNESS hebt aangepast, zal het ingangssignaal de aanpassing van de loudnessfunctie negeren en zal het volume plotseling toenemen. Om uw oren en de luidsprekers te beschermen tegen beschadiging, moet u altijd de stand van LOUDNESS controleren voor u Pure Direct inschakelt en als het op een andere stand staat dan FLAT, moet u het volume lager zetten.

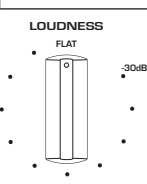

- 1 Zet LOUDNESS op de stand FLAT.
- 2 Draai VOLUME naar het maximale niveau waarop u normaal gesproken naar muziek luistert.
- 3 Draai LOUDNESS tegen de klok in naar een gemiddeld volume.

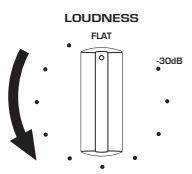

### OPMERKING

- Als de YPAO-volumefunctie is ingeschakeld, kan de Loudness-regeling niet worden gebruikt.
- ( Wanneer Pure Direct wordt gebruikt, zijn de instellingen uitgeschakeld (gelijkwaardig aan de stand FLAT).
- Wanneer na het maken van de instellingen het loudness-effect te sterk (of te zwak) is bij het door u gewenste volume, kunt u het opnieuw aanpassen.

# Luisteren naar tv-audio

## <span id="page-58-0"></span>Instellingen maken voor het luisteren naar tv-audio

Om te luisteren naar de audio van een ARC-compatibele tv die is verbonden met het toestel via een HDMIkabel, moet u de HDMI-bedieningsfunctie inschakelen en de koppeling tussen de tv en dit product configureren.

### 1 Druk op de SETUP-toets.

Het menu Setup verschijnt op het display op het voorpaneel.

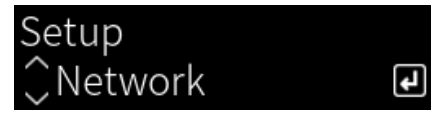

### 2 Selecteer "TV" met de cursortoetsen ( $\blacktriangle/\blacktriangledown$ ) en druk dan op ENTER.

"HDMI Control" zal verschijnen.

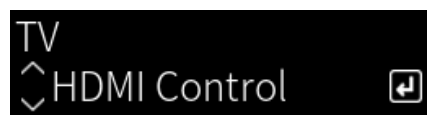

- 3 Druk op de ENTER-toets.
- 4 Selecteer "On" met de cursortoetsen ( $\blacktriangleleft$ / $\blacktriangleright$ ) en druk dan op ENTER.
- 5 Druk op de SETUP-toets.

6 Schakel de HDMI-bedieningsfunctie van de tv in.

Raadpleeg de gebruikershandleiding van de tv en maak de vereiste instellingen.

7 Haal de stekker van de tv uit het stopcontact, doe de stekker vervolgens weer terug en zet de tv AAN.

De HDMI-verbinding tussen de tv en dit product wordt geconfigureerd en de verbinding wordt ingesteld.

#### OPMERKING

Als de HDMI-bedieningsfunctie van dit product van UIT naar AAN wordt gezet, moet de koppeling opnieuw worden geconfigureerd.

- ( ["Aansluiten via HDMI op een ARC-compatibele tv" \(p. 25\)](#page-24-0)
- ( ["Luisteren naar de audio van een via HDMI aangesloten tv \(ARC\)" \(p. 60\)](#page-59-0)
- ( ["Configureren van uw tv" \(p. 105\)](#page-104-0)

# <span id="page-59-0"></span>Luisteren naar de audio van een via HDMI aangesloten tv (ARC)

U kunt de audio van uw tv, of van externe apparatuur die via HDMI is aangesloten op de tv, weergeven met dit product door het aan te sluiten op een ARC-compatibele tv via een HDMI-kabel en de koppeling correct te configureren.

Schakel de signaalbron van dit product over naar "TV" zodat het audiosignaal van de tv wordt overgeschakeld naar dit product.

### Tv-instellingen

Het enige soort audiosignaal dat kan worden weergegeven door dit product via de TV [ARC]-aansluiting is PCM 2-kanaals audio. Controleer eerst de instellingen van uw tv en stel het audioformaat van het signaal dat wordt geproduceerd via de ARC-uitgangsaansluiting in op PCM 2-kanaals. Als de tv niet is ingesteld op PCM 2 kanaals audio, dan is het mogelijk dat er helemaal geen geluid kan worden weergegeven, of dat er alleen harde ruis wordt weergegeven. Raadpleeg voor meer details de gebruikershandleiding van de tv.

### OPMERKING

- ( Om ARC te kunnen gebruiken, moet eerst de HDMI-bedieningsfunctie AAN worden gezet.
- ( U kunt dan ook audiofuncties zoals het volume en tijdelijk uitschakelen of dempen van de geluidsweergave bedienen met de afstandsbediening van de tv.dempen

- ( ["Aansluiten via HDMI op een ARC-compatibele tv" \(p. 25\)](#page-24-0)
- ( ["Instellingen maken voor het luisteren naar tv-audio" \(p. 59\)](#page-58-0)
- ( ["Configureren van uw tv" \(p. 105\)](#page-104-0)

# Luisteren naar de radio

# Voorbereidingen voor het luisteren naar de radio

### De frequentiestappen instellen

#### Model voor

Azië en Taiwan

Stel de frequentiestappen voor het afstemmen van de radio van dit product in aan de hand van de standaard voor uw land of regio.

In de fabriek wordt de instelling voor frequentiestappen ingesteld op 50 kHz voor FM. Afhankelijk van uw land of regio kunt u de frequentiestappen instellen op 100 kHz voor FM.

- $\boldsymbol{1}$   $\;$  Zet de  $\circlearrowright$  (aan/uit) schakelaar op het voorpaneel naar beneden om de stroom UIT te schakelen.
- ${\bf 2}^-$  Blijf RETURN op het voorpaneel ingedrukt houden en zet de  $\mathbb O$  (aan/uit) schakelaar naar boven.
- 3 Draai aan SELECT op het voorpaneel, selecteer "Frequency Step" en druk dan op SELECT.
- 4 Draai aan SELECT, selecteer "FM 100kHz" en druk dan op SELECT.
- ${\bf 5}^-$  Zet de  $\mathsf{\circlearrowright}$  (aan/uit) schakelaar naar beneden om de stroom weer UIT te schakelen.

 $\bm{6}$  Zet de  $\bm{\circ}$  (aan/uit) schakelaar weer naar boven om het toestel weer AAN te zetten.

Hiermee zijn de instellingen voltooid.

### **OPMERKING**

Voorkeuzezenders (geregistreerde radiozenders) en de frequentie zullen worden geïnitialiseerd als u de afstemstap voor de radio verandert.

#### Gerelateerde links

["Veranderen van de instelling van de FM-afstemmingsfrequentie" \(p. 113\)](#page-112-0)

## Het afstemmen van DAB voorbereiden

#### Model voor

V.K., Europa, Rusland en Australië

Voor u gaat luisteren naar DAB-radio (Digital Audio Broadcasting), moet u een eerste scan uitvoeren om de DAB-radiozenders automatisch te registreren.

 $1$  Schakel de signaalbron over naar "TUNER".

### 2 Druk op de toets TUNER om de DAB-band te selecteren.

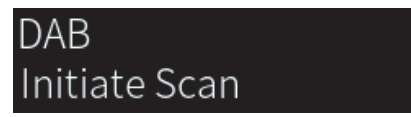

Na 3 seconden zal de eerste scan beginnen. Wanneer de eerste scan is voltooid, stemt dit product automatisch af op de eerste DAB-radiozender op de volgorde van de frequenties.

### **OPMERKING**

- ( DAB maakt gebruik van digitale signalen voor een helderder geluid en een stabielere ontvangst vergeleken met analoge signalen. Dit product kan ook DAB+ (een meer geavanceerde versie van DAB) ontvangen, waarbij meer zenders kunnen worden ontvangen met de MPEG-4 HE-AAC v2-audiocodec, die een efficiëntere gegevensoverdracht heeft.
- Controleer de DAB-dekking in uw omgeving, want er is momenteel niet in alle gebieden dekking. Voor een lijst met landelijke DABstatussen en wereldwijde DAB-frequenties kunt u WorldDMB online raadplegen via [http://www.worlddab.org/.](http://www.worlddab.org/)
- ( Als er geen DAB-radiozenders worden gevonden door een eerste scan, zal het display op het voorpaneel omschakelen naar "Off Air".
- ( Als u nogmaals een eerste scan wilt uitvoeren als er al een aantal DAB-radiozenders zijn opgeslagen, selecteert u "Init Scan" in het menu "Option". Als u nogmaals een eerste scan uitvoert, worden de DAB-radiozenders die momenteel op de voorkeuzenummers zijn geregistreerd, gewist.
- ( U kunt de kwaliteit van de ontvangst van elk DAB-zenderlabel controleren. Selecteer "Tune AID" in het menu "Option" menu.

#### Gerelateerde links

- ( ["De kwaliteit van de ontvangst van elke DAB-zenderlabel controleren" \(p. 84\)](#page-83-0)
- ( ["Uitvoeren van een eerste scan voor het ontvangen van DAB-radio" \(p. 83\)](#page-82-0)

### DAB-frequentie-informatie

Dit product ondersteunt alleen Band III (174 tot 240 MHz).

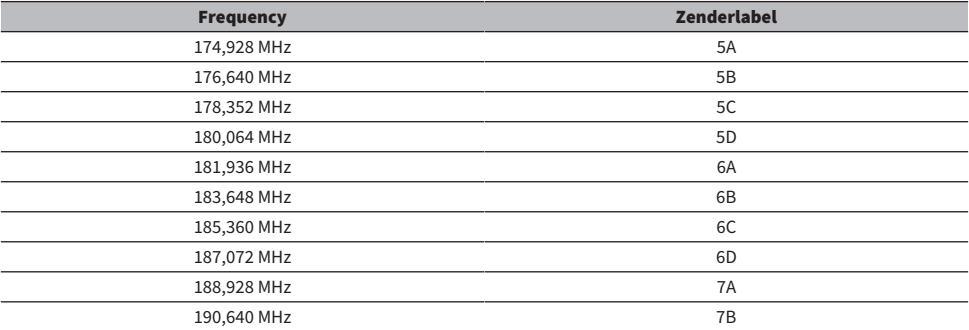

### WEERGAVE > Luisteren naar de radio

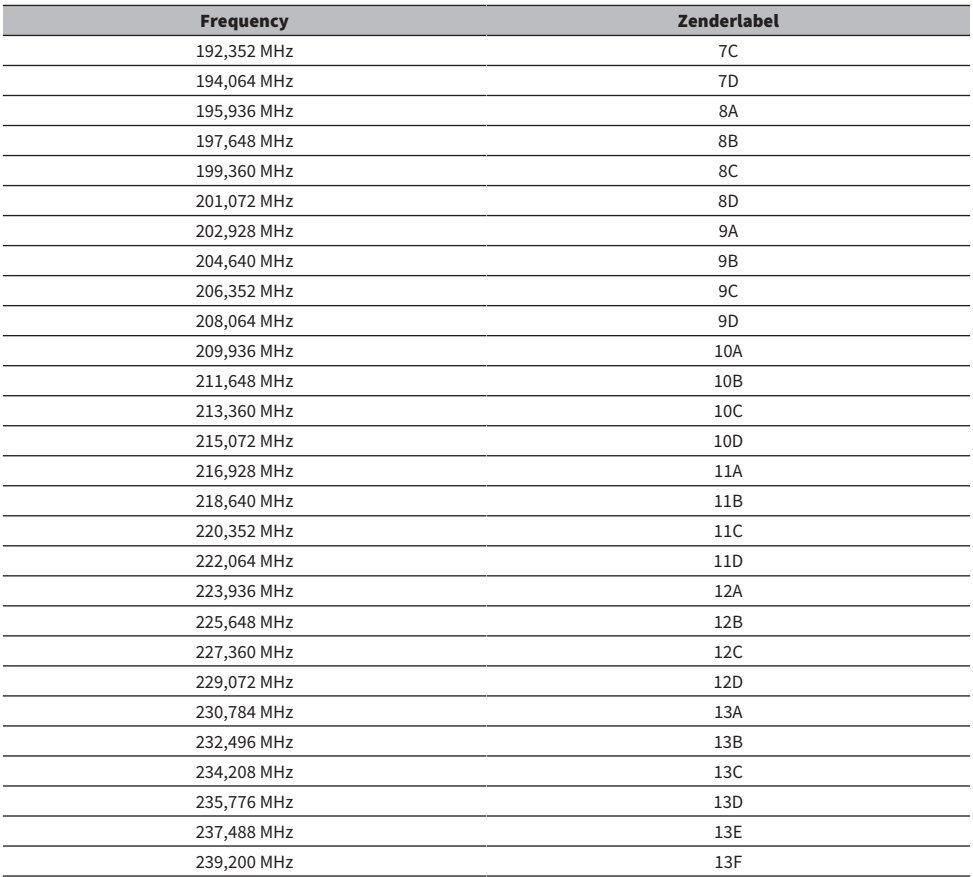

# <span id="page-63-0"></span>Selecteren van een radiozender

U kunt de ingebouwde tuner van dit product gebruiken om naar de radio te luisteren.

### $\boldsymbol{1}$  Schakel de signaalbron over naar "TUNER".

De op dit moment geselecteerde frequentie wordt getoond op het voordisplay.

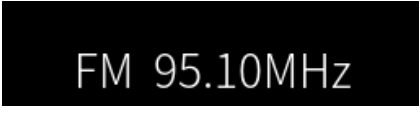

(Modellen voor het V.K., Europa, Rusland en Australië) U kunt heen en weer schakelen tussen de DAB of FM-band door op de toets TUNER te drukken.

### 2 Stem af op een radiozender.

- Om op een bepaalde frequentie af te stemmen, moet u herhaaldelijk op de cursortoetsen ( < / ▶) drukken. U kunt ook automatisch naar zenders laten zoeken door de cursortoetsen  $\left(\frac{d}{\epsilon}\right)$  lang ingedrukt te houden.
- ( Om een geregistreerde radiozender te selecteren, moet u op de toets PRESET drukken en dan met de cursortoetsen ( $\blacktriangle/\blacktriangledown$ ) het gewenste voorkeuzenummer selecteren. Om terug te keren naar het selecteren van zenders op frequentie, drukt u op de toets PRESET of op RETURN. U kunt het gewenste voorkeuzenummer ook selecteren door op de cursortoetsen  $(\triangle/\blacktriangledown)$  te drukken tijdens het selecteren op frequentie.

### OPMERKING

- ( De stand voor FM-radio-ontvangst (stereo/mono) kan worden ingesteld via "FM Mode" in het menu Option. Wanneer FM-radioontvangst instabiel is, kan het helpen om over te schakelen naar mono-ontvangst.
- ( U kunt de kwaliteit van de ontvangst van elk DAB-zenderlabel controleren. Selecteer "Tune AID" in het menu "Option" menu.

- ( ["FM-radiozenders automatisch registreren \(automatisch registreren\)" \(p. 67\)](#page-66-0)
- ( ["Radiozenders handmatig registreren" \(p. 68\)](#page-67-0)
- ["Instellen van de stand voor ontvangst van FM-radio \(stereo/mono\)" \(p. 82\)](#page-81-0)
- ( ["De kwaliteit van de ontvangst van elke DAB-zenderlabel controleren" \(p. 84\)](#page-83-0)

# <span id="page-64-0"></span>De Radio Data System-informatie weergeven

#### Model voor

V.K., Europa en Rusland

Het Radio Data Systeem is een systeem voor gegevensoverdracht door FM-zenders. Dit product kan diverse soorten gegevens ontvangen, zoals "Program Service", "Program Type", "Radio Text" en "Clock Time" wanneer het toestel is afgestemd op een Radio Data System-zender.

### 1 Stem af op de gewenste Radio Data System-zender.

### 2 Druk op de toets DISPLAY op de afstandsbediening om te kiezen tussen de diverse items op het display.

De informatie verschijnt op het display op het voorpaneel.

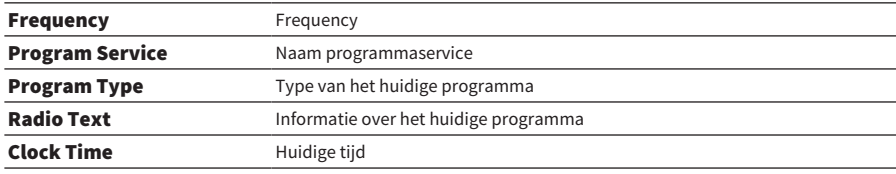

#### OPMERKING

- ( "---" wordt getoond bij "Program Service", "Program Type", "Radio Text" en "Clock Time" als de radiozender de Radio Data System-service niet verstrekt.
- Wij raden u aan om "Auto Preset" te gebruiken om af te stemmen op de Radio Data System-zenders.

#### Gerelateerde links

["FM-radiozenders automatisch registreren \(automatisch registreren\)" \(p. 67\)](#page-66-0)

# <span id="page-65-0"></span>De DAB-informatie weergeven

#### Model voor

V.K., Europa, Rusland en Australië

Dit product kan diverse soorten DAB-gegevens ontvangen wanneer het is afgestemd op een DABradiozender.

### 1 Stem af op de gewenste DAB-radiozender.

### 2 Druk op de toets DISPLAY op de afstandsbediening om te kiezen tussen de diverse items op het display.

De informatie verschijnt op het display op het voorpaneel.

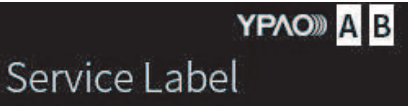

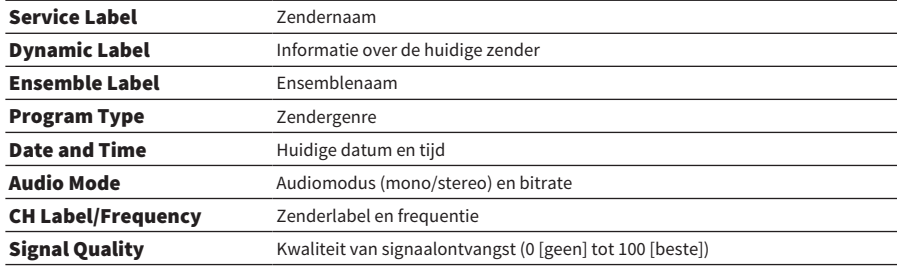

#### OPMERKING

Sommige gegevens zijn mogelijk niet beschikbaar, afhankelijk van de geselecteerde DAB-radiozender, zodat "---" zal worden getoond.

# <span id="page-66-0"></span>FM-radiozenders automatisch registreren (automatisch registreren)

Deze functie registreert automatisch de FM-zenders met de sterkste ontvangst onder de voorkeuzenummers.

- 1 Schakel de signaalbron over naar "TUNER".
- 2 Druk op de OPTION-toets.
- 3 Selecteer "Auto Preset" met de cursortoetsen ( $\blacktriangle/\blacktriangledown$ ) en druk dan op ENTER.
- 4 Gebruik de cursortoetsen ( $\blacktriangle/\blacktriangledown$ ) om een voorkeuzenummer te selecteren om het automatisch registreren te laten beginnen.

### 5 Druk op de ENTER-toets.

Het automatisch registreren begint en tijdens deze procedure wordt de melding "Searching" getoond.

Wanneer het automatisch registreren voltooid is, zal de melding "Finished" verschijnen en zal het menu Option automatisch worden gesloten.

### OPMERKING

- ( Er kunnen maximaal 40 radiozenders worden geregistreerd.
- Druk op RETURN om het automatisch registreren te annuleren.
- ( (Modellen voor het V.K., Europa en Rusland) Alleen Radio Data System-zenders worden automatisch geregistreerd met de functie Auto Preset.

- ( ["Selecteren van een radiozender" \(p. 64\)](#page-63-0)
- ( ["Radiozenders handmatig registreren" \(p. 68\)](#page-67-0)

# <span id="page-67-0"></span>Radiozenders handmatig registreren

U kunt een radiozender selecteren en dan handmatig registreren onder een voorkeuzenummer.

- $\boldsymbol{1}$  Stem af op een radiozender.
- 2 Druk op de MEMORY-toets.

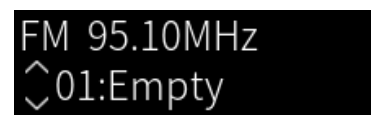

**3** Gebruik de cursortoetsen ( $\blacktriangle/\blacktriangledown$ ) om het gewenste voorkeuzenummer te selecteren.

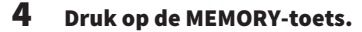

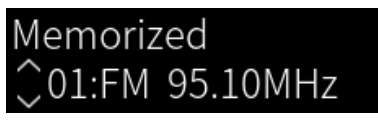

Hiermee is de registratie voltooid.

### **OPMERKING**

- Er kunnen maximaal 40 radiozenders worden geregistreerd.
- Om een radiozender te registreren onder het volgende lege nummer na het vorige voorkeuzenummer, moet u de toets MEMORY 3 seconden ongeveer ingedrukt houden terwijl er is afgestemd op de gewenste radiozender.
- ( Om terug te gaan naar het vorige scherm zonder iets te registreren, moet u op RETURN drukken.
- Na 30 seconden inactiviteit zal het display automatisch terugkeren naar het vorige scherm.

- ( ["Selecteren van een radiozender" \(p. 64\)](#page-63-0)
- ( ["FM-radiozenders automatisch registreren \(automatisch registreren\)" \(p. 67\)](#page-66-0)

# Verwijderen van de registratie van een radiozender

Hier wordt uitgelegd hoe u de registratie van een voorgeprogrammeerde radiozender kunt verwijderen.

- $1$  Schakel de signaalbron over naar "TUNER".
- 2 Druk op de OPTION-toets.
- 3 Selecteer "Clear Preset" met de cursortoetsen ( $\blacktriangle/\blacktriangledown$ ) en druk dan op ENTER.
- 4 Gebruik de cursortoetsen ( $\blacktriangle/\blacktriangledown$ ) om het voorkeuzenummer dat u wilt annuleren te selecteren en druk dan op ENTER.

Wanneer de registratie is verwijderd, zal de melding "Cleared" worden getoond en zal het volgende geregistreerde voorkeuzenummer worden getoond.

### 5 Om een volgend voorkeuzenummer te verwijderen, moet u stap 4 herhalen.

### 6 Druk op de OPTION-toets.

Hiermee is het verwijderen van de registratie voltooid.

# Weergeven via een Bluetooth® verbinding

# Weergeven van de audio van een Bluetooth apparaat met dit product (audio-ontvangst)

Dit product kan muziekbestanden en dergelijke weergeven die zijn opgeslagen op een Bluetooth apparaat (zoals een smartphone).

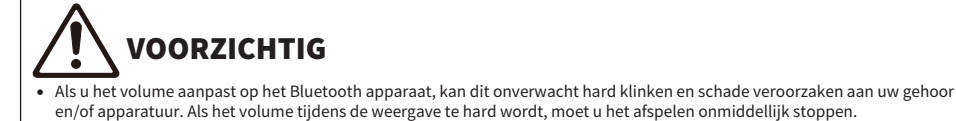

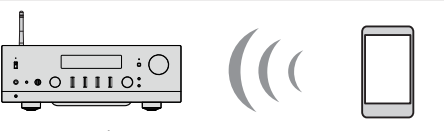

Dit product

Bluetooth apparatuur (smartphone enz.)

 $\boldsymbol{1}$  Schakel de signaalbron over naar "Bluetooth".

### 2 Selecteer dit product (netwerknaam van dit product) op het Bluetooth apparaat.

Als er een wachtwoord vereist is, moet u het nummer "0000" invoeren.

### 3 Speel de audio af op het Bluetooth apparaat.

#### OPMERKING

- ( Als er een gekoppeld Bluetooth apparaat wordt gedetecteerd, zal de signaalbron worden overgeschakeld en automatisch worden verbonden. Om verbinding te maken met een ander Bluetooth apparaat, moet u eerst de huidige verbinding verbreken.
- U kunt het afspelen met het Bluetooth apparaat bedienen met de (Stop), ▶/II (Weergave/pauze) toetsen op de afstandsbediening.
- ( Het volume van dit product kan worden geregeld vanaf het Bluetooth apparaat terwijl het aan het weergeven is.
- ( Om de verbinding met het Bluetooth apparaat te verbreken, kunt u een van de volgende dingen doen.
	- ( Voer een handeling voor het verbreken van de verbinding uit op het Bluetooth apparaat in kwestie.
	- ( Houd de toets BLUETOOTH 3 seconden lang ingedrukt (het kan even duren voor de verbinding verbroken wordt).
	- ( Schakel de signaalbron voor dit product om naar iets anders dan "Bluetooth".
	- ( Schakel "Bluetooth" in het menu "Setup" om naar "Off".
- De indicator voor Bluetooth op het display op het voorpaneel licht op wanneer er verbinding is gemaakt met een Bluetooth apparaat.
- ( U kunt de weergave-informatie op het voordisplay omschakelen door tijdens weergave herhaaldelijk op de toets DISPLAY te drukken.

- ( ["Configureren van Bluetooth" \(p. 103\)](#page-102-0)
- ( ["Instellen van de volumekoppeling met dit product bij weergave van een AirPlay/Bluetooth apparaat" \(p. 85\)](#page-84-0)
- ( ["Omschakelen van het voordisplay" \(p. 54\)](#page-53-0)

# De audio van dit product weergeven via een Bluetooth luidspreker/hoofdtelefoon (audio-overdracht)

U kunt de audio die wordt weergegeven door dit product beluisteren via een Bluetooth luidspreker/ hoofdtelefoon.

Sluit alleen een Bluetooth luidspreker/hoofdtelefoon aan met een eigen volumeregeling. Dit product can het volume van die apparatuur niet regelen.

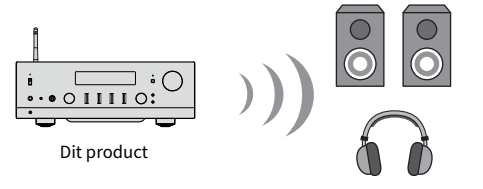

Bluetooth luidspreker/hoofdtelefoon

- $\boldsymbol{1}$  Selecteer een andere signaalbron dan "Bluetooth".
- 2 Zet de Bluetooth luidspreker/hoofdtelefoon waarmee u verbinding wilt maken in de koppelstand.
- 3 Selecteer de signaalbron met de app MusicCast Controller.
- 4 Tik op het weergavescherm op het pictogram voor de instellingen.
- 5 Tik op "Bluetooth streamen" op het scherm Sound Settings.
- 6 Schakel "Bluetooth streamen" in via het scherm Bluetooth Transmission.
- 7 Selecteer de Bluetooth luidspreker/hoofdtelefoon waar u het audiosignaal naartoe wilt sturen.

Wanneer de verbinding voltooid is, zal de audeio worden weergegeven door de Bluetooth luidspreker/hoofdtelefoon.

#### OPMERKING

- Regel het volume op het verbonden Bluetooth apparaat.
- ( De weergegeven audio wordt ook weergegeven via de luidsprekers die zijn aangesloten op dit product.
- AirPlay, DSD, en PCM-audio boven 192 kHz kan niet worden doorgegeven.
- ( Wanneer u Pure Direct gebruikt, kan er geen audio van andere signaalbronnen dan die op het netwerk worden doorgegeven.
- Er kan geen audio tegelijkertijd worden verzonden en ontvangen via de Bluetooth functie.
- ( Om de verbinding met het Bluetooth apparaat te verbreken, kunt u een van de volgende dingen doen.
	- ( Voer een handeling voor het verbreken van de verbinding uit op het Bluetooth apparaat in kwestie.
	- ( Schakel de signaalbron voor dit product om naar "Bluetooth".
	- ( Schakel "Bluetooth" in het menu "Setup" om naar "Off".
- ( De indicator voor Bluetooth op het display op het voorpaneel licht op wanneer er verbinding is gemaakt met een Bluetooth apparaat.

WEERGAVE > Weergeven via een Bluetooth® verbinding

### Gerelateerde links

["Configureren van Bluetooth" \(p. 103\)](#page-102-0)
# Luisteren naar muziek via AirPlay

# Weergeven van muziek via AirPlay

U kunt muziek en andere content weergeven met dit product via AirPlay. Tik (of klik) op het pictogram van AirPlay op uw iPhone of in iTunes/Music en selecteer dit product als de bestemming voor het uitgangssignaal.

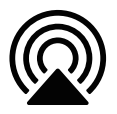

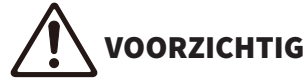

Het volume kan harder worden dan verwacht wanneer u het regelt op uw Airplay apparaat, wat kan leiden tot beschadiging van uw gehoor en/of uw apparaat. Als het volume tijdens de weergave te hard wordt, moet u het afspelen onmiddellijk stoppen.

#### OPMERKING

- ( U kunt dit product instellen om automatisch in te schakelen wanneer uw AirPlay apparaat iets begint af te spelen.
- ( U kunt de netwerknaam van dit product die wordt getoond op uw AirPlay apparaat veranderen.
- U kunt het afspelen met Airplay apparaten bedienen met de (Stop),  $\blacktriangleright$  / II (Weergave/pauze) toetsen.
- ( U kunt het volume van dit product tijdens de weergave regelen vanaf uw AirPlay apparaat.
- ( U kunt de weergave-informatie op het voordisplay omschakelen door tijdens weergave herhaaldelijk op de toets DISPLAY te drukken.
- ( Het product is compatibel met AirPlay 2.
- Zie voor informatie over AirPlay de officiële website van Apple.
- ( AirPlay-audio kan niet worden doorgegeven naar het MusicCast Network.

- ( ["Configureren van een netwerk" \(p. 98\)](#page-97-0)
- ( ["Instellen van de volumekoppeling met dit product bij weergave van een AirPlay/Bluetooth apparaat" \(p. 85\)](#page-84-0)
- ( ["Omschakelen van het voordisplay" \(p. 54\)](#page-53-0)

# Luisteren naar internetradio

# Selecteren van een internetradiozender

Wanneer dit product is verbonden met een netwerk, kunt u internetradiozenders selecteren en laten weergeven.

#### $\boldsymbol{1}$  Druk herhaaldelijk op de toets NET op de afstandsbediening om de signaalbron over te schakelen naar "Net Radio".

De afstemaanduiding wordt getoond op het voordisplay.

### 2 Selecteer de content met de cursortoetsen en druk dan op ENTER.

De weergave begint.

#### **OPMERKING**

- ( U kunt uw favoriete content registreren onder voorkeuzenummers zodat u dit gemakkelijk weer kunt oproepen.
- U kunt de weergave van internetradio bedienen met de (Stop), ▶ / (Weergave/pauze) toetsen.
- ( U kunt de weergave-informatie op het voordisplay omschakelen door tijdens weergave herhaaldelijk op de toets DISPLAY te drukken.
- ( Als u op een cursortoets drukt terwijl er een zender wordt weergegeven, wordt de afstemaanduiding getoond op het voordisplay en kunt u andere content selecteren. Om terug te gaan naar de weergave-informatie zonder iets te selecteren, moet u op NOW PLAYING drukken.
- ( Het is mogelijk dat bepaalde internetradiozenders niet altijd beschikbaar zijn.
- ( Deze functie maakt gebruik van de airable.Radio dienst. airable is een dienst die geleverd wordt door het bedrijf airable GmbH. Deze dienst kan zonder kennisgeving worden gewijzigd, opgeschort of beëindigd. We wijzen u erop dat Yamaha Corporation hier op geen enkele manier verantwoordelijk voor is.

- ( ["Tot stand brengen van een netwerkverbinding" \(p. 36\)](#page-35-0)
- ( ["Registreren van uw favoriete content onder voorkeuzenummers" \(p. 90\)](#page-89-0)
- ( ["Omschakelen van het voordisplay" \(p. 54\)](#page-53-0)

# Luisteren naar streamingdiensten

# Luisteren naar streamingdiensten

Wanneer dit product is verbonden met een netwerk, kunt u content weergeven die wordt verspreid door diverse streamingdiensten.

Ga voor informatie over de ondersteunde streamingdiensten naar de informatiepagina&s voor het product op de website van Yamaha website of raadpleeg MusicCast Controller.

De volgende website geeft ook aanvullende informatie over verschillende streamingdiensten.

<https://manual.yamaha.com/av/mc/ss/>

#### OPMERKING

- ( Sommige streamingdiensten vereisen een abonnement op hun betaalde diensten. Voor details omtrent de service provider in kwestie verwijzen we u naar hun eigen officiële website.
- ( Streamingdiensten kunnen zonder kennisgeving worden gewijzigd, opgeschort of beëindigd. We wijzen u erop dat Yamaha Corporation hier op geen enkele manier verantwoordelijk voor is.

- ( ["Configureren van een netwerk" \(p. 98\)](#page-97-0)
- ( ["Registreren op het MusicCast-netwerk" \(p. 42\)](#page-41-0)

# Afspelen van nummers op mediaservers (PC/NAS)

# Afspelen van nummers op mediaservers (PC/NAS)

Wanneer dit product is verbonden met een netwerk, kan het muziekbestanden weergeven die zijn opgeslagen op een mediaserver die is verbonden met dezelfde server.

#### **OPMERKING**

U moet van tevoren de instelling voor het delen van media op elk van de gebruikte apparaten of in de software van mediaservers inschakelen. Raadpleeg voor meer details de gebruikershandleiding van elk van de apparaten en software in kwestie.

### $\boldsymbol{1}$  Druk herhaaldelijk op de toets NET op de afstandsbediening om de signaalbron over te schakelen naar "Server".

De afstemaanduiding wordt getoond op het voordisplay.

### $2$  Selecteer een mediaserver met de cursortoetsen en druk dan op ENTER.

### 3 Selecteer de content met de cursortoetsen en druk dan op ENTER.

Wanneer u een nummer selecteert, zal dit beginnen te spelen.

#### OPMERKING

- ( U kunt dit zo configureren dat dit product automatisch AAN gaat wanneer u muziek begint af te spelen op de mediaserver.
- ( Als de audio wordt onderbroken bij verbinding met een draadloos netwerk, moet u verbinding maken met een netwerk via bedrading.
- U kunt nummers in willekeurige volgorde/herhaald laten weergeven.
- De weergave kan worden bediend vanaf een digitale media controller (DMC).
- ( U kunt uw favoriete content registreren onder voorkeuzenummers zodat u dit gemakkelijk weer kunt oproepen.
- U kunt de weergave van mediaservers bedienen met de (Stop), ▶/∎∎ (Weergave/pauze) toetsen. Terwijl dit wordt weergegeven, kunt u een nummer overslaan met de cursortoetsen ( $\blacktriangleleft/\blacktriangleright$ ) en weergave/pauze bedienen met ENTER.
- ( U kunt de weergave-informatie op het voordisplay omschakelen door tijdens weergave herhaaldelijk op de toets DISPLAY te drukken.
- Als u op RETURN drukt terwijl er een zender wordt weergegeven, wordt de afstemaanduiding getoond op het voordisplay en kunt u andere content of mediaservers selecteren. Om terug te gaan naar de weergave-informatie zonder iets te selecteren, moet u op NOW PLAYING drukken.

- ( ["Instellen van automatische weergave" \(p. 86\)](#page-85-0)
- ( ["Instellen van herhaalde weergave" \(p. 87\)](#page-86-0)
- ( ["Instellen van willekeurige weergave" \(p. 88\)](#page-87-0)
- ( ["Configureren van een netwerk" \(p. 98\)](#page-97-0)
- ( ["Registreren van uw favoriete content onder voorkeuzenummers" \(p. 90\)](#page-89-0)
- ( ["Ondersteunde bestandsindelingen op dit product \(netwerk\)" \(p. 139\)](#page-138-0)
- ( ["Omschakelen van het voordisplay" \(p. 54\)](#page-53-0)

# Weergeven van audio van uw computer (USB DAC)

# Weergeven van muziek van uw computer

Wanneer dit product is verbonden met een computer via een USB-kabel, kan het muziek weergeven die is opgeslagen op die computer.

#### **OPMERKING**

Het is mogelijk dat er drivers geïnstalleerd moeten worden wanneer u dit product wilt verbinden met een computer.

- $1$  Schakel de signaalbron over naar "USB DAC".
- ${\bf 2}^-$  Stel de bestemming van het audio-uitgangssignaal van de computer in op "Yamaha USB DAC".

#### Voor het Windows besturingssysteem:

Start menu -> Settings -> System -> Sound [Output]

#### Voor macOS:

System Preferences→Sound→[Output] tabblad

De manier waarop de configuratie moet worden uitgevoerd hangt mede af van de versie van het besturingssysteem

### 3 Speel muziek af op uw computer.

Controleer of de audio wordt weergegeven door dit product.

#### OPMERKING

- ( Sommige computerapplicaties hebben hun eigen instellingen voor de bestemming van de uitgangssignalen. Controleer in een dergelijk geval de instellingen van de applicatie.
- ( Tijdens de weergave wordt de informatie over het formaat van het signaal getoond op het voordisplay. "---" wordt getoond wanneer er niets wordt afgespeeld, of wanneer het signaalformaat niet wordt ondersteund.

### **n** Instellen van het volume

Voor een betere geluidskwaliteit moet u het volume op uw computer instellen op de hoogste stand en dan geleidelijk het volume op dit product verhogen vanaf de laagste stand, tot het gewenste niveau bereikt is.

#### OPMERKING

- Tijdens de weergave mag u de USB-kabel niet loskoppelen, mag u dit product niet uitschakelen, of de signaalbron veranderen. Dit kan storingen in het product veroorzaken.
- ( Als u de geluiden van de gebruikersinterface van uw computer tijdelijk wilt uitschakelen wanneer u muziek afspeelt, moet u de instellingen van uw computer veranderen.
- Muziek die is opgeslagen op uw computer kan niet worden bediend via dit product of de bijbehorende afstandsbediening. Om d muziek die is opgeslagen op uw computer te bedienen, moet u de computer zelf bedienen.

- ( ["Uw computer aansluiten \(USB DAC-functie\)" \(p. 26\)](#page-25-0)
- ( ["Formaten die kunnen worden weergegeven via USB DAC" \(p. 140\)](#page-139-0)

# <span id="page-77-0"></span>Basisbediening van het menu Option

U kunt weergave-gerelateerde functies instellen die passen bij de signaalbron die op dit moment wordt weergegeven. De basisbediening van het menu Option is als volgt.

### 1 Druk op de OPTION-toets.

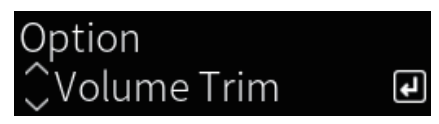

# 2 Selecteer een instelling met de cursortoetsen en druk dan op ENTER.

Om een niveau terug te gaan in het menu, drukt u op RETURN.

# **3** Selecteer de gewenste instelling met de cursortoetsen  $(4)$ .

### 4 Druk op de OPTION-toets.

Hiermee is de configuratie voltooid.

- ( ["Menustructuur" \(p. 95\)](#page-94-0)
- ["Lijst menu Option" \(p. 79\)](#page-78-0)

# <span id="page-78-0"></span>Lijst menu Option

De volgende instellingen zijn beschikbaar in het menu Option.

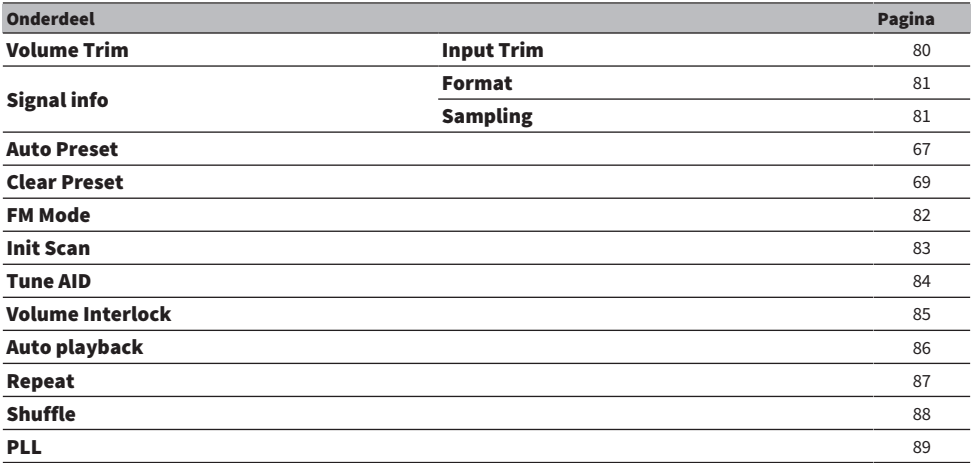

#### OPMERKING

De instellingen die beschikbaar zijn op het menu Option hangen mede af van de signaalbron. Alleen de items die kunnen worden ingesteld, worden getoond op het voordisplay.

# <span id="page-79-0"></span>Corrigeren van een volumeverschil tussen signaalbronnen

U kunt een eventueel volumeverschil tussen verschillende signaalbronnen corrigeren. Als u er last van hebt wanneer het volume harder/zachter wordt wanneer u overschakelt naar een andere signaalbron, kunt u deze instelling gebruiken om ze beter op elkaar af te stemmen.

#### Menu Option

"Volume Trim" > "Input Trim"

#### Ingestelde waarde

-10,0 dB tot +10,0 dB

#### OPMERKING

Elke signaalbron kan individueel worden ingesteld.

#### Gerelateerde links

# <span id="page-80-0"></span>Tonen van informatie over audiosignalen

### $\blacksquare$  Tonen van informatie over het formaat

U kunt informatie laten tonen over het formaat van het audiosignaal dat wordt weergegeven.

#### Menu Option

"Signal info" > "Format"

#### Gerelateerde links

["Basisbediening van het menu Option" \(p. 78\)](#page-77-0)

### ■ Tonen van de bemonsteringsfrequentie

U kunt de bemonsteringsfrequentie laten tonen van het audiosignaal dat wordt weergegeven.

#### Menu Option "Signal info" > "Sampling"

Gerelateerde links ["Basisbediening van het menu Option" \(p. 78\)](#page-77-0)

# <span id="page-81-0"></span>Instellen van de stand voor ontvangst van FM-radio (stereo/ mono)

U kunt de stand voor de ontvangst van FM-radio (stereo/mono) instellen. Wanneer FM-radio-ontvangst instabiel is, kan het helpen om over te schakelen naar mono-ontvangst.

#### Menu Option

"FM Mode"

#### Ingestelde waarde

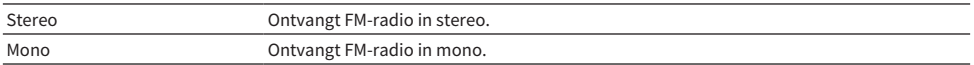

#### Gerelateerde links

# <span id="page-82-0"></span>Uitvoeren van een eerste scan voor het ontvangen van DABradio

#### Model voor

V.K., Europa, Rusland en Australië

Voert een eerste scan uit voor het opzoeken van DAB-radiozenders.

#### Menu Option

"Init Scan"

- 1 Selecteer "TUNER" als de signaalbron.
- 2 Druk op de toets TUNER om de DAB-band te selecteren.
- 3 Druk op de OPTION-toets.
- 4 Gebruik de cursortoetsen om "Init Scan" te selecteren en druk dan op ENTER.

### 5 Druk op ENTER om een eerste scan te starten.

Wanneer de eerste scan is voltooid, stemt dit product automatisch af op de eerste DABradiozender op de volgorde van de frequenties.

#### **OPMERKING**

- ( Als u nogmaals een eerste scan uitvoert, worden de DAB-radiozenders die momenteel op de voorkeuzenummers zijn geregistreerd, gewist.
- ( Als er bij een eerste scan geen DAB-radiozenders worden gevonden, kunt u op ENTER drukken om nog een keer een eerste scan uit te voeren.

#### Gerelateerde links

# <span id="page-83-0"></span>De kwaliteit van de ontvangst van elke DAB-zenderlabel controleren

#### Model voor

V.K., Europa, Rusland en Australië

U kunt de kwaliteit van de ontvangst van elk DAB-zenderlabel controleren.

#### Menu Option

"Tune AID"

- 1 Selecteer "TUNER" als de signaalbron.
- 2 Druk op de toets TUNER om de DAB-band te selecteren.
- 3 Druk op de OPTION-toets.
- 4 Gebruik de cursortoetsen om "Tune AID" te selecteren en druk dan op ENTER.
- 5 Gebruik de cursortoetsen om het gewenste DAB-zenderlabel te selecteren.

De ontvangststerkte van het DAB-kanaallabel wordt aangegeven als waarde van 0 (geen) t/m 100 (beste ontvangst).

### 6 Druk op de OPTION-toets.

Hiermee is het controleren voltooid.

#### Gerelateerde links

# <span id="page-84-0"></span>Instellen van de volumekoppeling met dit product bij weergave van een AirPlay/Bluetooth apparaat

Wanneer u een AirPlay/Bluetooth apparaat als signaalbron selecteert, kunt u instellen of u het volume wilt koppelen met dit product. Als iets anders instelt dan Off, kan het volume van dit product worden geregeld met het AirPlay of Bluetooth apparaat.

#### Menu Option

"Volume Interlock"

#### Ingestelde waarde

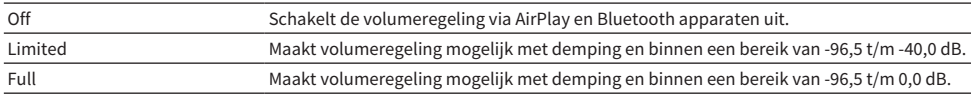

#### OPMERKING

Volumekoppeling is niet mogelijk met alle Bluetooth apparaten.

#### Gerelateerde links

# <span id="page-85-0"></span>Instellen van automatische weergave

Stelt in of content van een mediaserver automatisch zal worden weergegeven.

#### Menu Option

"Auto playback"

#### Ingestelde waarde

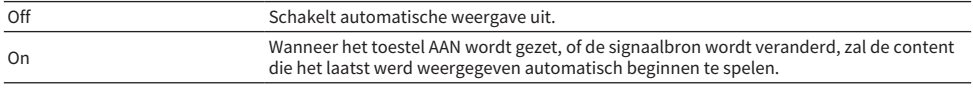

#### OPMERKING

- ( De instellingen voor automatische weergave zijn alleen beschikbaar wanneer de signaalbron is ingesteld op "Server".
- ( Sommige signaalbronnen staan altijd op automatische weergave, zoals internetradiozenders en Bluetooth apparaten.
- Automatische weergave werkt mogelijk niet met sommige signaalbronnen of bepaalde content.

#### Gerelateerde links

# <span id="page-86-0"></span>Instellen van herhaalde weergave

Hiermee stelt u de herhaalde weergave in.

#### Menu Option

"Repeat"

#### Ingestelde waarde

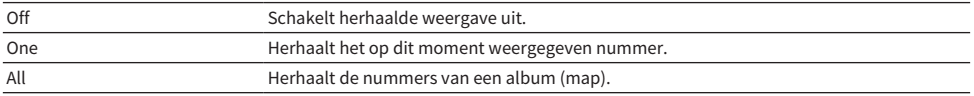

#### OPMERKING

- ( De instellingen voor herhaalde weergave zijn alleen beschikbaar wanneer de signaalbron is ingesteld op "Server".
- Wanneer u de stroom UIT zet (in Standby), wordt de instelling "One" automatisch ingesteld op "Off".

#### Gerelateerde links

# <span id="page-87-0"></span>Instellen van willekeurige weergave

Hiermee stelt u de willekeurige weergave in.

#### Menu Option

"Shuffle"

#### Ingestelde waarde

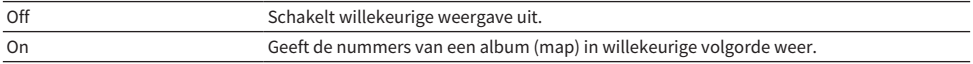

#### OPMERKING

De instellingen voor willekeurige weergave zijn alleen beschikbaar wanneer de signaalbron is ingesteld op "Server".

#### Gerelateerde links

# <span id="page-88-0"></span>Verbeteren van onregelmatig onderbroken geluidsweergave van digitale audio-ingangssignalen

Verander deze instelling als het ingangssignaal instabiel is en de geluidsweergave onregelmatig wordt onderbroken. "Mode 3" geeft de beste geluidskwaliteit, terwijl "Mode 1" het best bestand is tegen klokfluctuaties; hoe kleiner de waarde, hoe minder waarschijnlijk de onderbrekingen worden.

#### Menu Option

 $"P1"$ 

#### Ingestelde waarde

Mode 1, Mode 2, Mode 3

#### OPMERKING

De "PLL"-instellingen zijn alleen beschikbaar wanneer de signaalbron is ingesteld op "OPTICAL1", "OPTICAL2", "COAXIAL", of "TV".

#### Gerelateerde links

# HANDIGE FUNCTIES

# Voorkeuzefuncties

# <span id="page-89-0"></span>Registreren van uw favoriete content onder voorkeuzenummers

Als u uw favoriete content (nummers op mediaservers, internetradiozenders enz.) registreert onder voorkeuzenummers, of de toetsen 1/2/3, wordt het makkelijker om dit later weer op te roepen.

### ■ Voorkeuzenummers registreren

"TUNER", "Server", "Net Radio" en bepaalde streamingdiensten kunnen worden geregistreerd.

### $\boldsymbol{1}$   $\,$  Selecteer de radiozenders die u wilt registreren, of geef de nummers of internetradiozenders weer.

2 Druk op de MEMORY-toets.

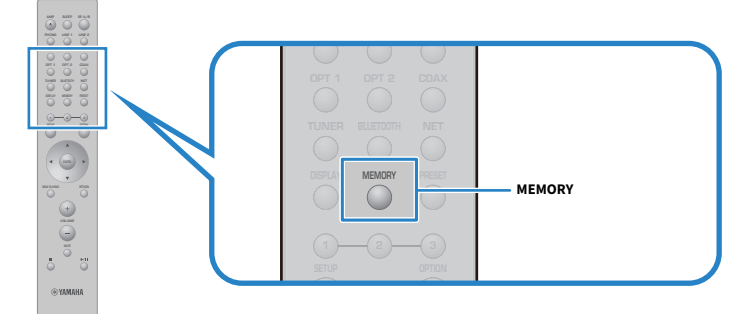

Het voorkeuzenummer en de te registreren content worden getoond op het voordisplay. "Empty" wordt getoond als er niets is geregistreerd.

### $3$  Gebruik de cursortoetsen (A/V) om het gewenste voorkeuzenummer te selecteren.

### 4 Druk op de MEMORY-toets.

De geregistreerde voorkeuzenummers en de melding "Memorized" worden getoond. Hiermee is de registratie voltooid.

#### OPMERKING

- Als u de toets MEMORY tenminste 3 seconden ingedrukt houdt, kunt u automatisch content laten registreren onder lege voorkeuzenummers.
- ( Om terug te gaan naar het vorige scherm zonder iets te registreren, moet u op RETURN drukken.
- ( Er kunnen in totaal 80 verschillende content items worden geregistreerd: 40 voor de "TUNER" en 40 content op het netwerk, zoals "Server", "Net Radio", enz.
- ( Het type content dat kan worden geregistreerd kan verschillen voor streamingdiensten en "Net Radio" aan de hand van de geselecteerde radiozender of dienst.

### Registreren van een favoriet (de toetsen  $1/2/3$ )

"TUNER", "Server", "Net Radio" en bepaalde streamingdiensten kunnen worden geregistreerd.

### $\boldsymbol{1}$  Selecteer de radiozenders die u wilt registreren, of geef de nummers of internetradiozenders weer.

### 2 Houd een van de cijfertoetsen (1/2/3) tenminste 3 seconden ingedrukt.

Als er al een favoriet is geregistreerd, dan wordt deze overschreven. Hiermee is de registratie voltooid.

#### OPMERKING

- ( Naast voorkeuzenummers kunt u ook favorieten registreren onder de cijfertoetsen.
- ( Als deze niet kunnen worden geregistreerd, zal de aanduiding "Not Available" verschijnen op het voordisplay.

# Oproepen van onder voorkeuzenummers geregistreerde content

Selecteer de content waar u naar wilt luisteren (nummers van een mediaserver of internetradio) die geregistreerd is onder de voorkeuzenummers en/of de toetsen 1/2/3.

### n Oproepen van een voorkeuzenummer

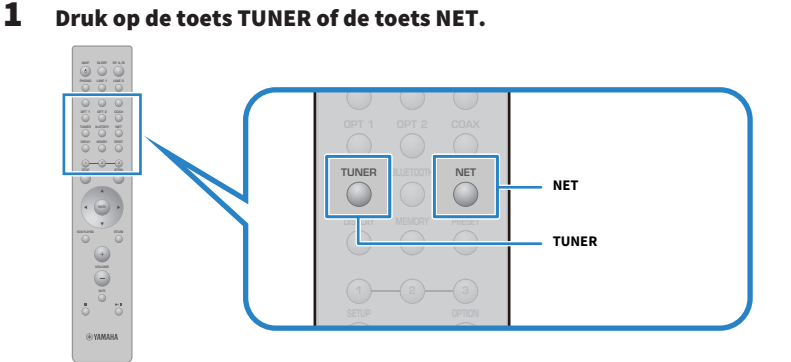

2 Druk op de toets PRESET en selecteer dan de content waar u naar wilt luisteren met de cursortoetsen ( $\triangle/\blacktriangledown$ ).

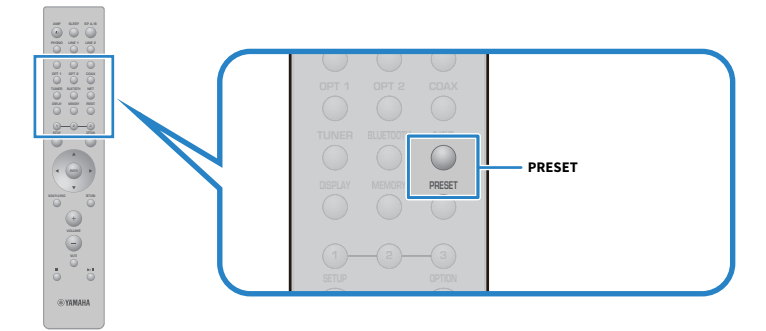

# 3 Druk op de ENTER-toets.

De geselecteerde content begint te spelen.

#### **OPMERKING**

- ( Als er helemaal geen voorkeuzenummers zijn geregistreerd, zal de melding "No Presets" worden getoond op het voordisplay.
- U kunt MusicCast Controller gebruiken om een lijst met geregistreerde content te bekijken of om geregistreerde content te verwijderen (naam van het nummer of de radiozender).
- ( De voorkeuzenummers van de "TUNER" kunnen alleen worden opgeroepen wanneer de signaalbron is ingesteld op "TUNER". Sommige voorkeuzenummers, zoals "Server", "Net Radio" en/of streamingdiensten, kunnen alleen worden opgeroepen als de signaalbron is ingesteld op "NET" (wat geselecteerd kan worden met NET).
- ( Voorkeuzenummers kunnen alleen worden opgeroepen wanneer het toestel AAN staat.

### **n** Oproepen van een favoriet (de toetsen  $1/2/3$ )

Als u op een cijfertoets drukt (1/2/3), zal de geselecteerde content beginnen te spelen.

#### OPMERKING

- ( Wanneer het toestel Standby staat en er op een cijfertoets wordt gedrukt, zal het toestel AAN gaan en zal de weergave beginnen. Om op dit moment andere content weer te geven dan die van de "TUNER", moet u van tevoren "Network Standby" op "Auto" of "On" instellen via "Network" in het menu Setup.
- ( De content kan worden opgeroepen ongeacht de geselecteerde signaalbron.

#### Gerelateerde links

["Configureren van een netwerk" \(p. 98\)](#page-97-0)

# Slaaptimerfunctie

# De tijd voor de slaaptimer configureren

Wanneer de opgegeven tijd is verstreken, zal het product Standby gaan.

# $\boldsymbol{1}$  Druk herhaaldelijk op SLEEP om de gewenste tijd voor de slaaptimer in te stellen.

U kunt kiezen uit UIT, 120, 90, 60 of 30 minuten.

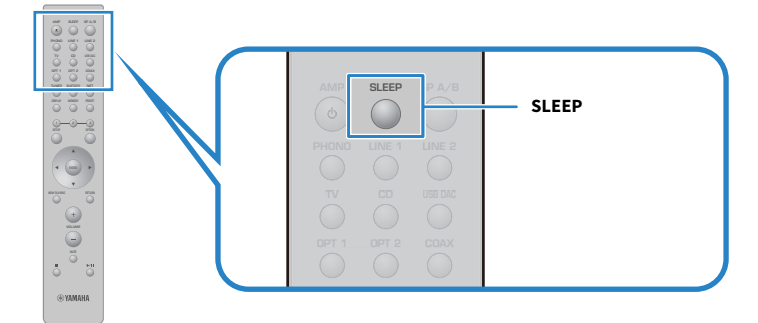

#### OPMERKING

De volgende keer dat u de timer instelt, zal eerst de tijd die u de laatste keer hebt ingesteld worden opgeroepen.

# INSTELLINGEN

# Menu's

# <span id="page-94-0"></span>Menustructuur

Dit product heeft de volgende menu's, afhankelijk van hoe het gebruikt wordt.

#### Menu Setup:

Voor een gedetailleerde configuratie van de functies van het product. Maak de instellingen met de afstandsbediening terwijl u op het voordisplay kijkt.

#### Menu Advanced Setup:

Voor het configureren van de systeeminstellingen van het product enz. Kan alleen worden bediend via het voorpaneel.

#### OPMERKING

Weergave-gerelateerde instellingen kunnen worden beheerd via het menu Option.

- ( ["Lijst menu Option" \(p. 79\)](#page-78-0)
- ( ["Lijst met onderdelen van het menu Setup" \(p. 97\)](#page-96-0)
- ( ["Lijst met onderdelen van het menu Advanced Setup" \(p. 110\)](#page-109-0)

# Menu Setup (veranderen functie-instellingen)

# <span id="page-95-0"></span>Basisbediening van het menu Setup

Voor een gedetailleerde configuratie van de functies van het product. De basisbediening van het menu Setup is als volgt.

1 Druk op de SETUP-toets.

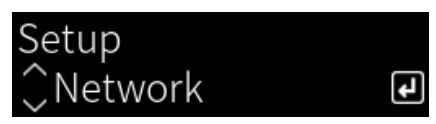

2 Selecteer een in te stellen item met de cursortoetsen en druk dan op ENTER.

Om een niveau terug te gaan in het menu, drukt u op RETURN.

**3** Selecteer de gewenste instelling met de cursortoetsen  $(4)$ .

# 4 Druk op de SETUP-toets.

Hiermee is de configuratie voltooid.

- ["Menustructuur" \(p. 95\)](#page-94-0)
- ( ["Lijst met onderdelen van het menu Setup" \(p. 97\)](#page-96-0)

# <span id="page-96-0"></span>Lijst met onderdelen van het menu Setup

De volgende items zijn opgenomen in het menu Setup.

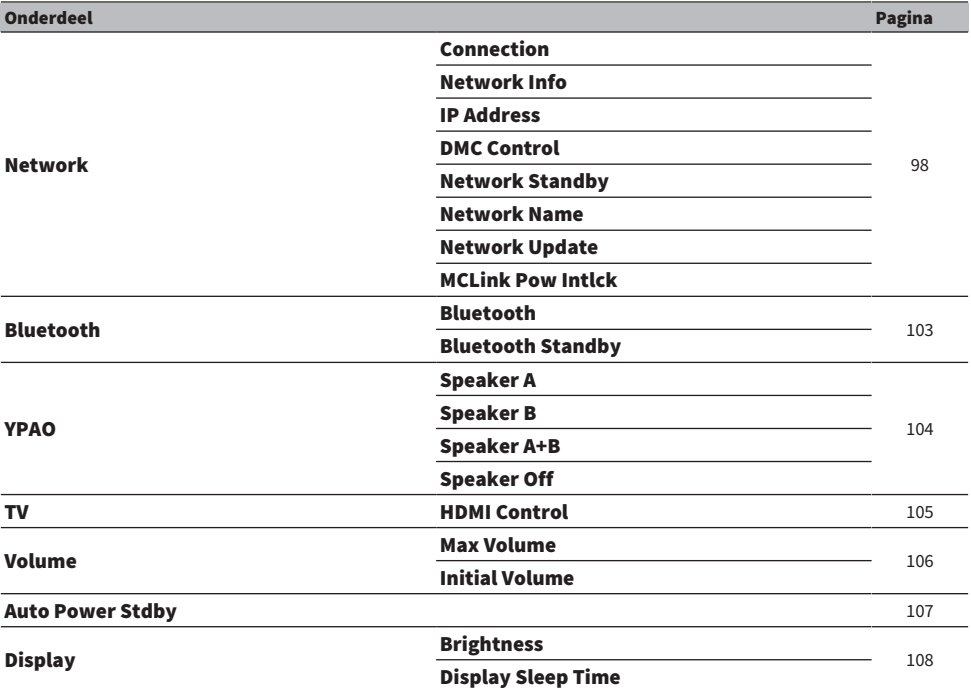

# <span id="page-97-0"></span>Configureren van een netwerk

### **n** Instellen van de verbindingsmethode (via bedrading/draadloos) met een netwerk

Hiermee stelt u de methode in waarmee dit product verbinding maakt met een netwerk.

#### Menu Setup

"Network" > "Connection"

#### Ingestelde waarde

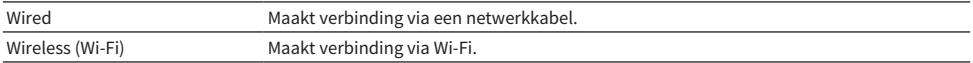

#### Gerelateerde links

- ( ["Tot stand brengen van een netwerkverbinding" \(p. 36\)](#page-35-0)
- ( ["Selecteren van de methode om draadloos verbinding met het netwerk te maken" \(p. 134\)](#page-133-0)
- ( ["Basisbediening van het menu Setup" \(p. 96\)](#page-95-0)

### ■ Controleren van de netwerkinformatie

Toont de netwerkinformatie van dit product.

#### Menu Setup

"Network" > "Network Info"

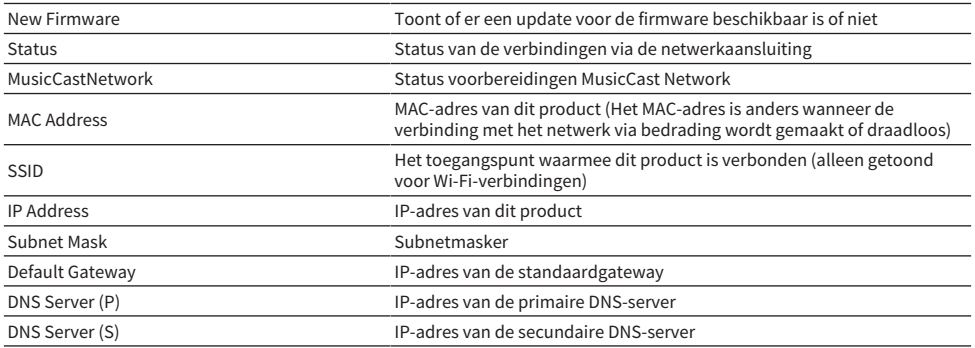

#### Gerelateerde links

["Basisbediening van het menu Setup" \(p. 96\)](#page-95-0)

### $\blacksquare$  Automatische configuratie van de netwerkinformatie (DHCP-functie)

Deze functie configureert automatisch de netwerkinformatie (IP-adres, subnetmasker, standaardgateway, enz.) voor dit product met behulp van een DHCP-server.

#### Menu Setup

"Network" > "IP Address" > "DHCP"

#### Ingestelde waarde

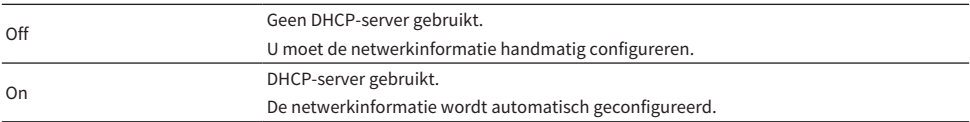

#### Gerelateerde links

["Basisbediening van het menu Setup" \(p. 96\)](#page-95-0)

#### $\blacksquare$  Handmatig configureren netwerkinformatie

Hier wordt uitgelegd hoe u handmatig de netwerkinformatie (IP-adres, subnetmasker, standaardgateway, enz.) voor dit product kunt configureren.

#### Menu Setup

```
"Network" > "IP Address"
```
- 1 Selecteer "Off" bij "DHCP".
- 2 Selecteer het item dat u wilt instellen met de cursortoetsen ( $\blacktriangle/\blacktriangledown$ ).
- $\bf 3$  Gebruik de cursortoetsen ( $\triangleleft$ / $\blacktriangleright$ ) om de positie van de cursor te verplaatsen en de cursortoetsen ( $\blacktriangle/\blacktriangledown$ ) om de netwerkinformatie in te stellen.
- 4 Druk op de ENTER-toets.
- $\bf 5$  Herhaal de stappen 2 t/m 4 om een ander item in te stellen.

### 6 Druk op de SETUP-toets.

Hiermee is de configuratie voltooid.

#### Gerelateerde links

["Basisbediening van het menu Setup" \(p. 96\)](#page-95-0)

### $\blacksquare$  Configureren van handelingen vanaf een digitale media controller

Dit configureert of dit product kan worden bediend vanaf een digitale media controller (DMC). Wanneer dit is ingeschakeld, kan de weergave van dit product worden bediend vanaf een digitale media controller (DMC) op hetzelfde netwerk als het product.

#### Menu Setup

```
"Network" > "DMC Control"
```
#### Ingestelde waarde

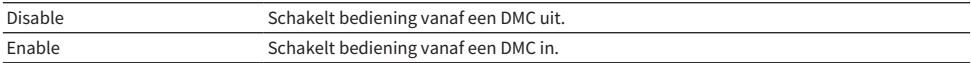

#### Gerelateerde links

["Basisbediening van het menu Setup" \(p. 96\)](#page-95-0)

#### $\blacksquare$  Configureren van netwerk stand-by.

Dit stelt in of dit product AAN kan worden gezet vanaf een netwerkapparaat.

#### Menu Setup

"Network" > "Network Standby"

#### Ingestelde waarde

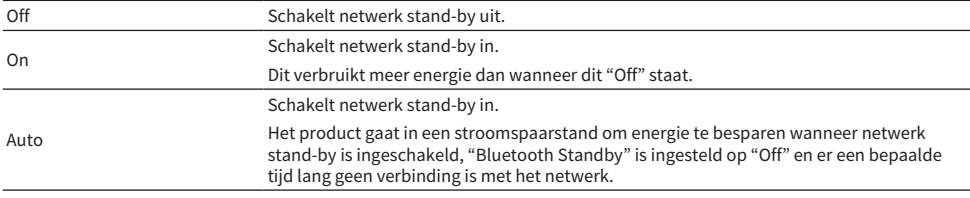

#### OPMERKING

- ( Als "Network Standby" is ingesteld op "Off", is de instelling "Bluetooth Standby" uitgeschakeld.
- In de stroomspaarstand kan dit product niet AAN worden gezet vanaf een netwerkapparaat, ook niet als het is verbonden via een netwerkkabel. Zet dit product handmatig AAN.

#### Gerelateerde links

- ( ["Configureren van Bluetooth" \(p. 103\)](#page-102-0)
- ( ["Basisbediening van het menu Setup" \(p. 96\)](#page-95-0)

#### ■ Instellen van de netwerknaam van dit product

U kunt de netwerknaam van dit product die wordt getoond op het netwerk veranderen.

#### Menu Setup

```
"Network" > "Network Name"
```
### 1 Druk op de ENTER-toets.

### 2 Gebruik de cursortoetsen ( $\blacktriangleleft$ / $\blacktriangleright$ ) om de positie van de cursor te verplaatsen en de cursortoetsen ( $\blacktriangle/\blacktriangledown$ ) om de naam te bewerken.

Druk op de toets MEMORY om het teken links van de cursor te verwijderen. Druk op de toets PRESET om een nieuw teken in te voeren voor het teken links van de cursor.

# 3 Druk op de ENTER-toets.

# 4 Druk op de SETUP-toets.

Hiermee is de configuratie voltooid.

#### Gerelateerde links

["Basisbediening van het menu Setup" \(p. 96\)](#page-95-0)

### ■ Updaten van de firmware

De firmware kan worden bijgewerkt om de functionaliteit van dit product te verbeteren en/of problemen op te lossen.

De nieuwste firmware is beschikbaar via het netwerk. Zie voor details de website van Yamaha.

#### Menu Setup

"Network" > "Network Update"

#### **Opties**

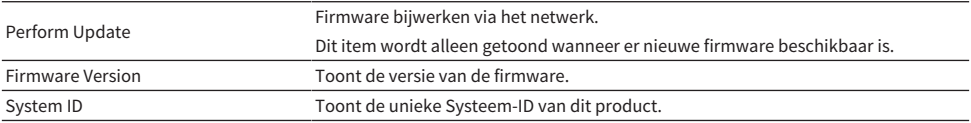

#### **OPMERKING**

( Wanneer er een kennisgeving is voor de nieuwste firmware, kunt u op ENTER drukken om de firmware te laten bijwerken.

( Voer dit niet uit voor iets anders dan het bijwerken van de firmware. Voor u een update uitvoert, moet u de informatie die wordt meegeleverd met de firmware controleren.

#### Gerelateerde links

- ( ["Updaten van de firmware" \(p. 116\)](#page-115-0)
- ( ["Basisbediening van het menu Setup" \(p. 96\)](#page-95-0)

### ■ Configureren van de koppeling van de aan/uit-status tussen MusicCast-compatibele apparaten en dit product

Deze functie stelt u in staat om in te stellen of MusicCast-compatibele apparaten ("slave") samen met dit product ("master") AAN kunnen worden gezet .

#### Menu Setup

"Network" > "MCLink Pow Intlck"

#### Ingestelde waarde

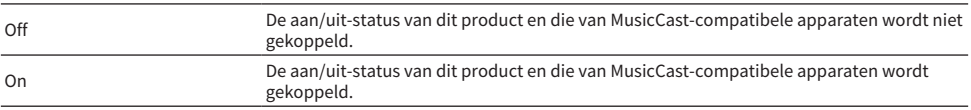

INSTELLINGEN > Menu Setup (veranderen functie-instellingen)

#### Gerelateerde links

# <span id="page-102-0"></span>Configureren van Bluetooth

### $\blacksquare$  Configureren voor het gebruiken van Bluetooth

Dit bepaalt of de Bluetooth functie al dan niet gebruikt wordt.

#### Menu Setup

"Bluetooth" > "Bluetooth"

#### Ingestelde waarde

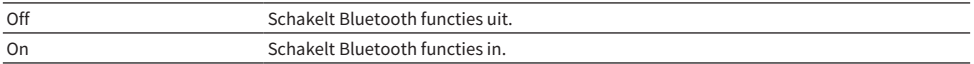

#### Gerelateerde links

- ( ["Weergeven via een Bluetooth® verbinding" \(p. 70\)](#page-69-0)
- ( ["Basisbediening van het menu Setup" \(p. 96\)](#page-95-0)

### ■ Configureren van Bluetooth Standby

Dit stelt in of dit product AAN kan worden gezet vanaf een Bluetooth apparaat. Wanneer dit is ingesteld op "On", wordt dit product automatisch aan gezet wanneer er een verbinding gemaakt wordt met een Bluetooth apparaat.

#### Menu Setup

"Bluetooth" > "Bluetooth Standby"

#### Ingestelde waarde

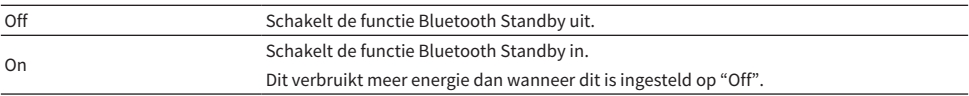

#### OPMERKING

Deze instelling is niet beschikbaar wanneer "Network Standby" in het menu Setup is ingesteld op "Off".

- ( ["Configureren van een netwerk" \(p. 98\)](#page-97-0)
- ( ["Basisbediening van het menu Setup" \(p. 96\)](#page-95-0)

# <span id="page-103-0"></span>Configureren van YPAO

### ■ Reflecteren van de YPAO-metingen in de luidsprekerinstellingen

Stelt in of de YPAO-metingen moeten worden gereflecteerd in de luidsprekerinstellingen.

"---" wordt getoond als de YPAO nog niet is uitgevoerd, en deze instelling dus nog niet beschikbaar is.

#### Menu Setup

"YPAO" > (elk van de luidsprekers) > "Setting"

#### Ingestelde waarde

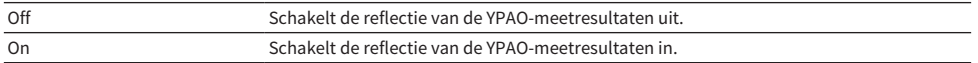

#### OPMERKING

( Wanneer YPAO wordt uitgevoerd, wordt "YPAO" automatisch ingesteld op "On".

( Ook als dit is ingesteld op "Off" (uitgeschakeld), worden de instellingen bewaard.

#### Gerelateerde links

- ( ["YPAO uitvoeren" \(p. 43\)](#page-42-0)
- ( ["Basisbediening van het menu Setup" \(p. 96\)](#page-95-0)

#### ■ Automatisch aanpassen van de bass/treble-balans aan de hand van het volume

Stelt in of de YPAO Volume-functie, die is gekoppeld aan het volume en automatisch de bass/treble-balans aanpast op basis van de YPAO-metingen, wordt gebruikt.

Wanneer dit is ingesteld op "On", kunt u genieten van een natuurlijke balans in de geluidskwaliteit, ook bij een laag volume.

#### Menu Setup

"YPAO" > (elk van de luidsprekers) > "YPAO Volume"

#### Ingestelde waarde

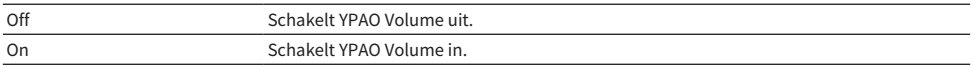

#### OPMERKING

- ( Wanneer "YPAO" is ingesteld op "On", kan de YPAO Volume-functie worden ingesteld.
- ( Wanneer YPAO wordt uitgevoerd, wordt "YPAO Volume" automatisch ingesteld op "On".
- ( Wanneer u luistert bij een laag volume, bijvoorbeeld 's nachts, raden we u aan om "YPAO Volume" in te stellen op "On".

- ( ["YPAO uitvoeren" \(p. 43\)](#page-42-0)
- ( ["Basisbediening van het menu Setup" \(p. 96\)](#page-95-0)

# <span id="page-104-0"></span>Configureren van uw tv

### $\blacksquare$  Instellen van de HDMI-bedieningsfunctie

U kunt een tv die compatibel is met de HDMI-bedieningsfunctie configureren voor een koppeling met dit product.

#### Menu Setup

"TV" > "HDMI Control"

#### Ingestelde waarde

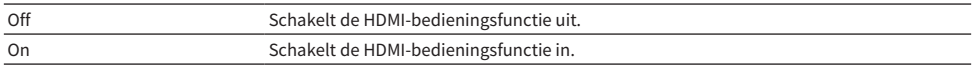

#### **OPMERKING**

Nadat u een tv die compatibel is met de HDMI-bedieningsfunctie hebt aangesloten op dit product, is het misschien nodig om de instellingen van de tv te configureren. Raadpleeg voor meer details de gebruikershandleiding van de tv.

- ( ["Instellingen maken voor het luisteren naar tv-audio" \(p. 59\)](#page-58-0)
- ( ["Luisteren naar de audio van een via HDMI aangesloten tv \(ARC\)" \(p. 60\)](#page-59-0)
- ( ["Basisbediening van het menu Setup" \(p. 96\)](#page-95-0)

# <span id="page-105-0"></span>Configureren van het volume

### n Instellen van het maximum volume

Hiermee stelt u het maximum volume in dat kan worden ingesteld met de VOLUME-toetsen op de afstandsbediening enz.

#### Menu Setup

"Volume" > "Max Volume"

#### Ingestelde waarde

-50 dB tot 0 dB

#### Gerelateerde links

["Basisbediening van het menu Setup" \(p. 96\)](#page-95-0)

#### ■ Instellen van het volume bij AAN zetten

Hiermee stelt u het volume in dat wordt gebruikt wanneer het toestel AAN wordt gezet.

#### Menu Setup

"Volume" > "Initial Volume"

#### Ingestelde waarde

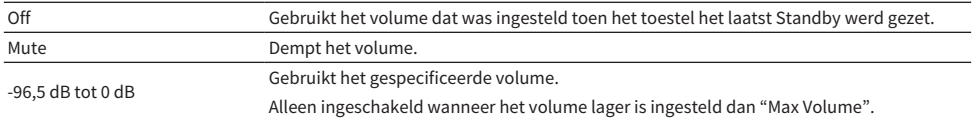

#### Gerelateerde links

# <span id="page-106-0"></span>Configureren van de automatische standby

Deze instelling bepaalt wanneer dit product automatisch Standby wordt gezet.

#### Menu Setup

"Auto Power Stdby"

### Ingestelde waarde

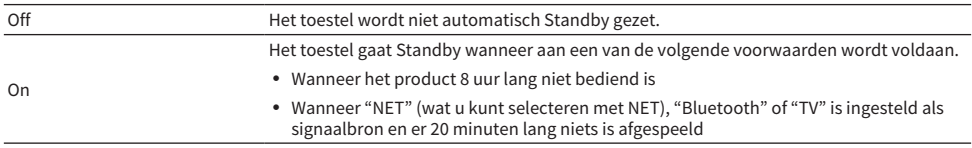

#### Gerelateerde links

# <span id="page-107-0"></span>Configureren van het voordisplay

#### $\blacksquare$  Instellen van de helderheid van het voordisplay

Hiermee kunt u de helderheid van het voordisplay aanpassen. Hoe groter de waarde, hoe helderder het display.

#### Menu Setup

"Display" > "Brightness"

#### Ingestelde waarde

 $-3$  tot 3

#### OPMERKING

Het display wordt gedimd (vergelijkbaar met de instelling "-3") om het display te beschermen wanneer het product een bepaalde tijd lang niet wordt gebruikt. Het display keert terug naar het normale helderheidsniveau wanneer de afstandsbediening of het voorpaneel wordt gebruikt.

#### Gerelateerde links

["Basisbediening van het menu Setup" \(p. 96\)](#page-95-0)

### ■ Configureren van het voordisplay om automatisch UIT te gaan

Deze functie stelt de tijd in tot het voordisplay automatisch UIT gaat.

#### Menu Setup

"Display" > "Display Sleep Time"

#### Ingestelde waarde

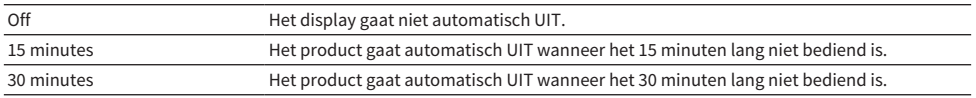

#### OPMERKING

Nadat het display UIT is gegaan, gaat het weer AAN wanneer de afstandsbediening of het voorpaneel wordt bediend.

#### Gerelateerde links
### Menu Advanced Setup (veranderen van systeeminstellingen)

### <span id="page-108-0"></span>Basisbediening van het menu Advanced Setup

Voor het veranderen van de systeeminstellingen van het product. Voer de bediening als volgt uit via het voorpaneel.

- $\boldsymbol{1}$  Als dit product AAN staat, moet u de  $\mathbb O$  (aan/uit) schakelaar naar beneden drukken om het UIT te zetten.
- $\, {\bf 2} \quad$  Blijf RETURN ingedrukt houden en zet de  $\mathbb O$  (aan/uit) schakelaar naar boven.

Het volgende scherm zal verschillende op het voordisplay.

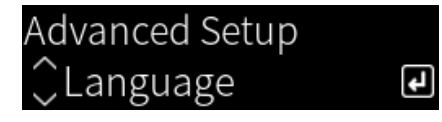

- 3 Draai aan SELECT om het in te stellen item te selecteren.
- 4 Druk op SELECT om het in te stellen item in te stellen.

Om een niveau terug te gaan in het menu, drukt u op RETURN.

- 5 Draai aan SELECT om de ingestelde waarde te selecteren.
- 6 Druk op SELECT om de ingestelde waarde definitief te maken.
- $\overline{\mathbf{7}}$  Zet de  $\circlearrowright$  (aan/uit) schakelaar naar beneden om de stroom weer UIT te schakelen.
- ${\bf 8}$   $\,$  Zet de  $\oplus$  (aan/uit) schakelaar weer naar boven om het toestel weer AAN te zetten.

De veranderingen aan de instellingen worden gereflecteerd in de werking van het toestel.

- ( ["Menustructuur" \(p. 95\)](#page-94-0)
- ( ["Lijst met onderdelen van het menu Advanced Setup" \(p. 110\)](#page-109-0)

### <span id="page-109-0"></span>Lijst met onderdelen van het menu Advanced Setup

De volgende items zijn opgenomen in het menu Advanced Setup.

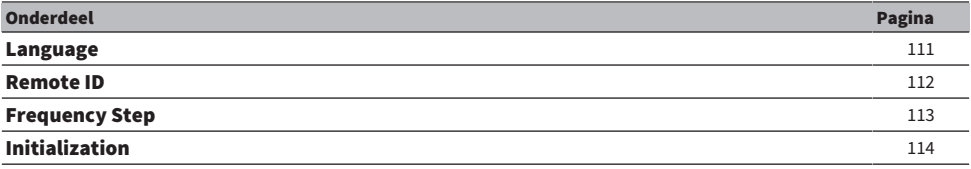

INSTELLINGEN > Menu Advanced Setup (veranderen van systeeminstellingen)

### <span id="page-110-0"></span>Configureren van de menutaal

Hiermee stelt u de taal van de menu's in, zoals bijvoorbeeld het menu Setup.

#### Menu Advanced Setup

"Language"

#### Ingestelde waarde

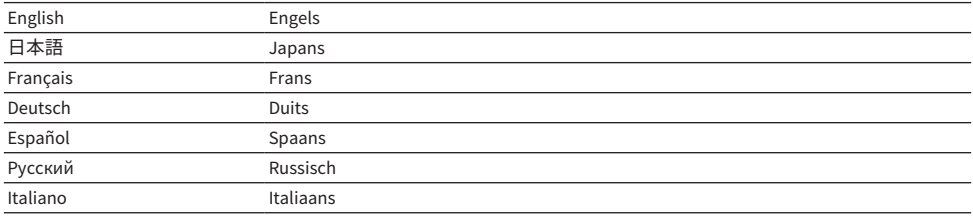

#### Gerelateerde links

["Basisbediening van het menu Advanced Setup" \(p. 109\)](#page-108-0)

### <span id="page-111-0"></span>Configureren van de Remote ID

Hiermee kunt u de Remote ID van het hoofdtoestel van dit product veranderen. Normaal gesproken kunt u dit instellen op "ID1".

#### Menu Advanced Setup

"Remote ID"

#### **Opties**

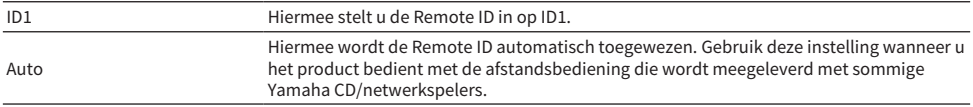

#### OPMERKING

Als de ID's van het hoofdtoestel en de afstandsbediening niet met elkaar overeenkomen, zal de melding "Remote ID Mismatch" verschijnen op het voordisplay wanneer u de afstandsbediening probeert te gebruiken.

#### Gerelateerde links

["Basisbediening van het menu Advanced Setup" \(p. 109\)](#page-108-0)

### <span id="page-112-0"></span>Veranderen van de instelling van de FMafstemmingsfrequentie

#### Model voor

Azië en Taiwan

Stelt de instelling van de FM-afstemmingsfrequentie van dit product in overeenkomstig uw land of regio.

#### Menu Advanced Setup

"Frequency Step"

#### Ingestelde waarde

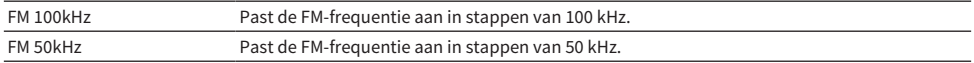

#### OPMERKING

Voorkeuzezenders (geregistreerde radiozenders) en de frequentie zullen worden geïnitialiseerd als u de afstemstap voor de radio verandert.

- ( ["Voorbereidingen voor het luisteren naar de radio" \(p. 61\)](#page-60-0)
- ( ["Basisbediening van het menu Advanced Setup" \(p. 109\)](#page-108-0)

INSTELLINGEN > Menu Advanced Setup (veranderen van systeeminstellingen)

### <span id="page-113-0"></span>Initialiseren van instellingen

Initialiseert (reset) de diverse instellingen van het product.

#### Menu Advanced Setup

"Initialization"

#### **Opties**

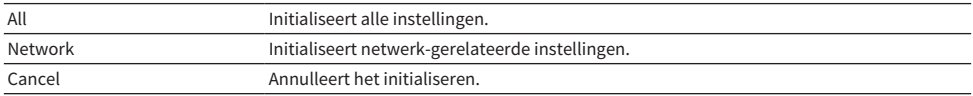

- ( ["Basisbediening van het menu Advanced Setup" \(p. 109\)](#page-108-0)
- ( ["Standaardwaarden" \(p. 148\)](#page-147-0)

### UPDATEN

### Controleren van de versie van de firmware

### Controleren van de versie van de firmware

U kunt de versie van de firmware van dit product controleren via het menu Setup. Doe dit als volgt.

- 1 Druk op de SETUP-toets.
- 2 Selecteer "Network" met de cursortoetsen ( $\blacktriangle/\blacktriangledown$ ) en druk dan op ENTER.
- 3 Selecteer vervolgens "Network Update" en druk op ENTER.

#### 4 Selecteer "Firmware Version".

De firmware-versie verschijnt op het display op het voorpaneel. Om het menu Setup te sluiten, drukt u opSETUP.

#### OPMERKING

De firmware-versie kan ook worden gecontroleerd via het menu van MusicCast Controller.

- ( ["Configureren van een netwerk" \(p. 98\)](#page-97-0)
- ( ["Updaten van de firmware" \(p. 116\)](#page-115-0)

### Updaten van de firmware

### <span id="page-115-0"></span>Updaten van de firmware

Er wordt bijgewerkte firmware geleverd om de functionaliteit van dit product te verbeteren en/of problemen op te lossen. Gaat u voor meer informatie over de firmware alstublieft naar de website van Yamaha. De firmware kan worden bijgewerkt via het internet.

#### Gerelateerde links

["Bijwerken van de firmware via uw netwerk" \(p. 117\)](#page-116-0)

### <span id="page-116-0"></span>Bijwerken van de firmware via uw netwerk

Als dit product is verbonden met het internet en gereed is voor een nieuwe update van de firmware, zal de volgende melding verschijnen wanneer u het AAN zet.

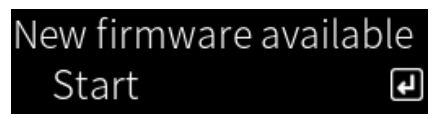

Werk de firmware bij via het netwerk vanaf dit scherm.

#### LET OP

( Gebruik het product niet en koppel het netsnoer of de netwerkkabel niet los terwijl het bijwerken van de firmware bezig is. Als dit proces wordt onderbroken, is het mogelijk dat dit product onbruikbaar wordt. Neem als dat gebeurt alstublieft contact op met een erkend Yamaha service-center voor reparatie.

### 1 Druk op de ENTER-toets.

De melding "Perform Update" verschijnt op het volgende scherm.

### 2 Druk op de ENTER-toets.

Het scherm gaat uit en het bijwerken van de firmware zal beginnen.

3 Wanneer de meldingen "Update Success" en "Please ... Power OFF!" verschijnen op het voordisplay, moet u de  $\circlearrowright$  (aan/uit) schakelaar naar beneden drukken.

Hiermee is het bijwerken van de firmware voltooid.

#### OPMERKING

- Het duurt ongeveer 20 minuten om de firmware bij te werken.
- ( U kunt controleren of er nieuwe updates voor de firmware beschikbaar zijn door achtereenvolgens de volgende menu-items te selecteren: Menu Setup > "Network" > "Network Info" > "New Firmware".
- ( Als er nieuwe firmware beschikbaar is, kunt u dit bijwerken via "Network Update" onder "Network" in het menu Setup.

- ( ["Configureren van een netwerk" \(p. 98\)](#page-97-0)
- ( ["Updaten van de firmware" \(p. 116\)](#page-115-0)

## OPLOSSEN VAN PROBLEMEN

### Als u denkt dat er een probleem is.

### Als u denkt dat er een probleem is, is dit de 1e stap om te controleren

Als het product stopt normaal te werken terwijl u het aan het gebruiken bent, moet u eerst de volgende punten controleren.

- ( De stekker(s) van dit product, audioapparatuur (Cd-speler enz.) en/of de tv zit(ten) goed in het stopcontact.
- ( De stroomvoorziening van dit product, subwoofer, audioapparatuur (Cd-speler enz.) en/of de tv staat AAN.
- De kabels tussen de apparaten zijn goed in de correcte aansluitingen gestoken.

### Problemen met stroomvoorziening, systeem en/of afstandsbediening

#### Het oestel gaat niet AAN

#### ( De beveiliging is 3 keer achter elkaar in werking getreden.

Als de aan/uit-indicator op het voorpaneel knippert wanneer het toestel probeert AAN te zetten, dan wordt het inschakelen van de stroom voorkomen om het product te beschermen. Neem contact op met een erkend Yamaha service-center voor reparatie.

#### Het oestel gaat niet UIT

#### ( De ingebouwde microcomputer blijft hangen door een externe elektrische schok (bijvoorbeeld blikseminslag of een ontlading van statische elektriciteit) of door een daling van het voltage van de stroomvoorziening.

Zet het toestel UIT met de  $\bigcirc$  (aan/uit) schakelaar op het voorpaneel, wacht tenminste 15 seconden en zet het toesteel dan weer AAN.

#### Het toestel schakelt gelijk weer UIT

#### $\bullet$  U probeert het toestel misschien AAN te zetten terwiil de luidsprekerkabels kortsluiting maken.

Draai de kerndraden van elk van de luidsprekerkabels stevig in elkaar en sluit ze vervolgens opnieuw aan op dit product en op de luidsprekers. Raadpleeg het volgende voor meer details.

( ["De luidsprekers aansluiten" \(p. 28\)](#page-27-0)

#### Het toestel schakelt automatisch naar Standby.

#### ( De slaaptimer is in werking getreden.

Zet het toestel weer AAN en laat de weergave beginnen. Raadpleeg het volgende voor meer details. ( ["De tijd voor de slaaptimer configureren" \(p. 94\)](#page-93-0)

#### $\bullet$  De Auto Power Standby-functie is in werking getreden omdat de ingestelde tiid verstreken is zonder dat het product bediend werd.

Om de Auto Power Standby-functie uit te schakelen, moet u "Auto Power Stdby" instellen op "Off" via het menu Setup. Raadpleeg het volgende voor meer details.

( ["Configureren van de automatische standby" \(p. 107\)](#page-106-0)

#### $\bullet$  De beveiliging is in werking getreden vanwege kortsluiting in de luidsprekerkabels.

Draai de kerndraden van elk van de luidsprekerkabels stevig in elkaar en sluit ze vervolgens opnieuw aan op dit product en op de luidsprekers. Raadpleeg het volgende voor meer details.

( ["De luidsprekers aansluiten" \(p. 28\)](#page-27-0)

#### ( Het volume is teveel verhoogd, waardoor de beveiliging in werking is getreden. Verlaag het volume.

### Het product reageert niet op de bediening

 $\bullet$  De ingebouwde microcomputer bliift hangen door een externe elektrische schok (bijvoorbeeld blikseminslag of een ontlading van statische elektriciteit) of door een daling van het voltage van de stroomvoorziening.

Zet het toestel UIT met de  $\bigcirc$  (aan/uit) schakelaar op het voorpaneel, wacht tenminste 15 seconden en zet het toestel dan weer AAN.

OPLOSSEN VAN PROBLEMEN > Als u denkt dat er een probleem is.

#### Dit product kan niet worden bediend met de afstandsbediening

#### $\bullet$  De  $\circlearrowright$  (aan/uit) schakelaar op het voorpaneel staat naar beneden.

Zet de  $\bigcirc$  (aan/uit) schakelaar op het voorpaneel naar boven.

#### ( De afstandsbediening wordt buiten bereik gebruikt.

Probeer de afstandsbediening binnen het correcte bereik te gebruiken. Raadpleeg het volgende voor meer details.

( ["Inbrengen van batterijen en bereik" \(p. 23\)](#page-22-0)

#### ( De batterijen zijn leeg.

Plaats nieuwe batterijen.

#### ( Er valt sterke verlichting of zonlicht op de ontvanger voor de signalen van de afstandsbediening op het hoofdtoestel.

Verander de verlichting of stel het toestel anders op.

#### ( De ID's van het hoofdtoestel de afstandsbediening komen niet met elkaar overeen.

Verander de ID van het hoofdtoestel of die van de afstandsbediening. Raadpleeg het volgende voor meer details.

( ["Configureren van de Remote ID" \(p. 112\)](#page-111-0)

#### Het display op het voorpaneel is UIT

#### ( PURE DIRECT op het voorpaneel is ingedrukt.

Bij gebruik van Pure Direct gaat het voordisplay UIT. Nadat het display UIT is gegaan, gaat het weer AAN wanneer de afstandsbediening of het voorpaneel wordt bediend.

#### ( Het voordisplay is ingesteld om automatisch UIT te gaan.

Stel "Display Sleep Time" in op "Off" via het menu Setup. Raadpleeg het volgende voor meer details.

( ["Configureren van het voordisplay" \(p. 108\)](#page-107-0)

### Problemen met de audio

#### Geen geluid

( Er is een andere signaalbron geselecteerd.

Gebruik de signaalkeuzetoets om de juiste signaalbron te selecteren. Raadpleeg het volgende voor meer details.

( ["Selecteren van een signaalbron" \(p. 52\)](#page-51-0)

#### ( Het product ontvangt een ingangssignaal dat niet kan worden weergegeven.

Dit product is niet in staat bepaalde digitale audioformaten weer te geven. Zorg ervoor dat het signaal in een formaat is dat dit product kan weergeven. Zie het volgende voor de ondersteunde bestandsindelingen, HDMI-audioformaten, en de ondersteunde codecs.

- ( ["Ondersteunde bestandsindelingen op dit product \(netwerk\)" \(p. 139\)](#page-138-0)
- ( ["Technische gegevens" \(p. 143\)](#page-142-0)
- ( Een kabel die dit product verbindt met een audioapparaat is beschadigd.

Als u de aansluitingen hebt gecontroleerd en alles lijkt in orde, vervang de kabel dan door een andere.

#### ( De luidsprekers die de geluidsweergave moeten produceren zijn niet correct ingesteld.

Druk op de toets SP A/B om het uitgangssignaal voor de luidsprekers te produceren via de aansluitingen waarop die luidsprekers inderdaad zijn aangesloten. Raadpleeg het volgende voor meer details.

( ["Selecteren van de te gebruiken luidsprekers" \(p. 51\)](#page-50-0)

Als u een externe versterker gebruikt, moet u de aansluitingen daarvan controleren en of deze aan staat.

#### ( De audio wordt gedempt.

Druk op MUTE om het dempen van de geluidsweergave uit te schakelen.

#### ( Er is een hoofdtelefoon aangesloten op de PHONES-aansluiting.

Koppel de hoofdtelefoon los.

#### ( Dit product is Standby gezet door de Auto Power Standby-functie.

Stel "Auto Power Stdby" in op "Off" via het menu Setup. Raadpleeg het volgende voor meer details.

( ["Configureren van de automatische standby" \(p. 107\)](#page-106-0)

#### Het volume kan niet worden verhoogd

#### ( Het maximumvolume staat te laag ingesteld.

Pas het maximum volume aan met "Max Volume" in het menu Setup. Raadpleeg het volgende voor meer details.

( ["Configureren van het volume" \(p. 106\)](#page-105-0)

#### ( Het externe apparaat dat is aangesloten op de uitgangsaansluitingen van dit product staat UIT. Zet alle betrokken apparaten AAN.

#### $\bullet$  De volumekoppelingen tussen elk van deze apparaten en dit product zijn niet geconfigureerd voor Bluetooth/AirPlay weergave van een Bluetooth of AirPlay apparaat.

Configureer de volumekoppelingen voor elk apparaat via "Volume Interlock" in het menu Option. Raadpleeg het volgende voor meer details.

( ["Instellen van de volumekoppeling met dit product bij weergave van een AirPlay/Bluetooth](#page-84-0) [apparaat" \(p. 85\)](#page-84-0)

#### ( LOUDNESS is te laag ingesteld.

Zet eerst het volume lager met VOLUME, zet vervolgens LOUDNESS terug op de stand FLAT en pas dan opnieuw het volume aan.

#### Er klinkt geen geluid uit een bepaalde luidspreker.

#### ( BALANCE is ingesteld op het maximum voor links of rechts.

Stel de BALANCE zo in dat er geluid komt uit zowel de linker als de rechter luidspreker.

#### ( Een kabel die dit product verbindt met de corresponderende luidspreker is beschadigd.

Controleer de verbindingen van elk van aansluitingen op de luidspreker(s) met dit product en als er geen probleem is met de aansluitingen, dan is mogelijk de kabel kapot. Vervang de kabel door een andere.

#### ( De corresponderende luidspreker is mogelijk beschadigd.

U kunt dit controleren door deze te vervangen door een andere luidspreker waarvan u weet dat wel normaal functioneert. Als er ook geen geluid komt uit de vervangende luidspreker, dan is dit product mogelijk defect.

#### Er wordt geen geluid geproduceerd door de subwoofer

#### ( Het uitgangssignaal naar de subwoofer is uitgeschakeld.

Voer de YPAO-functie uit. Raadpleeg het volgende voor meer details.

( ["YPAO uitvoeren" \(p. 43\)](#page-42-0)

Controleer de instelling van de subwoofer. Raadpleeg het volgende voor meer details.

( ["De app gebruiken om YPAO-metingen te controleren en instellingen te veranderen" \(p. 49\)](#page-48-0)

#### ( Het volume van de subwoofer is heel erg laag.

Pas het volume van de subwoofer aan.

( De Auto Power Standby-functie van de subwoofer (de hem automatisch UIT zet) is in werking getreden.

Schakel de automatische standby-functie van de subwoofer uit of pas de instelling daarvan aan.

#### Er wordt ruis geproduceerd

- ( Er bevindt zich digitale en/of hoogfrequente apparatuur in de buurt van dit product. Zet dit product verder bij dergelijke apparatuur vandaan.
- ( Een kabel die dit product verbindt met een audioapparaat is beschadigd. Als u de aansluitingen hebt gecontroleerd en alles lijkt in orde, vervang de kabel dan door een andere.

#### Geluid klinkt vervormd

( De externe versterker enz. die is aangesloten op de PRE OUT-aansluitingen van dit product staat UIT.

Zet alle betrokken apparaten AAN.

#### ( Het volume is te hard.

Verlaag het volume.

#### Het volume van de subwoofer klinkt te hoog bij weergave met Pure Direct

#### ( Het volume van de subwoofer volume en de cross-overfrequentie zijn niet aangepast.

Nadat u de instellingen van het volume en de cross-overfrequentie van de subwoofer hebt aangepast op de door u gewenste waarden tijdens de weergave met Pure Direct, moet u de YPAO-functie uitvoeren. Raadpleeg het volgende voor meer details.

( ["YPAO uitvoeren" \(p. 43\)](#page-42-0)

### Problemen met de tv-verbindingen (HDMI)

#### Audio van de tv wordt niet weergegeven door dit product.

#### ( De tv die verbonden is via een HDMI-kabel is niet compatibel met ARC.

Als u een HDMI-kabel gebruikt voor de verbinding, zorg dan voor een tv die compatibel is met ARC. Raadpleeg het volgende voor meer details.

( ["Aansluiten via HDMI op een ARC-compatibele tv" \(p. 25\)](#page-24-0)

#### ( De HDMI-kabel is niet aangesloten op een HDMI-aansluiting van de tv die compatibel is met ARC. Als de tv meerdere HDMI-aansluitingen heeft, moet u ervoor zorgen dat de verbinding wordt gemnaakt met een aansluiting die voorzien is van het label "ARC".

#### ( De ARC-functie van de tv is uitgeschakeld.

Schakel de ARC-functie van de tv in. Raadpleeg voor meer details de gebruikershandleiding van de tv.

#### ( De tv is ingesteld op audioweergave uit de eigen luidsprekers.

Verander de instelling voor de audioweergave van de tv zodat deze een uitgangssignaal voor dit product produceert. Raadpleeg voor meer details de gebruikershandleiding van de tv.

#### ( het audioformaat van het uitgangssignaal van de tv is niet correct geconfigureerd.

Het enige soort audiosignaal dat kan worden weergegeven door dit product via de TV [ARC]-aansluiting is PCM 2-kanaals audio. Controleer eerst de instellingen van uw tv en stel het audioformaat van het signaal dat wordt geproduceerd via de ARC-uitgangsaansluiting in op PCM 2-kanaals. Raadpleeg voor meer details de gebruikershandleiding van de tv.

#### Video van dit product, zoals het menu Setup, wordt niet getoond op de tv

#### ( Er kan geen videosignaal worden geproduceerd door dit product voor een tv.

Kijk op het voordisplay wanneer u het menu Setup enz. gebruikt.

#### Het toestel wordt niet gekoppeld met de tv AAN gezet

#### ( De HDMI-bedieningsfunctie van dit product is ingesteld op "Off".

Zorg ervoor dat de instelling "HDMI Control" van dit product op "On" staat. Raadpleeg het volgende voor meer details.

( ["Configureren van uw tv" \(p. 105\)](#page-104-0)

#### ( De instellingen voor de HDMI-bedieningsfunctie van de tv zijn niet correct.

Als het AAN zetten niet gekoppeld is, is het mogelijk dat het audio-uitgangssignaal wanneer de tv aan wordt gezet is ingesteld op "TV speakers". Als het UIT zetten niet gekoppeld is, is het mogelijk dat de instelling voor het koppelen van het Standby zetten van de tv is ingesteld op "UIT". Raadpleeg de gebruikershandleiding van de tv en configureer de HDMI-bedieningsfunctie.

#### ( De koppeling is uitgeschakeld vanwege een stroomstoring enz.

Haal de stekkers van de stroomvoorziening eruit, laat de apparatuur ongeveer 5 minuten ontladen en doe de stekkers vervolgens weer terugop deze volgorde; eerst de weergaveapparatuur, dan dit product en dan de tv.

### Problemen met de FM-radio

#### De radio-ontvangst is slecht of heeft ruis

#### $\bullet$  Het radiosignaal wordt mogelijk via verschillende paden (meerdere reflecties) ontvangen, of er is andere storing.

Verander de hoogte, richting en/of de locatie van de FM-antenne.

#### ( De ontvangen radiozender bevindt zich erg ver weg.

Schakel over naar mono-ontvangst via "FM Mode" in het menu Option. Raadpleeg het volgende voor meer details.

( ["Instellen van de stand voor ontvangst van FM-radio \(stereo/mono\)" \(p. 82\)](#page-81-0)

#### Automatische selectie van FM-radiozenders is niet mogelijk

#### ( De ontvangen FM-radiozenders bevinden zich erg ver weg.

Selecteer zenders met de hand. Raadpleeg het volgende voor meer details.

( ["Selecteren van een radiozender" \(p. 64\)](#page-63-0)

Of u kunt een buitenantenne (in de handel verkrijgbaar) gebruiken.

#### Kan geen radiozenders selecteren door op PRESET te drukken

#### ( Er zijn geen radiozenders geregistreerd.

Als er helemaal geen radiozenders zijn geregistreerd, zal de melding "No Presets" worden getoond op het voordisplay wanneer er op PRESET wordt gedrukt. Registreer radiozenders onder de voorkeuzenummers. Raadpleeg het volgende voor meer details.

( ["Radiozenders handmatig registreren" \(p. 68\)](#page-67-0)

Automatische voorkeuzenummers kunnen ook worden gebruikt voor FM-radiozenders. Raadpleeg het volgende voor meer details.

( ["FM-radiozenders automatisch registreren \(automatisch registreren\)" \(p. 67\)](#page-66-0)

Als de signalen van de FM-radiozenders zwak zijn, is het mogelijk dat er helemaal geen zenders worden geregistreerd wanneer het automatisch registreren wordt uitgevoerd. Registreer ze in dat geval handmatig.

#### ( De signaalbron is op iets anders ingesteld dan "TUNER".

Druk op de TUNER-toets. De voorkeuzenummers van de "TUNER" kunnen alleen worden opgeroepen wanneer de signaalbron is ingesteld op "TUNER".

OPLOSSEN VAN PROBLEMEN > Als u denkt dat er een probleem is.

### Problemen met de DAB-radio

#### Geen DAB-radio-ontvangst

#### ( Er is geen eerste scan uitgevoerd.

Voer een eerste scan uit om DAB-radio te kunnen ontvangen. Zie voor details:

( ["Het afstemmen van DAB voorbereiden" \(p. 62\)](#page-61-0)

#### Geen DAB-radio-ontvangst, ook niet na uitvoeren van een eerste scan

#### ( Ontvangst van DAB-radio is zwak.

Controleer de sterkte van de ontvangst via "Tune AID" in het menu "Option" en pas de hoogte of richting van de antenne aan, of plaats de antenne op een andere locatie. Zie voor details:

( ["Het afstemmen van DAB voorbereiden" \(p. 62\)](#page-61-0)

#### **Er is geen DAB-dekking in uw omgeving.**

Raadpleeg uw leverancier of WorldDMB online via "<http://www.worlddab.org>" voor een lijst met de DABdekking in uw omgeving.

#### Ontvangst van DAB-radio is slecht of heeft ruis

- $\bullet$  U ondervindt interferentie doordat hetzelfde signaal op verschillende manieren ontvangen wordt. Controleer de sterkte van de ontvangst via "Tune AID" in het menu "Option" en pas de hoogte of richting van de antenne aan, of plaats de antenne op een andere locatie. Zie voor details:
	- ( ["Het afstemmen van DAB voorbereiden" \(p. 62\)](#page-61-0)

#### ( U bevindt zich te ver van de zender van de DAB-zender.

Gebruik een buitenantenne. Wij raden het gebruik aan van een gevoelige multi-element antenne.

#### Er is geen DAB-informatie beschikbaar of de informatie klopt niet

#### ( De geselecteerde DAB-radiozender is mogelijk tijdelijk buiten dienst of levert geen informatie. Neem contact op met de DAB-zender.

#### Geen DAB-radiogeluid

#### ( De geselecteerde DAB-radiozender is mogelijk tijdelijk buiten dienst.

Probeer de zender later opnieuw of selecteer een andere zender.

### Problemen met USB DAC

#### Dit product wordt niet herkend door de pc

( Het product is verbonden met een pc met een besturingssysteem waarvan de werking niet kan worden gegarandeerd.

Verbind het product met een pc met een besturingssysteem waarvan de werking wel wordt gegarandeerd.

#### ( De USB-kabel is niet correct aangesloten.

Sluit de USB-kabel opnieuw aan, op de correcte manier.

#### De USB DAC werkt niet meer normaal

#### ( Dit product is aangesloten op uw pc via een USB-hub.

Sluit het product direct aan op uw pc zonder een USB-hub te gebruiken.

( De USB DAC werkt niet normaal vanwege een probleem met de compatibiliteit van de USB-versie of andere oorzaken.

Sluit de USB-kabel aan op een andere USB-aansluiting van uw pc en controleer of de USB DAC dan weer normaal werkt. Probeer verder aan te sluiten op een USB 2.0-aansluiting.

#### Er is ruis of er zijn onderbrekingen bij het weergeven van muziekbestanden van de pc

#### ( Er is een andere applicatie opgestart op de pc terwijl er een muziekbestand werd afgespeeld.

De audio kan worden onderbroken of ruis bevatten wanneer u een andere applicatie opstart op uw tv terwijl deze bezig is met het afspelen van een muziekbestand. Start geen andere applicaties op terwijl er een muziekbestand wordt afgespeeld.

#### ( De instelling voor de grootte van de buffer van de speciale "Yamaha Steinberg USB Driver" is incorrect (alleen Windows met ASIO-compatibele software).

Probeer de volgende stappen om de instelling van de "Yamaha Steinberg USB Driver" te veranderen en controleer of de weergave beter wordt.

a Open het configuratiescherm van de "Yamaha Steinberg USB Driver".

Start menu→Yamaha Steinberg USB Driver→Control Panel

**2** Selecteer het tabblad "ASIO" en verhoog de waarde voor "Buffer Size".

#### Kan geen muziekbestanden afspelen van de computer (dit product produceert geen geluid)

#### $\bullet$  Het audio-uitgangssignaal van de pc en/of de applicatie is tijdelijk uitgeschakeld of gedempt (mute).

Annuleer de instelling voor het tijdelijk uitschakelen of dempen (mute) op de pc en/of in de applicatie.

#### ( De USB-verbinding werd verbroken terwijl er een muziekbestand werd weergegeven.

Zet dit product UIT en dan weer AAN. Start vervolgens de muzieksoftware op uw pc weer op en speel muziekbestanden af.

 $\blacktriangleright$  Terwijl de pc muzieksoftware aan het uitvoeren was en dit product AAN stond, hebt u uw pc aangesloten op dit product en hebt u de signaalbron van het product overgeschakeld naar "USB DAC".

Sluit de muzieksoftware af en probeer dan de volgende stappen:

- a Sluit uw pc pas aan op dit product nadat u dit product UIT hebt gezet.
- **2** Zet het product AAN.
- **C** Schakel de signaalbron van het witch the product over naar "USB DAC".
- d Start de muzieksoftware op uw pc op en speel muziekbestanden af.

#### ( De speciale "Yamaha Steinberg USB Driver" is niet geïnstalleerd (alleen Windows).

Installeer de "Yamaha Steinberg USB Driver". Raadpleeg het volgende voor meer details.

- ( ["Uw computer aansluiten \(USB DAC-functie\)" \(p. 26\)](#page-25-0)
- ( Het audioweergave-apparaat van uw computer en/of de applicatie is niet correct geconfigureerd. Controleer de instellingen van het audioweergave-apparaat van uw computer en/of de applicatie. Raadpleeg het volgende voor meer details.

( ["Weergeven van muziek van uw computer" \(p. 77\)](#page-76-0)

#### ( Er wordt een audiosignaal ontvangen dat dit product niet kan herkennen.

Zorg voor een ingangssignaal in een formaat en met een bemonsteringsfrequentie die dit product kan weergeven. Raadpleeg het volgende voor meer details.

( ["Formaten die kunnen worden weergegeven via USB DAC" \(p. 140\)](#page-139-0)

### Problemen met het netwerk

#### Er kunnen geen netwerkfuncties worden gebruikt.

#### ( De netwerkinformatie (IP-adres) is niet correct verkregen.

Schakel de DHCP-serverfunctie op de router in. Stel "DHCP" in op "On" via het menu Setup van dit product. Raadpleeg het volgende voor meer details.

( ["Configureren van een netwerk" \(p. 98\)](#page-97-0)

Als u de netwerkinformatie handmatig configureert in plaats van door de DHCP-server te gebruiken, moet u ervoor zorgen dat het IP-adres van dit product niet hetzelfde is als dat van andere apparatuur op het netwerk.

#### ( Het product is verbonden met een IPv6-type router.

Sommige netwerkfuncties van dit product worden niet ondersteund door IPv6-netwerken. Maak verbinding met een IPv4-netwerk.

#### Kan geen verbinding maken met het internet via een draadloze LAN-router (toegangspunt).

( De draadloze LAN-router staat UIT.

Zet de draadloze LAN-router AAN.

- ( Dit product bevindt zich te ver bij de draadloze LAN-router vandaan. Verplaats de draadloze LAN-router en/of dit product zodat ze zich dichter bij elkaar bevinden.
- ( Er is een obstakel tussen dit product en de draadloze LAN-router. Verwijder het obstakel tussen dit product en de draadloze LAN-router
- ( De draadloze LAN-router (toegangspunt) is geconfigureerd om Kanaal 14 te gebruiken. Verander de instellingen van de draadloze LAN-router (toegangspunt) zodat deze een van de kanalen tussen 1 en 13 gebruikt.
- ( Het MAC-adresfilter van de draadloze LAN-router (toegangspunt) is ingeschakeld. Schakel het MAC-adresfilter van de draadloze LAN-router (toegangspunt) uit.

#### Kan het draadloze netwerk niet vinden

( Elektromagnetische golven van een magnetron of andere draadloze apparatuur interfereren met de draadloze communicatie.

Zet de apparatuur in kwestie UIT, of zet ze verder weg van dit product en de draadloze LAN-router. Als uw draadloze LAN-router daarnaast de 5 GHz frequentieband ondersteunt, moet u de verbinding overschakelen naar de 5 GHz band.

#### ( De toegang tot het netwerk wordt verhinderd door de firewallinstellingen van de draadloze LANrouter.

Controleer de firewallinstellingen van uw draadloze LAN-router.

#### Kan geen mediaserver detecteren (PC/NAS)

#### ( De instellingen voor het delen van de mediaserver zijn niet correct.

Verander de instellingen voor het delen van de mediaserver zodat dit product toegang krijgt tot de mappen op de mediaserver.

#### $\bullet$  De toegang tot de mediaserver wordt beperkt door instellingen van beveiligingssoftware enz. Controleer de instellingen van de beveiligingssoftware van de mediaserver en/of de router.

OPLOSSEN VAN PROBLEMEN > Als u denkt dat er een probleem is.

#### ( Dit product is niet verbonden met hetzelfde netwerk als de mediaserver.

Controleer de netwerkverbindingen en/of de instellingen van de router en verbind vervolgens dit toestel met de mediaserver via hetzelfde netwerk (router).

#### Bestanden van de mediaserver (PC/NAS) kunnen niet worden getoond (of weergegeven)

#### $\bullet$  Dit product of de mediaserver maakt gebruik van een niet ondersteunde bestandsindeling.

Gebruik bestandsindelingen die worden ondersteund door zowel dit product als de mediaserver. Raadpleeg de volgende paragraaf voor de muziekbestandsindelingen die worden ondersteund door dit product.

( ["Ondersteunde bestandsindelingen op dit product \(netwerk\)" \(p. 139\)](#page-138-0)

#### Content van een mediaserver (PC/NAS) wordt niet weergegeven wanneer het bijbehorende voorkeuzenummer wordt geselecteerd

#### ( Het toestel staat UIT.

Zorg ervoor dat de mediaserver (PC/NAS) AAN staat.

( Niet verbonden met het netwerk.

Controleer de netwerkverbindingen en/of de instellingen van de router.

- ( De geregistreerde content (bestanden) is verplaatst naar een andere map. Registreer de inhoud opnieuw.
- ( Andere muziekbestanden zijn toegevoegd aan of verwijderd uit de map.

Geregistreerde content kan mogelijk niet opnieuw worden opgeroepen. Registreer de inhoud opnieuw.

#### Kan geen internetradio weergeven

#### ( Niet verbonden met het internet.

Om internetradio te kunnen gebruiken, moet dit product verbonden zijn met het internet. Controleer en zorg ervoor dat de netwerkinformatie (IP-adres) correct is verkregen. Raadpleeg het volgende voor meer details.

( ["Configureren van een netwerk" \(p. 98\)](#page-97-0)

#### ( De geselecteerde internetradiozender is momenteel niet beschikbaar.

Het is misschien niet mogelijk om de radiozender te ontvangen vanwege een netwerkfout bij de radiozender, of omdat de dienst momenteel gestopt is. Wacht een tijdje en probeer het opnieuw, of selecteer een andere radiozender.

#### ( De geselecteerde internetradiozender zendt stilte uit.

Sommige radiozenders zenden soms stilte uit. In een dergelijk geval zal er geen geluid worden weergegeven, ook al wordt de zender correct ontvangen. Wacht een tijdje en probeer het opnieuw, of selecteer een andere radiozender.

#### ( De toegang tot het netwerk wordt verhinderd door de firewallinstellingen van de router of netwerkapparatuur.

Controleer de firewallinstellingen. Let op, want internetradio kan alleen worden weergegeven via de poort die wordt gespecificeerd door elk individuele radiozender. Het poortnummer verschilt afhankelijk van de radiozender.

#### Wanneer u AirPlay gebruikt, wordt dit product niet gedetecteerd door de iPhone

#### ( U gebruikt een router die meerdere SSID's ondersteunt.

Het is mogelijk dat de network-isolatiefunctie van uw draadloze LAN-router (toegangspunt) toegang tot dit product verhindert. Wanneer u verbinding maakt met uw iPhone, moet u een SSID gebruiken die toegang tot dit product mogelijk maakt (probeer verbinding te maken met de primaire SSID).

OPLOSSEN VAN PROBLEMEN > Als u denkt dat er een probleem is.

#### Er wordt geen muziek weergegeven via AirPlay

#### ( U probeert te luisteren naar muziek die niet kan worden afgespeeld op uw iPhone.

Zorg ervoor dat de bestanden kunnen worden afgespeeld. Als ze niet kunnen worden afgespeeld met uw iPhone zelf, is het mogelijk dat de muziekgegevens voor het nummer en/of de geheugenopslag beschadigd zijn.

#### Dit product wordt niet gedetecteerd door de speciale app om het mobiele apparaat

#### ( Dit product is niet verbonden met hetzelfde netwerk als het mobiele apparaat.

Controleer de instellingen voor het netwerk en/of de router en maak verbinding met hetzelfde netwerk.

#### ( U gebruikt een router die meerdere SSID's ondersteunt.

Het is mogelijk dat de network-isolatiefunctie van uw draadloze LAN-router (toegangspunt) toegang tot dit product verhindert. Wanneer u verbinding maakt met uw mobiele apparaat, moet u een SSID gebruiken die toegang tot dit product mogelijk maakt (probeer verbinding te maken met de primaire SSID).

#### De firmware kan niet worden bijgewerkt via het netwerk

#### ( Uw netwerkverbinding is slecht.

Wacht een poosje en probeer het opnieuw.

### Problemen met Bluetooth

#### Kan geen verbinding maken met een Bluetooth® apparaat

( De draadloze antenne van dit product is niet omhoog geklapt.

Zet de draadloze antenne rechtop.

( De Bluetooth functie van dit product is uitgeschakeld.

Schakel de Bluetooth functie in met "Bluetooth" in het menu Setup. Raadpleeg het volgende voor meer details.

( ["Configureren van Bluetooth" \(p. 103\)](#page-102-0)

( De Bluetooth functie van het Bluetooth apparaat is uitgeschakeld.

Zet de Bluetooth functie van het Bluetooth apparaat AAN.

#### ( Dit product is verbonden met een ander Bluetooth apparaat.

Verbreek de huidige Bluetooth verbinding en maak verbinding met het gewenste Bluetooth apparaat. Raadpleeg het volgende voor meer details.

( ["Weergeven via een Bluetooth® verbinding" \(p. 70\)](#page-69-0)

( Dit product en het Bluetooth apparaat zijn te ver bij elkaar vandaan.

Breng dit product en het Bluetooth apparaat dichter bij elkaar.

( Interferentie van apparatuur (magnetron, draadloos LAN, enz.) die de 2,4 GHz frequentieband gebruikt hindert de draadloze communicatie.

Verplaats dit product en/of het Bluetooth apparaat uit de buurt van deze apparaten. Als uw draadloze LAN-router daarnaast de 5 GHz frequentieband ondersteunt, moet u de verbinding overschakelen naar de 5 GHz band.

( Het Bluetooth apparaat dat u gebruikt biedt geen ondersteuning voor het A2DP en/of AVRCPprofiel.

Gebruik een Bluetooth apparaat dat het A2DP en/of AVRCP-profiel ondersteunt.

( De informatie voor de verbinding die geregistreerd is op het Bluetooth apparaat functioneert om de een of andere reden niet.

Verwijder de informatie voor de verbinding van het Bluetooth apparaat en verbind dit product dan opnieuw met het Bluetooth apparaat. Raadpleeg het volgende voor meer details.

( ["Weergeven via een Bluetooth® verbinding" \(p. 70\)](#page-69-0)

#### Bij een verbinding via Bluetooth® is er geen geluid, of de geluidsweergave wordt onregelmatig onderbroken

( Het volume van het Bluetooth apparaat is te laag. Zet het volume van het Bluetooth apparaat hoger.

- ( De uitgangsinstelling van het Bluetooth apparaat is niet ingesteld op dit product. Stel de uitgangsinstelling van het Bluetooth apparaat in op dit product.
- ( De Bluetooth verbinding is verbroken.

Herstel de Bluetooth verbinding. Raadpleeg het volgende voor meer details.

• ["Weergeven via een Bluetooth® verbinding" \(p. 70\)](#page-69-0)

( Ze zijn te ver van elkaar verwijderd.

Breng het Bluetooth apparaat dichter bij dit product.

### Foutmeldingen op het voordisplay

Wanneer er een foutmelding verschijnt op het voordisplay kunt u deze controleren in de volgende tabel.

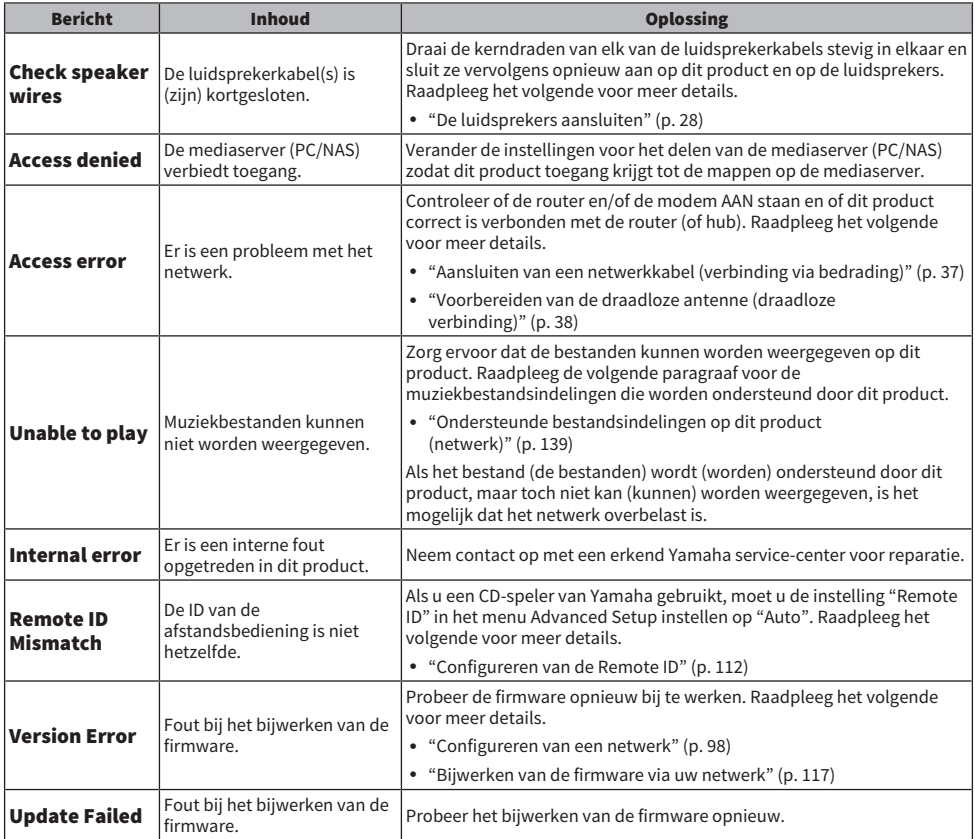

## APPENDIX

### Zorgen voor het product

### Hoe u moet zorgen voor dit product

Neem het volgende in acht voor u het product gaat schoonmaken.

- ( We raden u aan om een reinigingsdoek voor bijvoorbeeld piano's te gebruiken voor de glanzende oppervlakken aan de zijkanten van het hoofdtoestel.
- ( Gebruik geen chemische middelen zoals benzeen, verfverdunner, of ontsmettingsalcohol op het product. Om krassen op het oppervlak te voorkomen, moet u het afdrogen met een zachte doek.

### Maken van draadloze netwerkverbindingen

### <span id="page-133-0"></span>Selecteren van de methode om draadloos verbinding met het netwerk te maken

Selecteer een verbindingsmethode die geschikt is voor uw netwerkomgeving.

#### 1 Druk op de SETUP-toets.

- 2 Selecteer "Network" met de cursortoetsen ( $\blacktriangle/\blacktriangledown$ ) en druk dan op ENTER.
- 3 Selecteer vervolgens "Connection" en "Wireless (Wi-Fi)" in die volgorde en druk op ENTER.

Selecteer de methode voor het maken van een draadloze verbinding uit de volgende mogelijkheden.

- ( ["Gebruiken van het WPS-knopje om een draadloze verbinding te maken" \(p. 135\)](#page-134-0)
- ( ["Een draadloze verbinding maken met uw iPhone \(WAC\)" \(p. 136\)](#page-135-0)
- ( ["Handmatig maken van een draadloze verbinding" \(p. 137\)](#page-136-0)

#### OPMERKING

De netwerkinstellingen kunnen ook worden gemaakt wanneer dit product wordt geregistreerd op het MusicCast Network. We raden u deze methode aan wanneer u MusicCast gebruikt.

#### Gerelateerde links

["Registreren op het MusicCast-netwerk" \(p. 42\)](#page-41-0)

### <span id="page-134-0"></span>Gebruiken van het WPS-knopje om een draadloze verbinding te maken

Het WPS-knopje op uw draadloze LAN-router is een eenvoudige manier om een draadloze verbinding te configureren.

#### Menu Setup

"Network" > "Connection" > "Wireless (Wi-Fi)"

#### **1** Selecteer "WPS" met de cursortoetsen ( $\blacktriangle/\blacktriangledown$ ).

#### 2 Volg de instructies op het voordisplay om de draadloze verbinding te maken.

Tijdens de procedure moet er op het WPS-knopje op uw draadloze LAN-router worden gedrukt.

Wanneer de verbinding tot stand gebracht is, zal de melding "Completed" verschijnen en zal de de Wireless LAN-indicator op het voorpaneel oplichten.

Als "Not connected." verschijnt, moet u de procedure herhalen vanaf stap 1, of een andere verbindingsmethode proberen.

Hiermee is de procedure voor het maken van een draadloze verbinding voltooid.

#### **OPMERKING**

Dit product kan geen verbinding maken met een draadloze LAN-router (toegangspunt) met WEP-versleuteling. Probeer in een dergelijk geval een andere verbindingsmethode.

#### Wat is WPS?

WPS (Wi-Fi Protected Setup) is een norm die is ontwikkeld door de Wi-Fi Alliance. WPS maakt het makkelijk om een draadloos netwerk in te stellen.

#### Gerelateerde links

["Selecteren van de methode om draadloos verbinding met het netwerk te maken" \(p. 134\)](#page-133-0)

### <span id="page-135-0"></span>Een draadloze verbinding maken met uw iPhone (WAC)

Pas de netwerkinstellingen van uw iPhone (iOS-apparaat) toe op dit product om een draadloze verbinding in te stellen.

Voor u begint met de instelling, moet u controleren dat uw iPhone is verbonden met de draadloze LANrouter (toegangspunt).

#### Menu Setup

"Network" > "Connection" > "Wireless (Wi-Fi)"

- **1** Selecteer "Share Wi-Fi (iOS)" met de cursortoetsen ( $\blacktriangle/\blacktriangledown$ ).
- 2 Terwijl de Wi-Fi-indicator knippert, moet u het Instellingen Wifi-scherm van uw iOS-apparaat openen en dit product instellen als de luidspreker voor AirPlay.
- 3 Selecteer het draadloze netwerk (toegangspunt) dat wordt gedeeld met dit product.

Nadat de procedure voor het delen voltooid is, zal dit product automatisch verbinding maken met het geselecteerde draadloze netwerk (toegangspunt).

En de Wireless LAN-indicator op het voorpaneel zal oplichten.

Hiermee is de procedure voor het maken van een draadloze verbinding voltooid.

#### OPMERKING

- De volgende instellingen worden geïnitialiseerd.
	- ( Netwerkinstellingen
	- Bluetooth instellingen
	- ( Content geregistreerd onder voorkeuzenummers (nummers van een mediaserver, internetradiozenders enz.)
	- ( Accountinformatie voor de diverse muziekdiensten
	- Instellingen voor herhalen/shuffle
- ( Dit product kan geen verbinding maken met een draadloze LAN-router (toegangspunt) met WEP-versleuteling. Probeer in een dergelijk geval een andere verbindingsmethode.
- Er verschijnt een waarschuwing als er een netwerkkabel is aangesloten op dit product. Koppel de netwerkkabel los voor u het product gaat bedienen.
- ( Als er een wachtwoord voor AirPlay is ingesteld, moet u dit tijdelijk annuleren en verbinding maken met WAC.

#### Gerelateerde links

["Selecteren van de methode om draadloos verbinding met het netwerk te maken" \(p. 134\)](#page-133-0)

### <span id="page-136-0"></span>Handmatig maken van een draadloze verbinding

Voer de vereiste informatie in en stel de draadloze verbinding in. U moet de SSID (netwerknaam), de versleutelingsmethode en de beveiligingssleutel handmatig configureren.

#### Menu Setup

"Network" > "Connection" > "Wireless (Wi-Fi)"

#### **1** Selecteer "Manual Setting" met de cursortoetsen ( $\blacktriangle/\blacktriangledown$ ).

#### 2 Voer de vereiste informatie in zoals staat aangegeven op het voordisplay om de draadloze verbinding tot stand te brengen.

Om tekst in te voeren, moet u de cursortoetsen  $(\blacktriangleleft)$  gebruiken om de positie van de cursor te verplaatsen en de cursortoetsen (▲/▼) om het teken op die positie te veranderen. Druk op de toets MEMORY om het teken links van de cursor te verwijderen. Druk op de toets PRESET om een nieuw teken in te voeren voor het teken links van de cursor.

Wanneer de verbinding tot stand gebracht is, zal de melding "Completed" verschijnen en zal de de Wireless LAN-indicator op het voorpaneel oplichten.

Als "Not connected." verschijnt, moet u de procedure herhalen, of een andere verbindingsmethode proberen.

Hiermee is de procedure voor het maken van een draadloze verbinding voltooid.

#### Gerelateerde links

["Selecteren van de methode om draadloos verbinding met het netwerk te maken" \(p. 134\)](#page-133-0)

### Ondersteunde apparaten en formaten

### Ondersteunde Bluetooth apparatuur

Controleer het volgende voor wat betreft de Bluetooth apparaten die verbinding kunnen maken met dit product.

- Bluetooth apparaten die A2DP en AVRCP ondersteunen kunnen worden verbonden.
- ( Er kan niet worden gegarandeerd dat met alle Bluetooth apparaten verbinding kan worden gemaakt.

### <span id="page-138-0"></span>Ondersteunde bestandsindelingen op dit product (netwerk)

Van alle soorten bestandsindelingen die ontvangen kunnen worden via het netwerk kunnen de volgende formaten worden weergegeven door dit product.

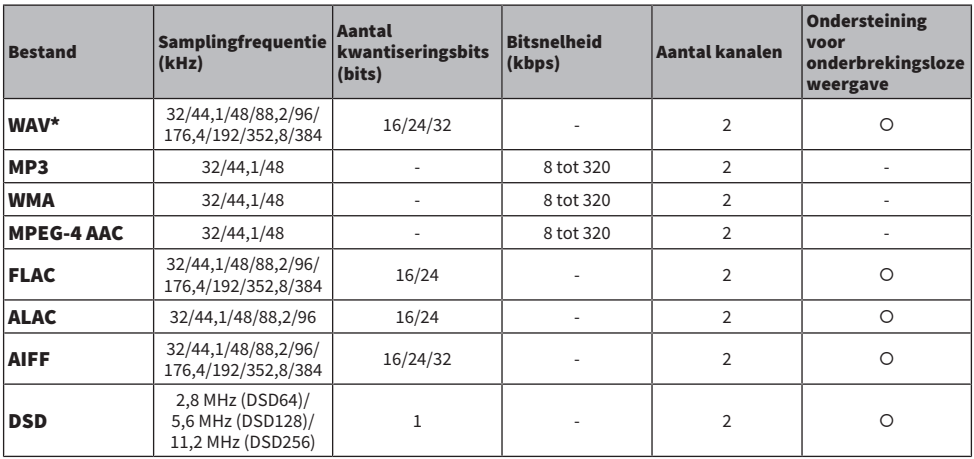

\* Alleen voor lineair PCM. Bestanden in 32 bit-float kunnen niet worden weergegeven.

( De bestandsindelingen die kunnen worden weergegeven, kunnen verschillen afhankelijk van de software die op de mediaserver (PC/NAS) is geïnstalleerd. Raadpleeg voor meer details de gebruikershandleiding voor de software van de server.

( Bestanden met een DRM (Digital Rights Management) beveiliging kunnen niet worden weergegeven.

### <span id="page-139-0"></span>Formaten die kunnen worden weergegeven via USB DAC

Hier volgen de signaalformaten en bemonsteringsfrequenties die kunnen worden weergegeven met de USB DAC-functie.

#### $\blacksquare$  Compatibele formaten en bemonsteringsfrequenties

- ( PCM 2-kan.: 44,1 kHz/48 kHz/88,2 kHz/96 kHz/176,4 kHz/192 kHz/352,8 kHz/384 kHz (16-bit/24-bit/32-bit)
- ( DSD 2-kan.: 2,8 MHz (DSD64)/5,6 MHz (DSD128)/11,2 MHz (DSD256), compatibel met ASIO Native en DoP

Voor wat betreft de bestandsindelingen die kunnen worden weergegeven, moet u de formaten controleren die worden ondersteund door de applicaties op uw computer.

### **Handelsmerken**

### Handelsmerken

De handelsmerken die in deze handleiding worden gebruikt, zijn als volgt.

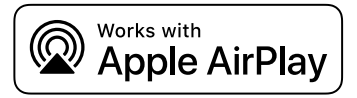

Deze Receiver is compatibel met AirPlay 2. iOS 11.4 of later is vereist.

Gebruik van de "Works with Apple" badge betekent dat een accessoire speciaal is ontwikkeld om te werken met de technologie die in de badge is aangegeven en dat de ontwikkelaar garandeert dat het aan de Apple prestatienormen voldoet.

Apple, AirPlay, Apple TV, Apple Watch, iPad, iPad Air, iPad Pro, iPhone, Lightning en iTunes zijn handelsmerken van Apple Inc., geregistreerd in de VS en in andere landen.

#### App Store

App Store is een dienstenmerk van Apple Inc., geregistreerd in de V.S. en andere landen.

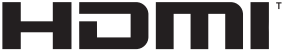

#### **HIGH-DEFINITION MILLTIMEDIA INTERFACE**

De termen HDMI, HDMI High-Definition Multimedia Interface, HDMI Trade dress en de HDMI logo's zijn handelsmerken of gedeponeerde handelsmerken van HDMI Licensing Administrator, Inc.

#### Android Google Play

Android en Google Play zijn handelsmerken van Google LLC.

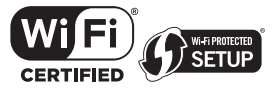

Het Wi-Fi CERTIFIED™ Logo en Wi-Fi Protected Setup Logo geregistreerde handelsmerken van Wi-Fi Alliance®. Wi-Fi, Wi-Fi CERTIFIED, Wi-Fi Protected Setup en WPA2 zijn handelsmerken of geregistreerde handelsmerken van Wi-Fi Alliance®.

# **Bluetooth**®

Het Bluetooth® woordmerk en de logo's zijn geregistreerde handelsmerken van Bluetooth SIG, Inc. en gebruik ervan door Yamaha Corporation geschiedt onder licentie. Andere handelsmerken en handelsnamen behoren toe aan hun respectievelijke eigenaren.

MusicCast is een handelsmerk of gedeponeerd handelsmerk van Yamaha Corporation.

#### GPL/LGPL

Dit product maakt in bepaalde gedeelten gebruik van GPL/LGPL open-source software. U hebt het recht om uitsluitend deze open-source code te verkrijgen, te kopiëren, te wijzigen en opnieuw te verspreiden. Voor informatie over GPL/LGPL open-source software, hoe u het kunt verkrijgen, en over de GPL/LGPL-licentie, verwijzen we u naar de website van Yamaha Corporation

[\(https://download.yamaha.com/sourcecodes/musiccast/](https://download.yamaha.com/sourcecodes/musiccast/)).

#### **Licenties**

Raadpleeg het volgende voor informatie over de licenties voor software van derden in dit product.

http://(IP address of this product\*)/licenses.html

\* Het IP-adres van dit product kan worden gecontroleerd met MusicCast Controller.

### Technische gegevens

### <span id="page-142-0"></span>Technische gegevens

De technische gegevens van dit toestel zijn als volgt.

#### Ingangen

#### Analoge audio

• Audio x 4 (inclusief PHONO)

#### Digitale audio

- ( Optisch x 2 (alleen PCM) (Ondersteunde frequenties: 32 kHz/44,1 kHz/48 kHz/88,2 kHz/96 kHz/176,4 kHz/192 kHz)
- ( Coaxiaal x 1 (alleen PCM) (Ondersteunde frequenties: 32 kHz/44,1 kHz/48 kHz/88,2 kHz/96 kHz/176,4 kHz/192 kHz)

#### Andere aansluitingen

- USB x 1 (USB Type B)
- NETWORK (bedraad) x 1 (100Base-TX/10Base-T)

#### Uitgangaansluitingen

#### Analoge audio

- $\bullet$  Luidspreker uit x 4 (A L/R, B L/R)
- ( Voorversterker uit x 1 (L/R)
- Subwoofer uit x 1
- ( Hoofdtelefoon x 1

#### Andere aansluitingen

- $\bullet$  YPAO MIC x 1
- TRIGGER OUT x 1
- $\bullet$  HDMI (voor audio-ingangssignaal van de tv met ARC) x 1

#### HDMI

#### HDMI-functies

- HDMI CEC (koppelfunctie)
- ARC (Audio Return Channel)

#### Audio-indeling

• PCM 2-kan. (max. 192 kHz/24-bit)

#### TUNER

#### Analoge Tuner

- [Modellen voor het V.K., Europa en Rusland] DAB/FM met Radio Data System x 1 (TUNER)
- [Model voor Australië] DAB/FM x 1 (TUNER)
- [Modellen voor andere gebieden] FM x 1 (TUNER)

#### APPENDIX > Technische gegevens

#### USB DAC

#### Audio-indeling

- ( PCM 2-kan. (44,1 kHz/48 kHz/88,2 kHz/96 kHz/176,4 kHz/192 kHz/352,8 kHz/384 kHz (16-bit/24-bit/32-bit))
- ( DSD 2-kan. (2,8 MHz (DSD64)/5,6 MHz (DSD128)/11,2 MHz (DSD256), compatibel met ASIO Native en DoP)

#### Bluetooth

#### Sink-functie

- ( Bronapparaat naar AVR (bijv. smartphone/tablet)
- Ondersteund profiel
	- $\cdot$  A2DP v1.3, AVRCP v1
- ( Ondersteunde codecs
	- ( SBC, AAC

#### Bronfunctie

- AVR naar sink-apparaat (d.wz. de ontvanger, bijv. Bluetooth hoofdtelefoon)
- Ondersteund profiel
	- $\cdot$  A2DP v1.3
- ( Ondersteunde codecs
- $S$
- ( Geschikt voor bediening afspelen/stoppen vanaf het sink-apparaat (ontvanger)

#### Bluetooth-versie

 $\bullet$  Ver. 4.2

#### Draadloos uitgangssignaal

• Bluetooth Class 2

#### Network

#### mediaservers (PC/NAS)

#### AirPlay 2 ondersteund

#### Internetradio

#### muziekstreamingdienst

#### MusicCast

- ( Aangestuurd door de app MusicCast Controller
- MusicCast Link-functie\*
	- \* De volgende audiodistributie is beperkt.
	- ( PCM (352,8 kHz/384 kHz) en DSD
	- AirPlay

#### Wi-Fi-functie

- ( Geschikt voor WPS met de PIN-methode en de Druk op de knop-methode
- Beschikbare beveiligingsmethode: WEP, WPA2-PSK (AES), Mixed Mode
- Draadloze LAN-normen: IEEE 802.11  $a/b/g/n/ac^*$ 
	- \* Alleen 20 MHz kanaalbandbreedte
- Radiofrequentie: 2.4/5 GHz
### Audiogedeelte

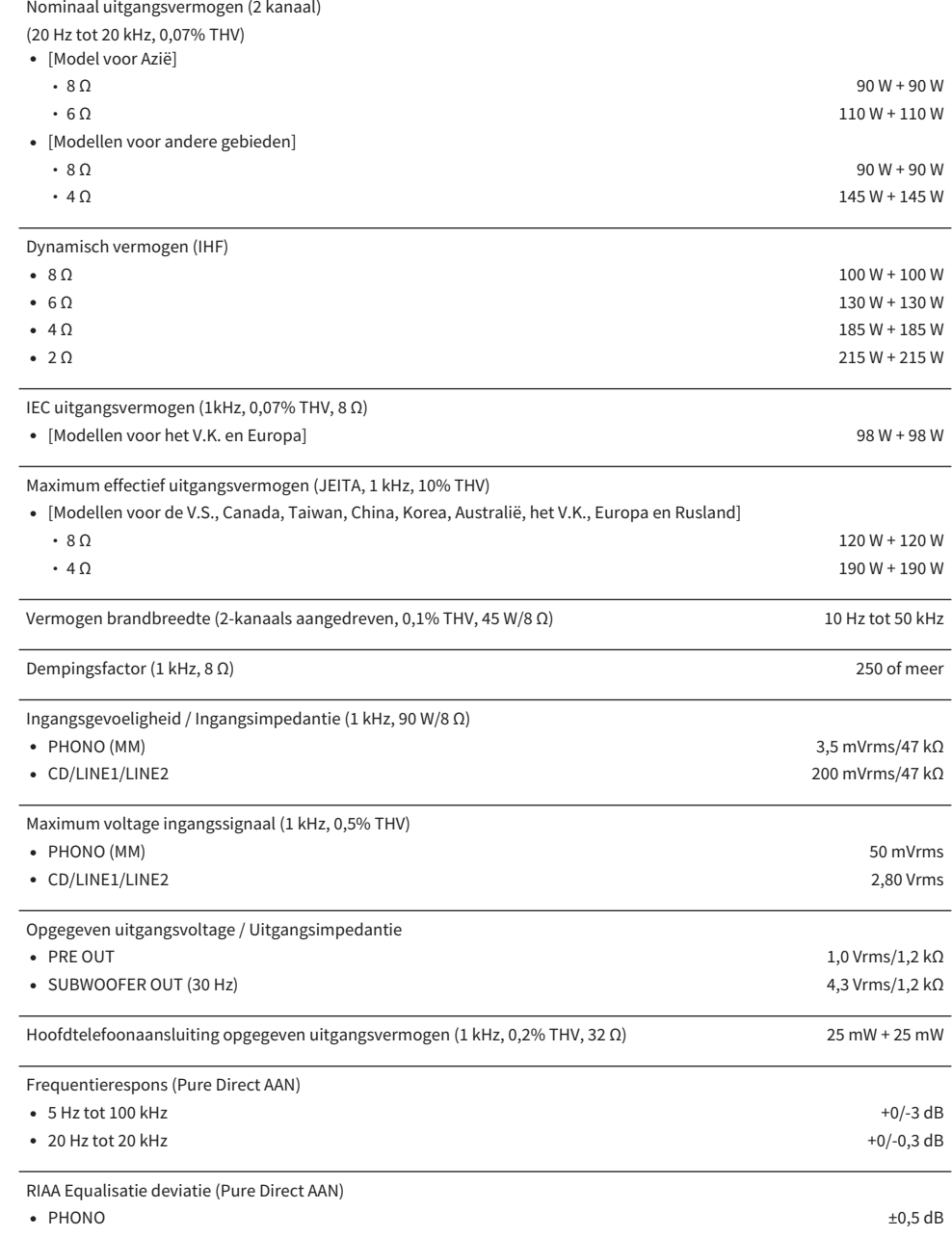

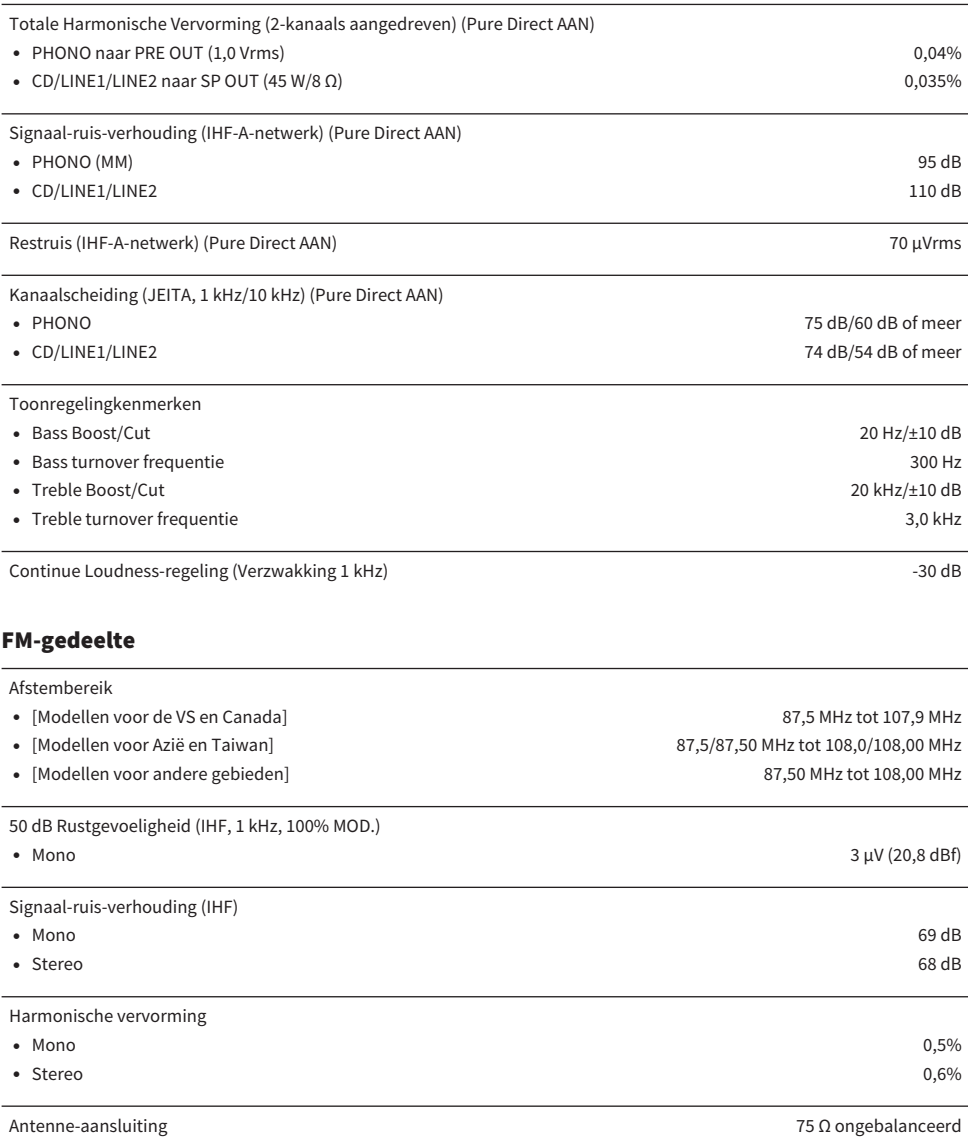

### DAB-gedeelte (Modellen voor het V.K., Europa, Rusland en Australië)

Afstembereik

174,928 MHz t/m 239,200 MHz (Band III)

#### Ondersteund Audioformaat

MPEG 1 Layer II/MPEG-4 HE-AAC v2 (aacPlus v2)

Antenne-aansluiting 75 Ω ongebalanceerd

#### Algemeen

Gewicht

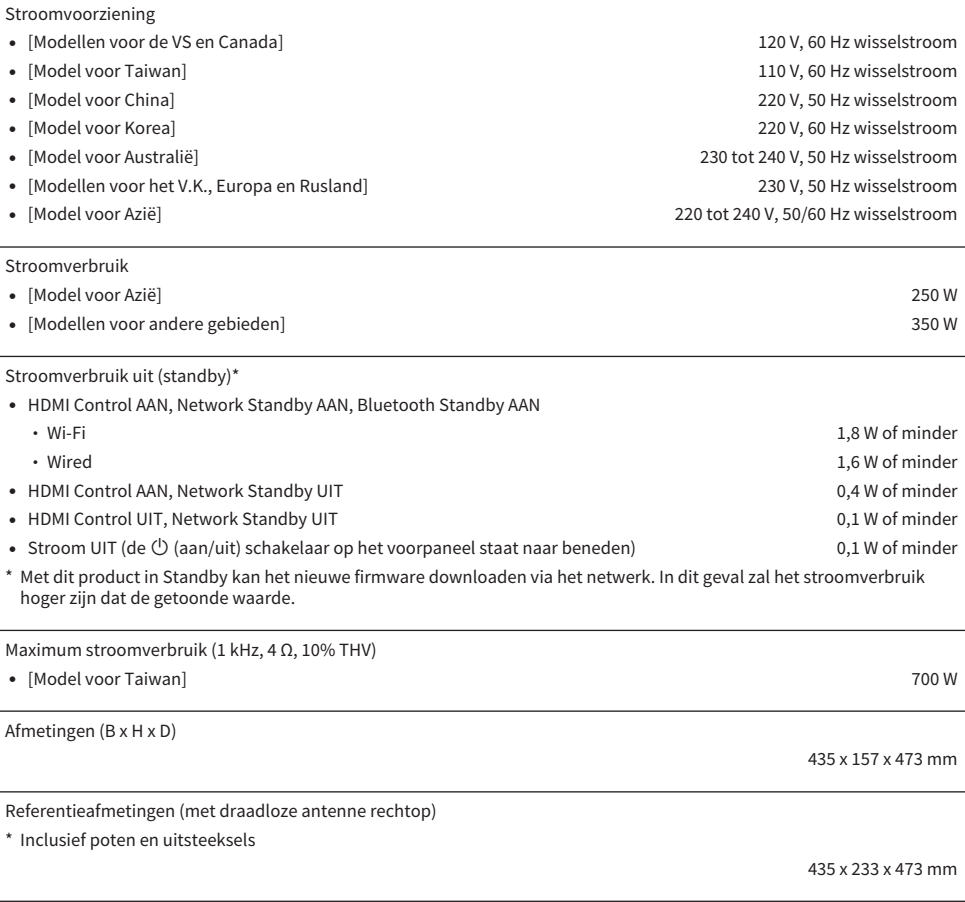

22,1 kg

\* De inhoud van deze handleiding geldt voor de meest recente specificaties op de datum van publicatie. Voor de meest recente handleiding gaat u naar de website van Yamaha, waar u het bestand met de handleiding kunt downloaden.

# Standaardwaarden

# Lijst met standaardwaarden van het menu Option

Controleer de volgende standaardwaarden van de instellingen in het menu Option van dit product.

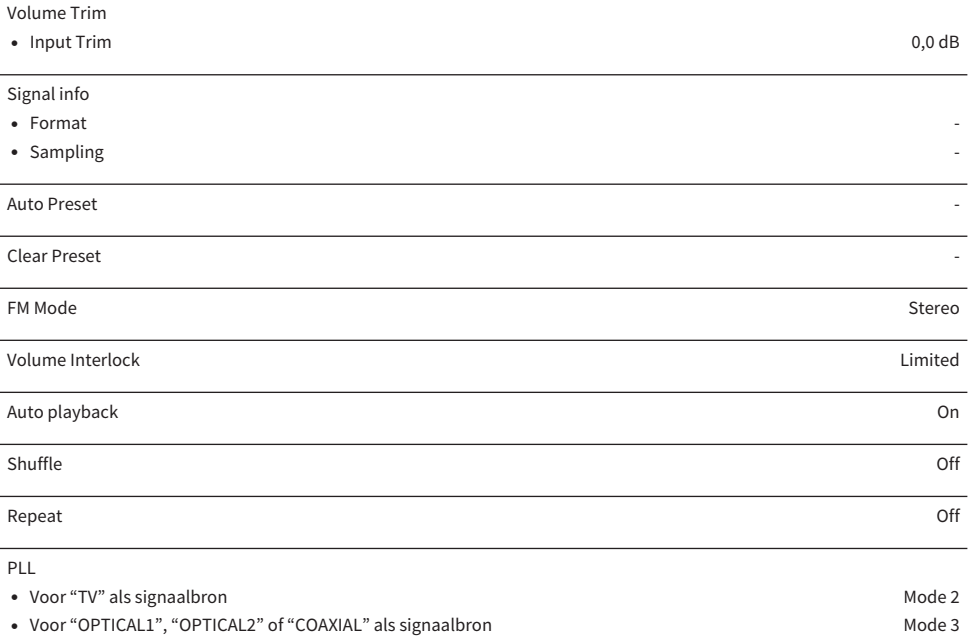

## Lijst met standaardwaarden van het menu Setup

Controleer de volgende standaardwaarden van de instellingen in het menu Setup van dit product.

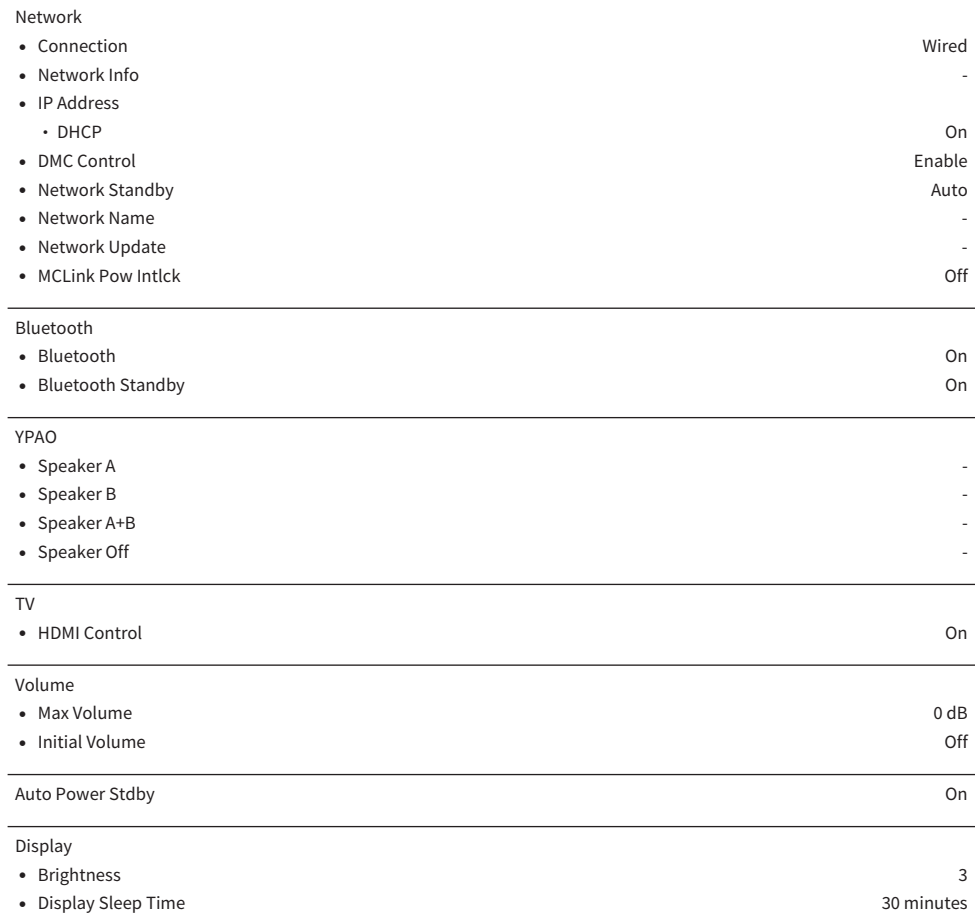

## Lijst met standaardwaarden van het menu Advanced Setup

Controleer de volgende standaardwaarden van de instellingen in het menu Advanced Setup van dit product.

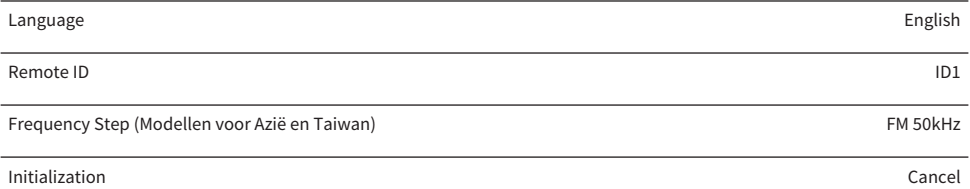

150

Yamaha Global Site **https://www.yamaha.com/**

Yamaha Downloads **https://download.yamaha.com/**

© 2022 Yamaha Corporation

Published 10/2022 NVEM-B0

AV21-0097